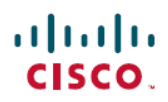

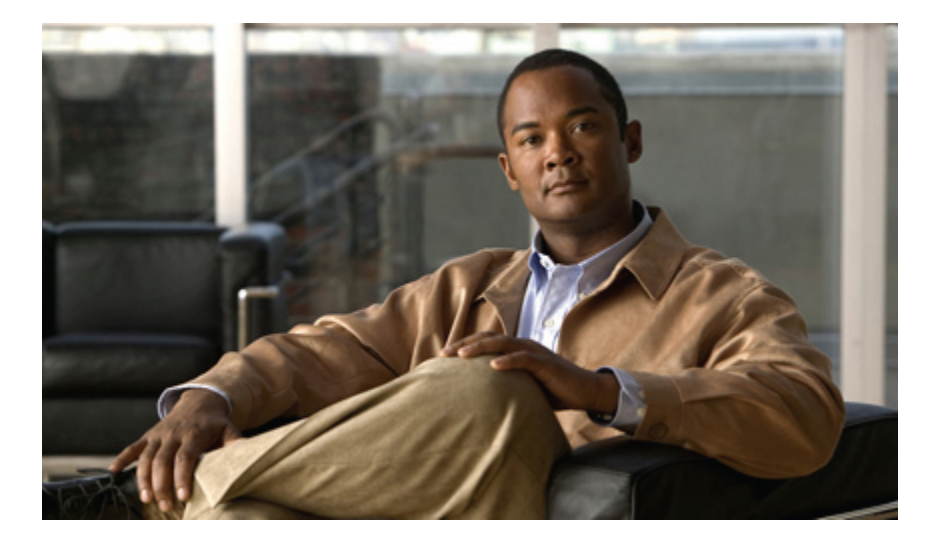

## **Cisco Unified IP Phone 6921/6941/6945/6961** ユーザ ガイド **for Cisco Unified Communications Manager 8.6**(**SCCP**、**SIP**)

初版**:** 2011 年 07 月 04 日 最終変更**:** 2011 年 07 月 04 日

【注意】シスコ製品をご使用になる前に、安全上の注意( **www.cisco.com/jp/go/safety\_warning/** ) をご確認ください。本書は、米国シスコシステムズ発行ドキュメントの参考和訳です。リンク情 報につきましては、日本語版掲載時点で、英語版にアップデートがあり、リンク先のページが移 動**/**変更されている場合がありますことをご了承ください。あくまでも参考和訳となりますので、 正式な内容については米国サイトのドキュメントを参照ください。また、契約等の記述について は、弊社販売パートナー、または、弊社担当者にご確認ください。

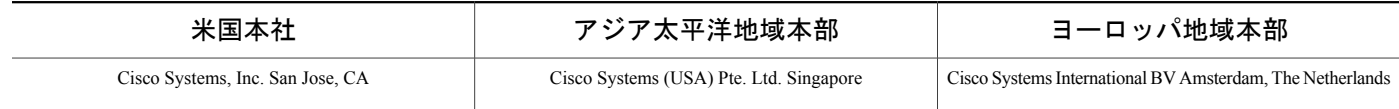

シスコは世界各国 200 箇所にオフィスを開設しています。各オフィスの住所、電話番号、FAX 番号は当社の Web サイト (<www.cisco.com/go/offices>) をご覧 ください。

Cisco および Cisco ロゴは、Cisco Systems, Inc. またはその関連会社の米国およびその他の一定の国における商標です。シスコの商標の一覧は、[www.cisco.com/go/](www.cisco.com/go/trademarks) [trademarks](www.cisco.com/go/trademarks)で参照できます。本書に掲載されているサードパーティの商標は、それぞれの権利者の財産です。「パートナー」または「partner」という用語の使用は Cisco と他社との間のパートナーシップ関係を意味するものではありません。(1005R)

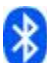

Bluetooth の用語マークとロゴは、Bluetooth SIG, Inc. が所有する登録商標であり、かかる商標の Cisco Systems, Inc.による使用はライセンスに基づいています。

© 2011 Cisco Systems, Inc. All rights reserved.

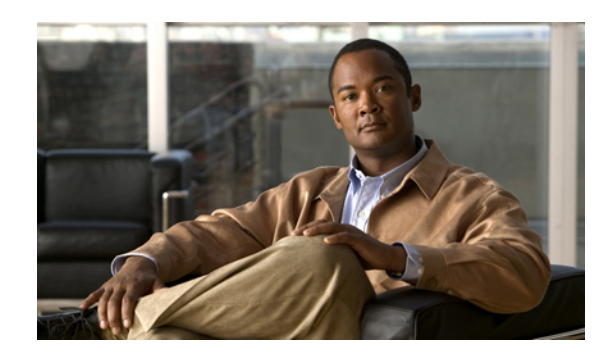

目次

**Cisco [Unified](#page-10-0) IP Phone** の機能 **1** Cisco [Unified](#page-10-1) IP Phone 6921 **1** [電話機の接続部](#page-10-2) **1** [ボタンとハードウェア](#page-12-0) **3** [電話スクリーン](#page-15-0) **6** Cisco [Unified](#page-15-1) IP Phone 6941 **6** [電話機の接続部](#page-15-2) **6** [ボタンとハードウェア](#page-17-0) **8** [電話スクリーン](#page-20-0) **11** Cisco [Unified](#page-20-1) IP Phone 6945 **11** [電話機の接続部](#page-21-0) **12** [ボタンとハードウェア](#page-22-0) **13** [電話スクリーン](#page-25-0) **16** Cisco [Unified](#page-25-1) IP Phone 6961 **16** [電話機の接続部](#page-25-2) **16** [ボタンとハードウェア](#page-27-0) **18** [電話スクリーン](#page-30-0) **21** [電話に関する全般情報](#page-30-1) **21** [フットスタンド](#page-30-2) **21** [ハンドセット受け台の調整](#page-33-0) **24** [省電力モード](#page-34-0) **25** [アプリケーション](#page-36-0) **27** [サービス](#page-36-1) **27** [アクセス](#page-36-2) サービス **27** [通話履歴](#page-37-0) **28**

[通話履歴の表示](#page-37-1) **28**

Г

コール [レコードの詳細の表示](#page-38-0) **29**

**Cisco Unified IP Phone 6921/6941/6945/6961** ユーザガイド **for Cisco Unified Communications Manager 8.6**(**SCCP**、

**iii**

[通話履歴のフィルタ](#page-38-1) **29**

[通話履歴からのダイヤル](#page-38-2) **29**

[電話番号の編集](#page-39-0) **30**

[通話履歴のクリア](#page-39-1) **30**

コール [レコードの削除](#page-40-0) **31**

## [設定](#page-40-1) **31**

[呼出音](#page-40-2) **31**

[呼出音の変更](#page-41-0) **32**

[コントラスト](#page-41-1) **32**

[コントラストの調整](#page-41-2) **32**

[電話の情報](#page-41-3) **32**

[電話の情報の表示](#page-42-0) **33**

[管理者設定](#page-42-1) **33**

## [連絡先](#page-44-0) **35**

[社内ディレクトリ](#page-44-1) **35**

[連絡先の検索と連絡先へのダイヤル](#page-44-2) **35**

[コール中の連絡先の検索と連絡先へのダイヤル](#page-45-0) **36**

### パーソナル [ディレクトリ](#page-46-0) **37**

パーソナル [ディレクトリ](#page-46-1) オプション **37**

パーソナル [ディレクトリへのログイン](#page-47-0) **38**

[新規エントリの追加](#page-47-1) **38**

[エントリの検索](#page-47-2) **38**

パーソナル [ディレクトリからの連絡先へのダイヤル](#page-48-0) **39**

[エントリの削除](#page-48-1) **39**

[エントリの編集](#page-49-0) **40**

[ファスト](#page-49-1) ダイヤル コード **40**

ファスト ダイヤル [コードのパーソナル](#page-49-2) ディレクトリ エントリへの割り当

### [て](#page-49-2) **40**

ファスト ダイヤル [コードを使用したコールの発信](#page-50-0) **41**

ファスト ダイヤル [コードの削除](#page-50-1) **41**

[メッセージ](#page-52-0) **43**

[ボイスメールの個人設定](#page-52-1) **43**

ボイス [メッセージの確認](#page-52-2) **43**

ボイス [メッセージへのアクセス](#page-53-0) **44**

## [コール機能](#page-54-0) **45**

[機能ボタンとソフトキー](#page-55-0) **46**

エージェント [グリーティング](#page-57-0) **48**

### [応答](#page-57-1) **48**

### [自動応答](#page-57-2) **48**

[ヘッドセットでの自動応答](#page-57-3) **48**

[スピーカフォンでの自動応答](#page-58-0) **49**

### [折返し](#page-58-1) **49**

[折返し通知の設定](#page-58-2) **49**

## [不在転送](#page-58-3) **49**

[コールの転送](#page-59-0) **50**

## [コール](#page-59-1) パーク **50**

[コールのパーク](#page-60-0) **51**

手動ダイレクト コール [パークを使用したコールのパーク](#page-60-1) **51**

処理されたダイレクト コール [パークを使用したコールのパーク](#page-61-0) **52**

## コール [ピックアップ](#page-61-1) **52**

[ピックアップを使用したコールの応答](#page-62-0) **53**

グループ ピックアップとグループ [ピックアップ番号を使用したコールの応答](#page-62-1) **53**

グループ [ピックアップと電話番号を使用したコールの応答](#page-62-2) **53**

他グループ [ピックアップを使用したコールの応答](#page-63-0) **54**

## [コール待機](#page-63-1) **54**

[コール待機通知への応答](#page-63-2) **54**

## C [割込](#page-63-3) **54**

[共有回線の会議への参加](#page-64-0) **55**

## [クラシック呼出音](#page-64-1) **55**

### [コード](#page-64-2) **55**

[クライアント識別コードを使用したコールの発信](#page-64-3) **55**

[強制承認コードを使用したコールの発信](#page-65-0) **56**

### [会議](#page-65-1) **56**

 $\blacksquare$ 

[会議への第三者の追加](#page-65-2) **56**

[複数のコールを接続して会議を実行](#page-66-0) **57**

[参加者を追加する前のコールの切り替え](#page-66-1) **57**

[会議参加者の表示](#page-66-2) **57**

[会議参加者の削除](#page-66-3) **57**

[即転送](#page-67-0) **58**

[コールの転送](#page-67-1) **58**

[サイレント](#page-67-2) **58**

[サイレントを有効にする](#page-67-3) **58**

[エクステンション](#page-68-0) モビリティ **59**

エクステンション [モビリティの有効化](#page-68-1) **59**

[ファスト](#page-68-2) ダイヤル **59**

ファスト [ダイヤルを使用したコールの発信](#page-68-3) **59**

[保留](#page-69-0) **60**

[コールの保留](#page-69-1) **60**

[保留中のコールとアクティブ](#page-69-2) コールの切り替え **60**

[新しいコールへの応答](#page-69-3) **60**

[共有回線でのリモート回線の保留](#page-70-0) **61**

[保留復帰](#page-70-1) **61**

[保留したコールの再開](#page-70-2) **61**

ハント [グループ](#page-70-3) **61**

ハント [グループへのログイン](#page-71-0) **62**

[インターコム](#page-71-1) **62**

[インターコム](#page-71-2) コールの発信 **62**

```
インターコム コールの受信 62
```
[回線ステータス](#page-72-0) **63**

[回線ステータス](#page-72-1) インジケータ **63**

### [迷惑呼](#page-73-0) ID **64**

[不審なコールのトレース](#page-73-1) **64**

[ミートミー](#page-73-2) **64**

[ミートミー会議の開催](#page-73-3) **64**

[ミートミー会議への参加](#page-74-0) **65**

[モバイル](#page-74-1) コネクト **65**

モバイル [コネクトの有効化](#page-74-2) **65** [コールをデスクの電話機から携帯電話に切り替え](#page-75-0) **66** [コールを携帯電話からデスクの電話機に切り替え](#page-75-1) **66** [コールのモニタリングと録音](#page-75-2) **66** MLPP(Multilevel Precedence and [Preemption](#page-75-3)) **66** [回線ごとの複数のコール](#page-77-0) **68** 同じ回線上の 2 [番目のコールへの応答](#page-77-1) **68** [同じ回線上のコールの切り替え](#page-78-0) **69** [異なる複数の回線上のコールの切り替え](#page-78-1) **69** [複数のコールがある回線上でのコールの終了](#page-78-2) **69** [最大発信コール数](#page-78-3) **69** 同じ回線上の 2 [つのコールを使用して会議を実行](#page-78-4) **69** 同じ回線上の 2 [つのコールの転送](#page-79-0) **70** [複数の着信コール](#page-79-1) **70** [共有回線](#page-80-0) **71** [制限](#page-80-1) **71** [ミュート](#page-80-2) **71** [電話機のミュート](#page-80-3) **71** [オンフック](#page-81-0) ダイヤル **72** [オンフックでの電話番号のダイヤル](#page-81-1) **72** プラス [ダイヤル](#page-81-2) **72** [国際電話番号のダイヤル](#page-81-3) **72** [プライバシー](#page-81-4) **72** [共有回線でのプライバシーの有効化](#page-82-0) **73** [品質レポート](#page-82-1) ツール **73** [電話の問題のレポート](#page-82-2) **73** [リダイヤル](#page-82-3) **73** [番号のリダイヤル](#page-83-0) **74** [共有回線](#page-83-1) **74** [短縮ダイヤル](#page-83-2) **74** 短縮ダイヤル [ボタンを使用したコールの発信](#page-84-0) **75** [短縮ダイヤルコードを使用した発信](#page-84-1) **75**

**Cisco Unified IP Phone 6921/6941/6945/6961** ユーザガイド **for Cisco Unified Communications Manager 8.6**(**SCCP**、

**vii**

## [転送](#page-84-2) **75**

[別の番号へのコールの転送](#page-85-0) **76**

[別の回線へのコールの転送](#page-85-1) **76**

[転送完了前のコールの切り替え](#page-85-2) **76**

## [WebDialer](#page-86-0) **77**

WebDialer と Cisco [ディレクトリの使用](#page-86-1) **77**

WebDialer [と他の社内ディレクトリの使用](#page-86-2) **77**

WebDialer[の設定の管理](#page-87-0) **78**

WebDialer [のログアウト](#page-87-1) **78**

## ユーザ [オプション](#page-88-0) **79**

[ユーザ オプション] Web [ページへのログイン](#page-88-1) **79**

### [デバイスの設定](#page-89-0) **80**

[デバイスの選択](#page-89-1) **80**

サイレント [オプションのカスタマイズ](#page-90-0) **81**

[回線の設定](#page-90-1) **81**

[不在転送の設定](#page-91-0) **82**

ボイス メッセージ [インジケータ設定の変更](#page-91-1) **82**

オーディオ ボイス メッセージ [インジケータ設定の変更](#page-92-0) **83**

### [呼出音設定の変更](#page-92-1) **83**

[電話機のディスプレイの回線テキスト](#page-93-0) ラベルの編集 **84**

### Web [での短縮ダイヤル](#page-93-1) **84**

[短縮ダイヤル](#page-93-2) ボタンの設定 **84**

[短縮ダイヤル](#page-94-0) コードの設定 **85**

### [電話サービス](#page-94-1) **85**

[サービスへの登録](#page-95-0) **86**

- [サービスの検索](#page-95-1) **86**
- [サービスの変更](#page-95-2) **86**
- [サービス名の変更](#page-96-0) **87**

[利用可能なボタンへのサービスの追加](#page-96-1) **87**

[ユーザ設定](#page-96-2) **87**

[ブラウザのパスワードの変更](#page-97-0) **88**

PIN [の変更](#page-97-1) **88**

ユーザ [オプションの言語設定の変更](#page-97-2) **88**

[電話機のディスプレイの言語の変更](#page-98-0) **89**

[ディレクトリ](#page-98-1) **89**

[個人アドレス帳](#page-98-2) **89**

[新しい個人アドレス帳エントリの追加](#page-98-3) **89**

[個人アドレス帳のエントリの検索](#page-99-0) **90**

[個人アドレス帳のエントリの編集](#page-99-1) **90**

[個人アドレス帳のエントリの削除](#page-99-2) **90**

[個人アドレス帳のボタンの割り当て](#page-100-0) **91**

[ファスト](#page-100-1) ダイヤル **91**

ファスト [ダイヤルのボタンの割り当て](#page-101-0) **92**

ファスト ダイヤル [コードの個人アドレス帳エントリへの割り当て](#page-101-1) **92**

ファスト ダイヤル [コードの電話番号への割り当て](#page-102-0) **93**

ファスト ダイヤル [エントリの検索](#page-102-1) **93**

ファスト [ダイヤル電話番号の編集](#page-102-2) **93**

ファスト [ダイヤル個人アドレス帳のエントリの削除](#page-103-0) **94**

[モビリティ設定](#page-103-1) **94**

[新規リモート接続先の追加](#page-103-2) **94**

アクセス [リストの作成](#page-105-0) **96**

[プラグイン](#page-105-1) **96**

[プラグインへのアクセス](#page-106-0) **97**

### [よくある質問、トラブルシューティング](#page-108-0) **99**

## [よくある質問](#page-108-1) **99**

[トラブルシューティングのヒント](#page-109-0) **100**

[会議](#page-109-1) **100**

[会議ボタンとソフトキーが反応しない](#page-109-2) **100**

[ミートミー会議のビジー](#page-109-3) トーン **100**

[パーソナルディレクトリ](#page-110-0) **101**

パーソナル [ディレクトリにログインできない](#page-110-1) **101**

[共有回線](#page-110-2) **101**

[リモートで保留されているコールの発信者](#page-110-3) ID が表示されない **101** ユーザ [オプション](#page-110-4) **101**

**Cisco Unified IP Phone 6921/6941/6945/6961** ユーザガイド **for Cisco Unified Communications Manager 8.6**(**SCCP**、

**ix**

[ユーザ オプション] Web [ページにアクセスできない](#page-110-5) **101**

Cisco Unified IP Phone[のクリーニング](#page-111-0) **102**

[製品の安全性、セキュリティ、アクセシビリティ、および関連情報](#page-112-0) **103**

[安全性とパフォーマンスの情報](#page-112-1) **103**

[停電](#page-112-2) **103**

[外部デバイス](#page-112-3) **103**

[シスコ製品のセキュリティ](#page-113-0) **104**

[アクセシビリティ機能](#page-113-1) **104**

[追加情報](#page-113-2) **104**

[保証](#page-116-0) **107**

T

<span id="page-10-0"></span>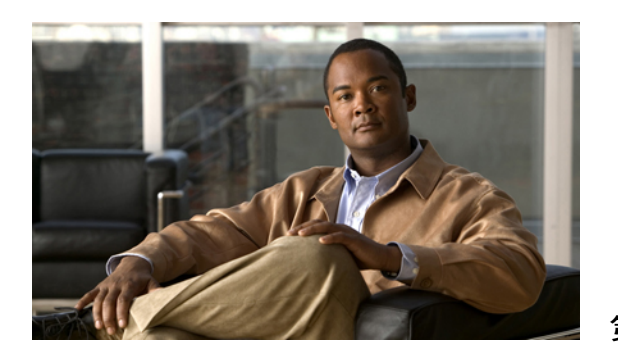

# <sup>第</sup> **1** <sup>章</sup>

# **Cisco Unified IP Phone** の機能

この章では、Cisco Unified IPPhone 6921、6941、6945、および6961の機能について説明します。

- Cisco [Unified](#page-10-1) IP Phone 6921,  $1 \le \forall$
- Cisco [Unified](#page-15-1) IP Phone 6941, 6  $\sim \rightarrow \rightarrow$
- Cisco [Unified](#page-20-1) IP Phone 6945, 11 ページ
- Cisco [Unified](#page-25-1) IP Phone 6961, 16 ページ
- [電話に関する全般情報](#page-30-1), 21 ページ

## <span id="page-10-1"></span>**Cisco Unified IP Phone 6921**

Cisco Unified IP Phone 6921 は以下を備えています。

- 電話機の接続部
- ボタンとハードウェア
- 電話スクリーン

## <span id="page-10-2"></span>電話機の接続部

電話機を使用するには、企業のIPテレフォニーネットワークへ接続する必要があります。電話機 の接続方法については、システム管理者にお問い合わせください。

T

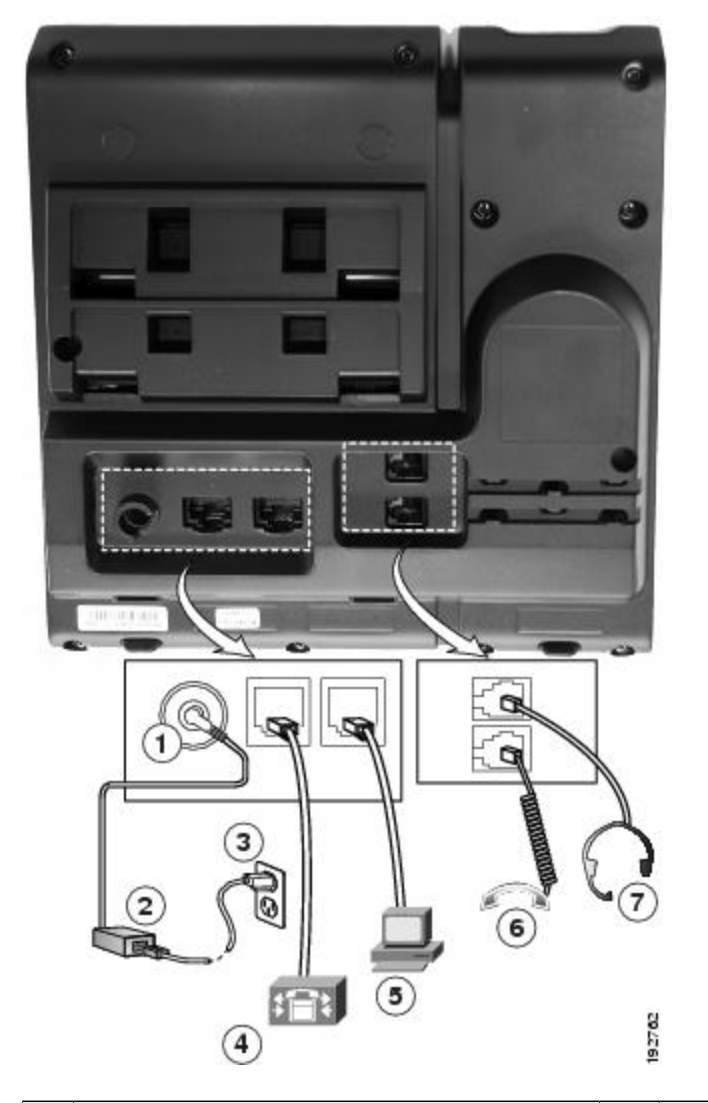

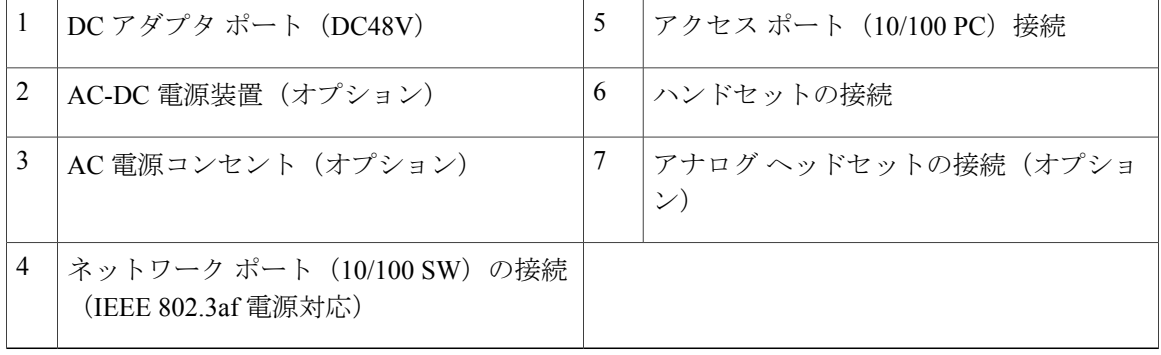

 **Cisco Unified IP Phone 6921/6941/6945/6961** ユーザ ガイド **for Cisco Unified Communications Manager 8.6** (**SCCP**、**SIP**)

 $\overline{\mathsf{I}}$ 

## <span id="page-12-0"></span>ボタンとハードウェア

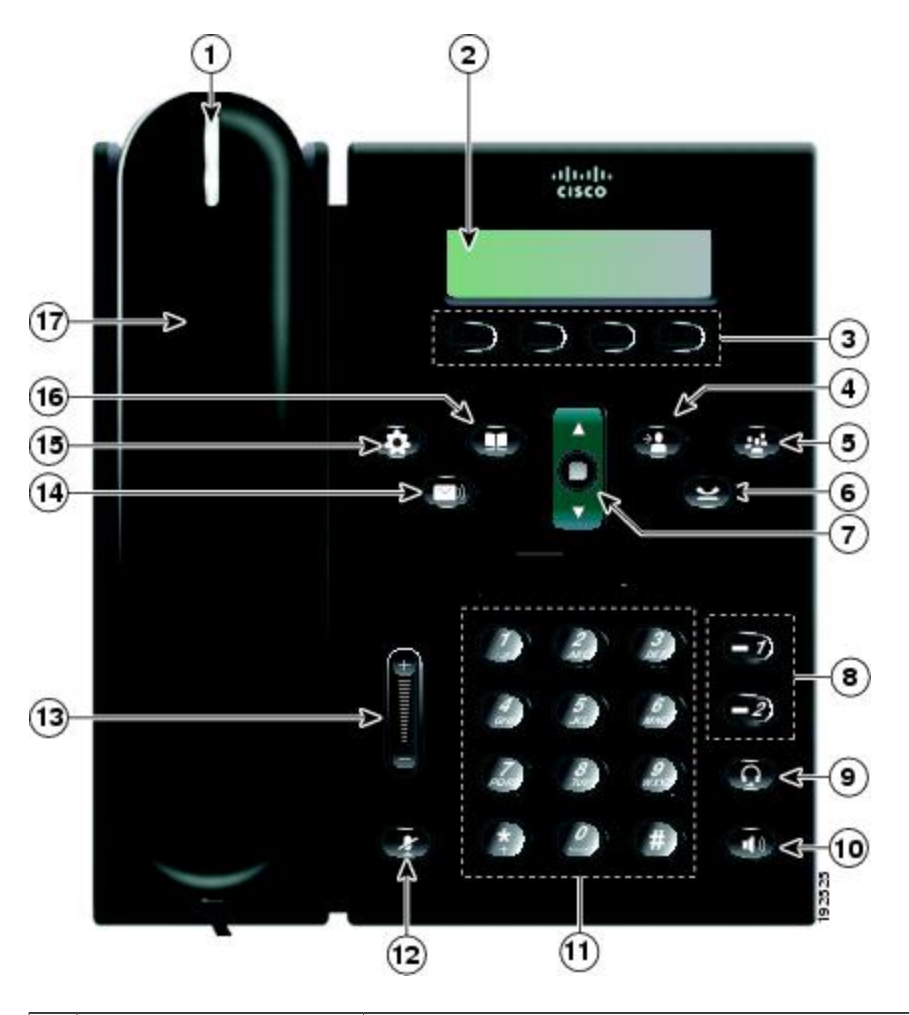

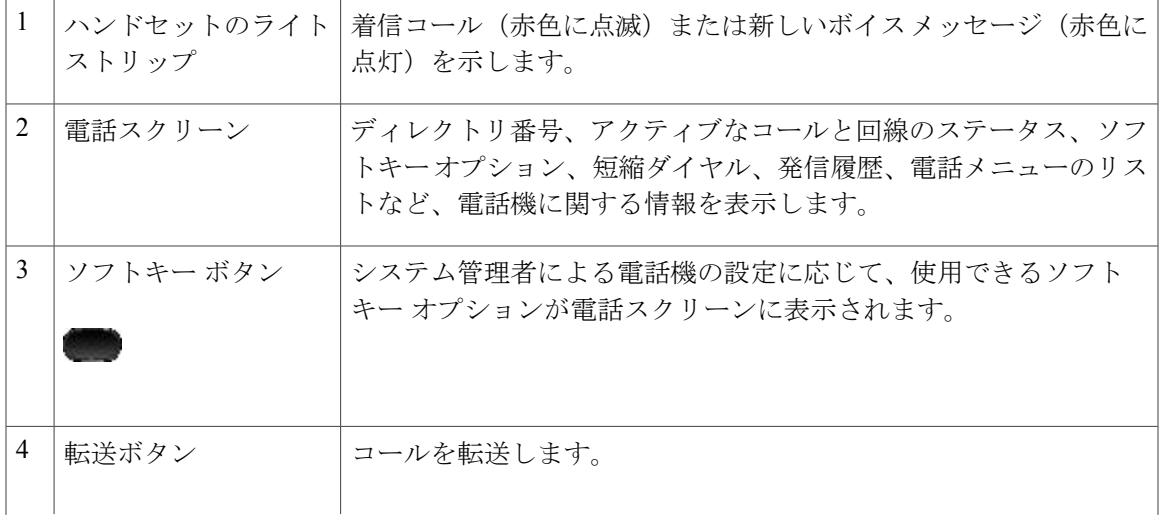

**Cisco Unified IP Phone 6921/6941/6945/6961** ユーザガイド **for Cisco Unified Communications Manager 8.6**(**SCCP**、

**3**

 $\mathbf I$ 

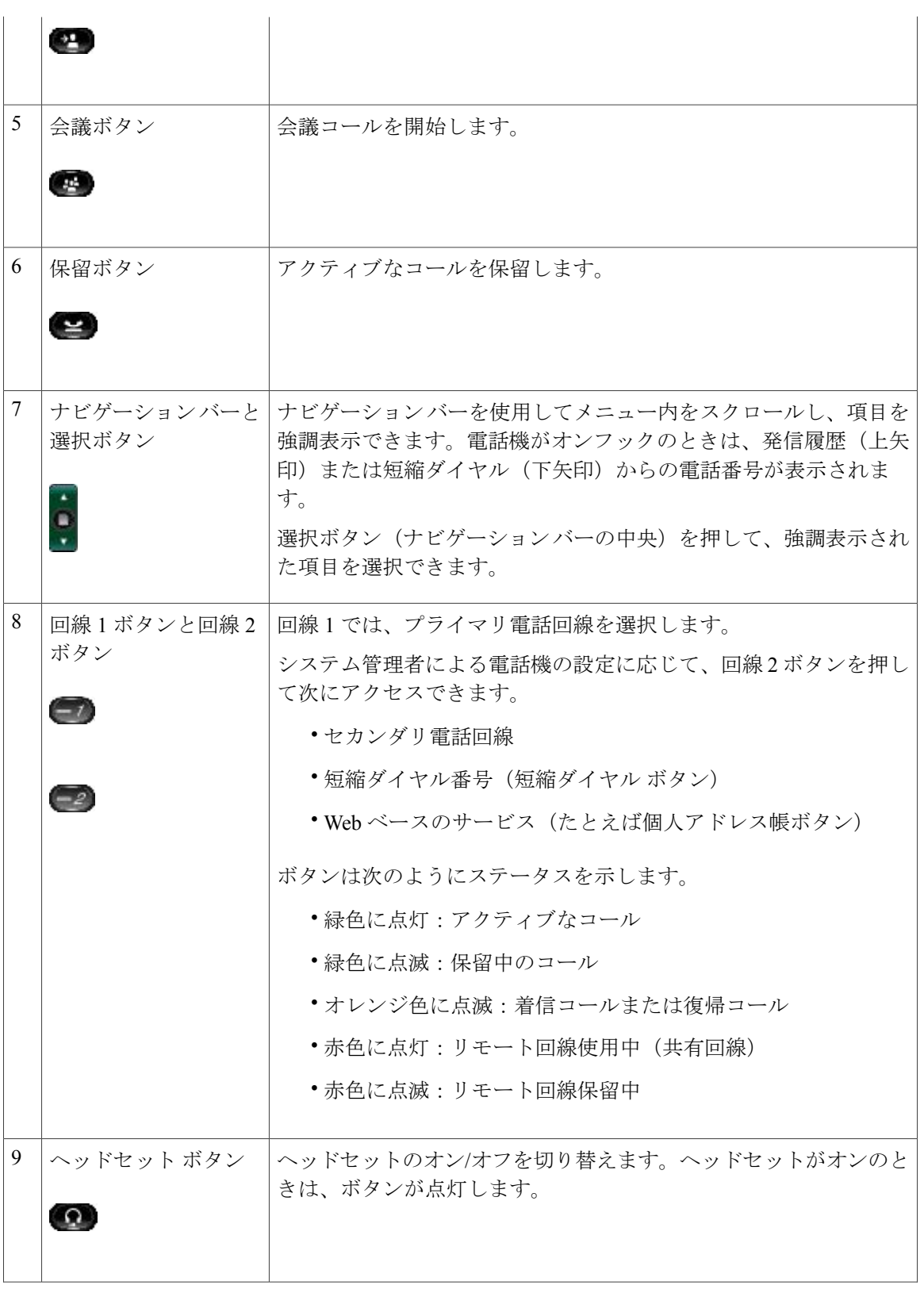

 $\overline{\mathsf{I}}$ 

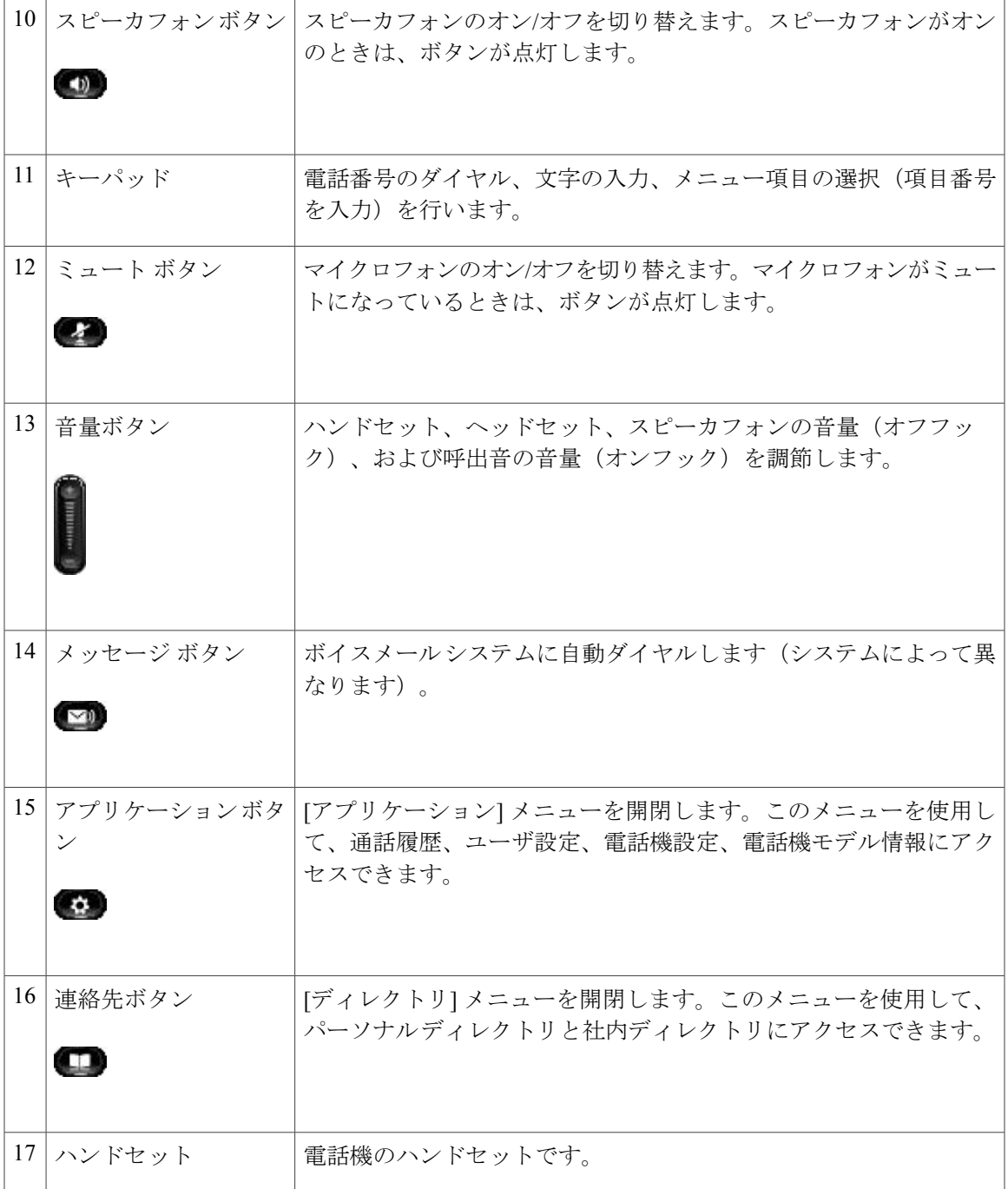

**Cisco Unified IP Phone 6921/6941/6945/6961** ユーザガイド **for Cisco Unified Communications Manager 8.6**(**SCCP**、

Π

## <span id="page-15-0"></span>電話スクリーン

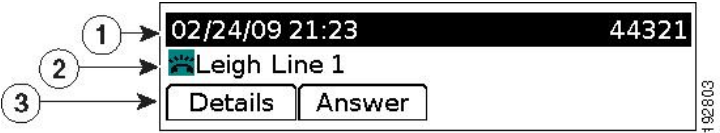

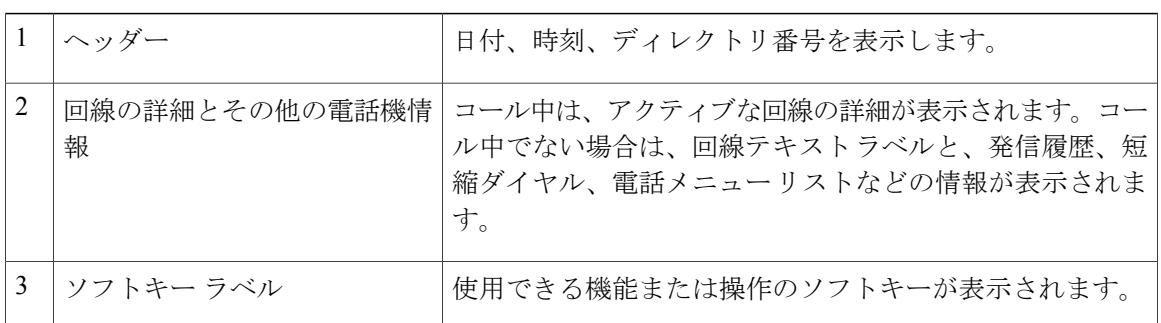

# <span id="page-15-1"></span>**Cisco Unified IP Phone 6941**

Cisco Unified IP Phone 6941 は以下を備えています。

- 電話機の接続部
- ボタンとハードウェア
- 電話スクリーン

## <span id="page-15-2"></span>電話機の接続部

電話機を使用するには、企業のIPテレフォニーネットワークへ接続する必要があります。電話機 の接続方法については、システム管理者にお問い合わせください。

 $\overline{\mathsf{I}}$ 

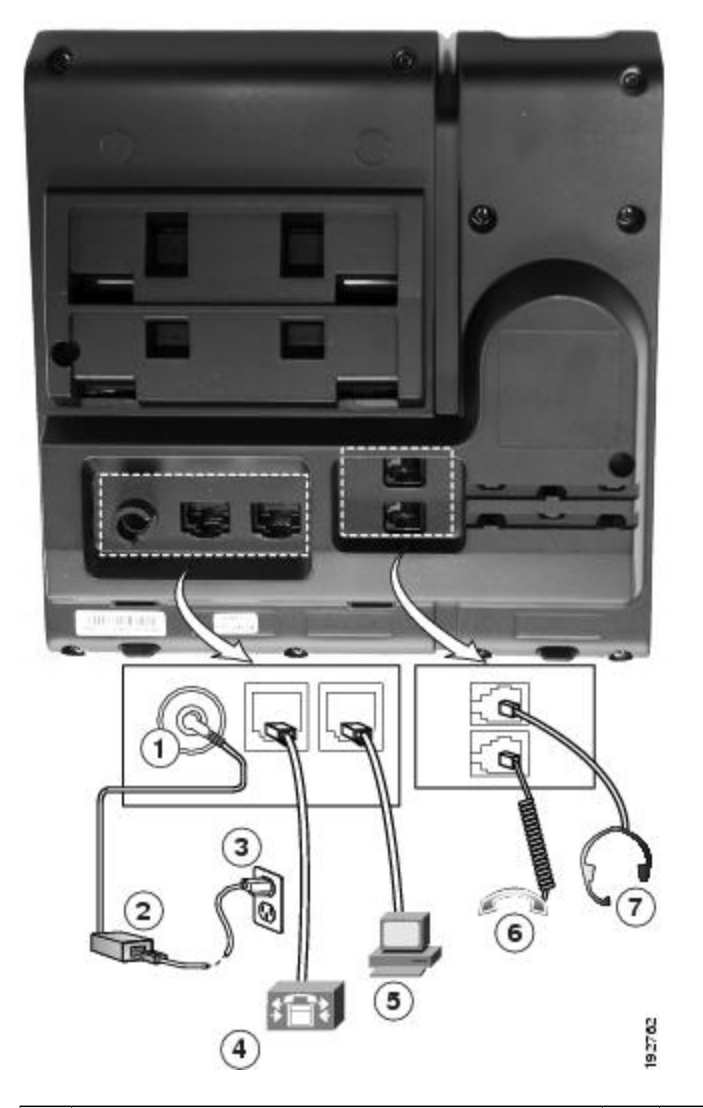

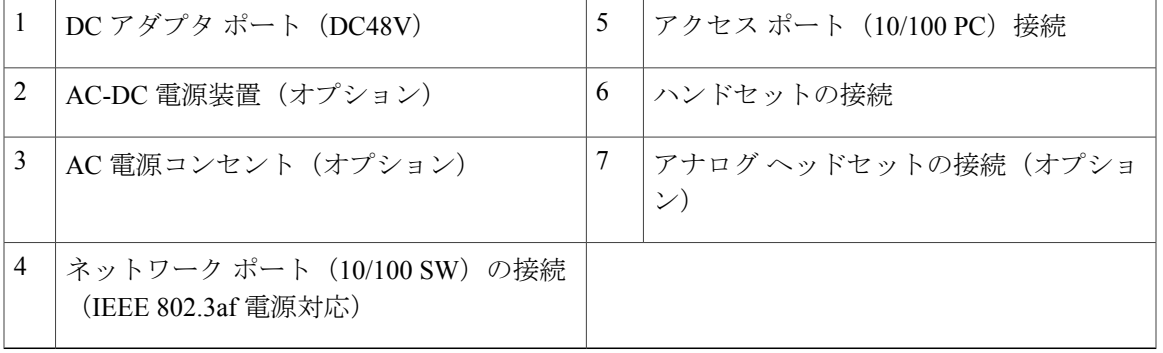

**Cisco Unified IP Phone 6921/6941/6945/6961** ユーザガイド **for Cisco Unified Communications Manager 8.6**(**SCCP**、

Ī

## <span id="page-17-0"></span>ボタンとハードウェア

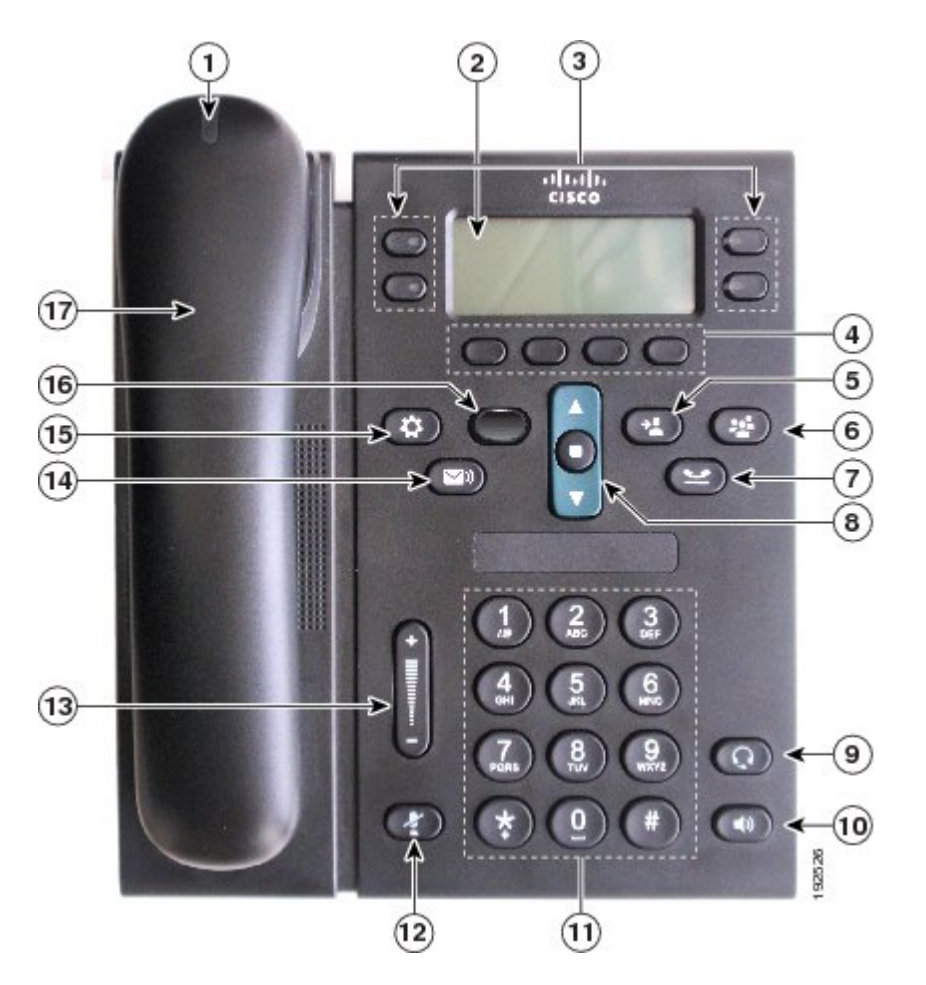

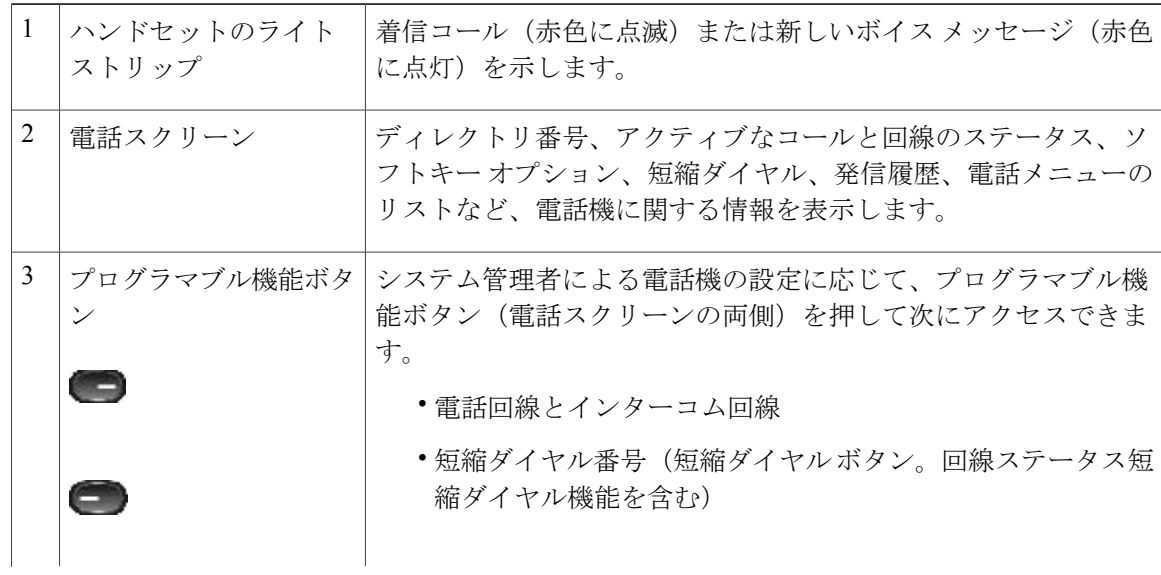

 $\overline{ }$ 

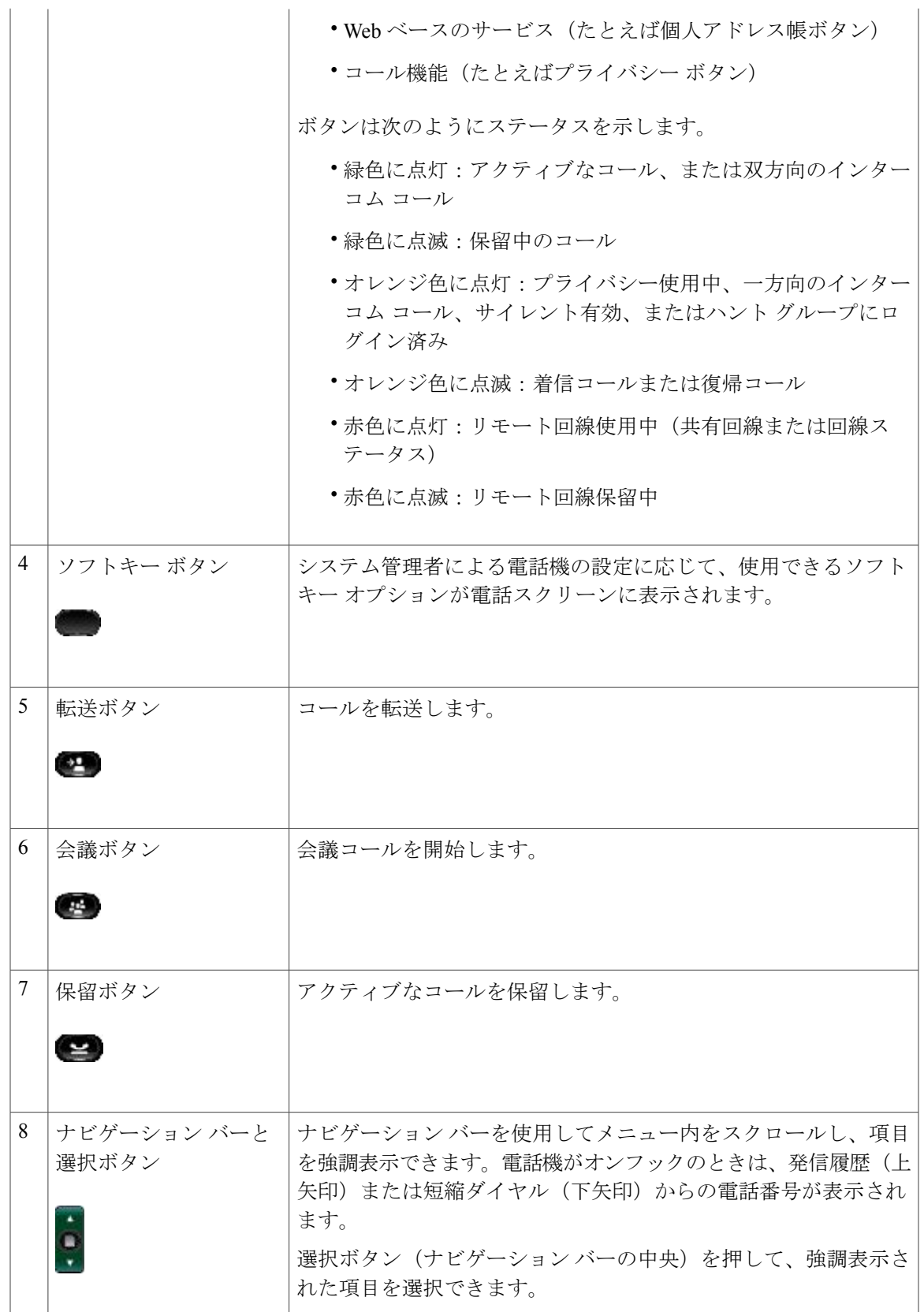

## **Cisco Unified IP Phone 6921/6941/6945/6961** ユーザガイド **for Cisco Unified Communications Manager 8.6**(**SCCP**、

 $\mathbf I$ 

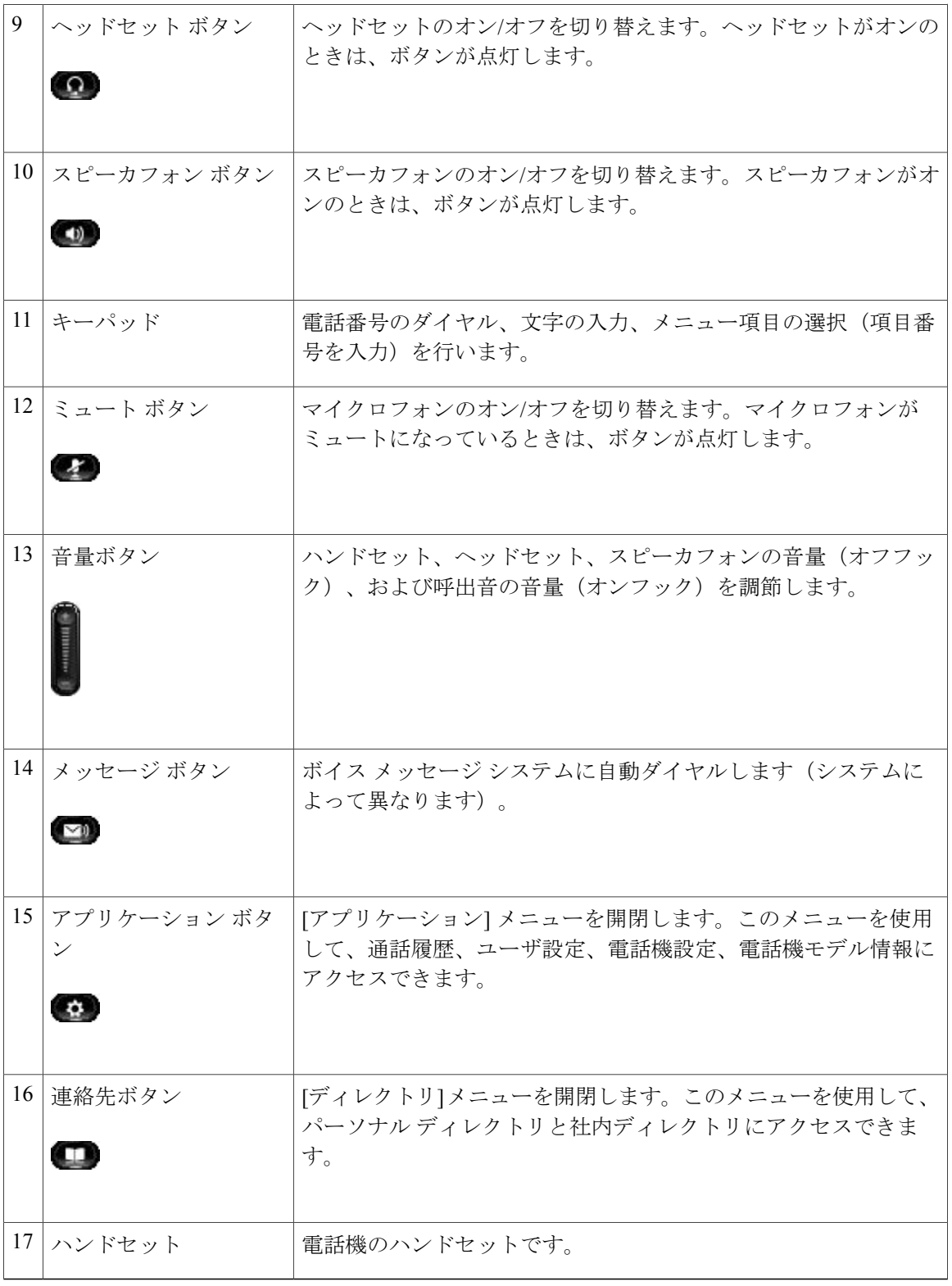

## <span id="page-20-0"></span>電話スクリーン

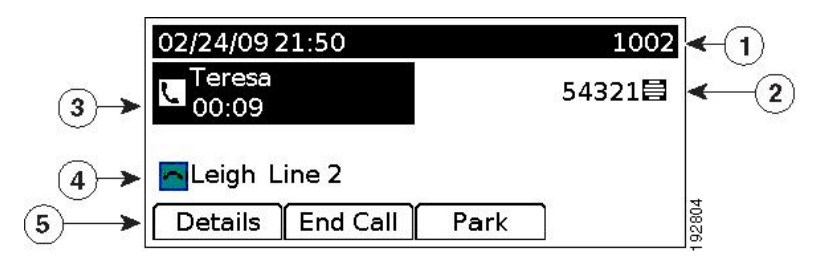

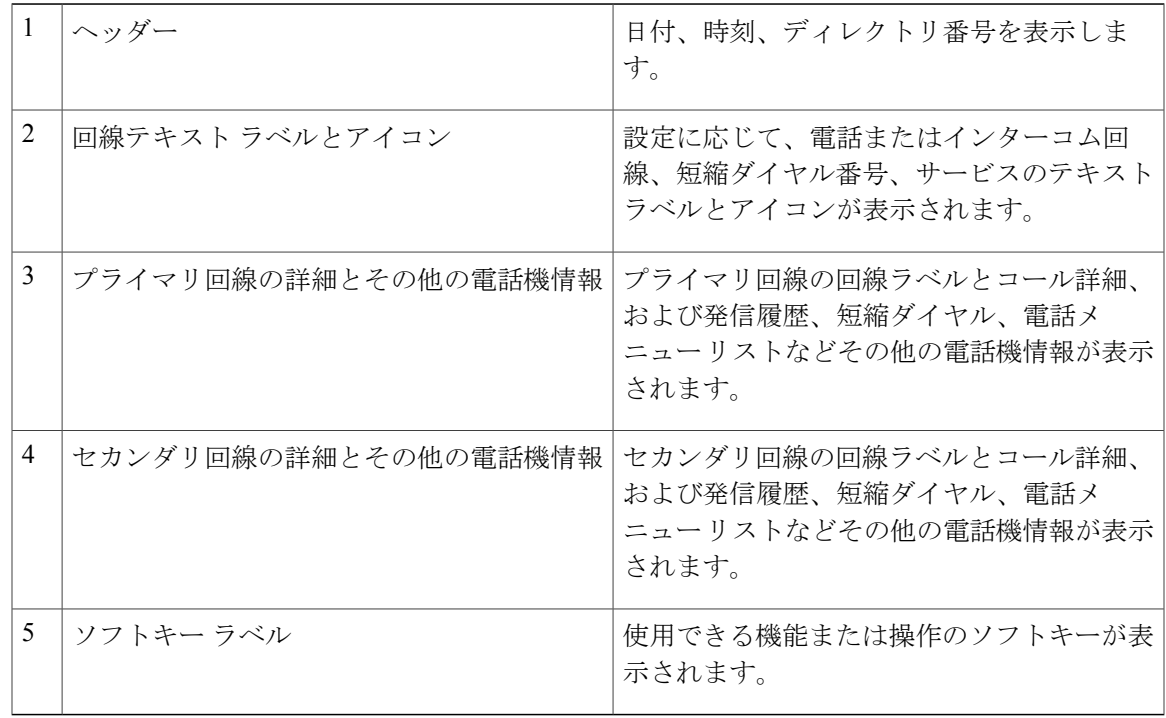

# <span id="page-20-1"></span>**Cisco Unified IP Phone 6945**

 $\mathbf I$ 

Cisco Unified IP Phone 6945 は以下を備えています。

- 電話機の接続部
- ボタンとハードウェア
- 電話スクリーン

Π

## <span id="page-21-0"></span>電話機の接続部

電話機を使用するには、企業のIPテレフォニーネットワークへ接続する必要があります。電話機 の接続方法については、システム管理者にお問い合わせください。

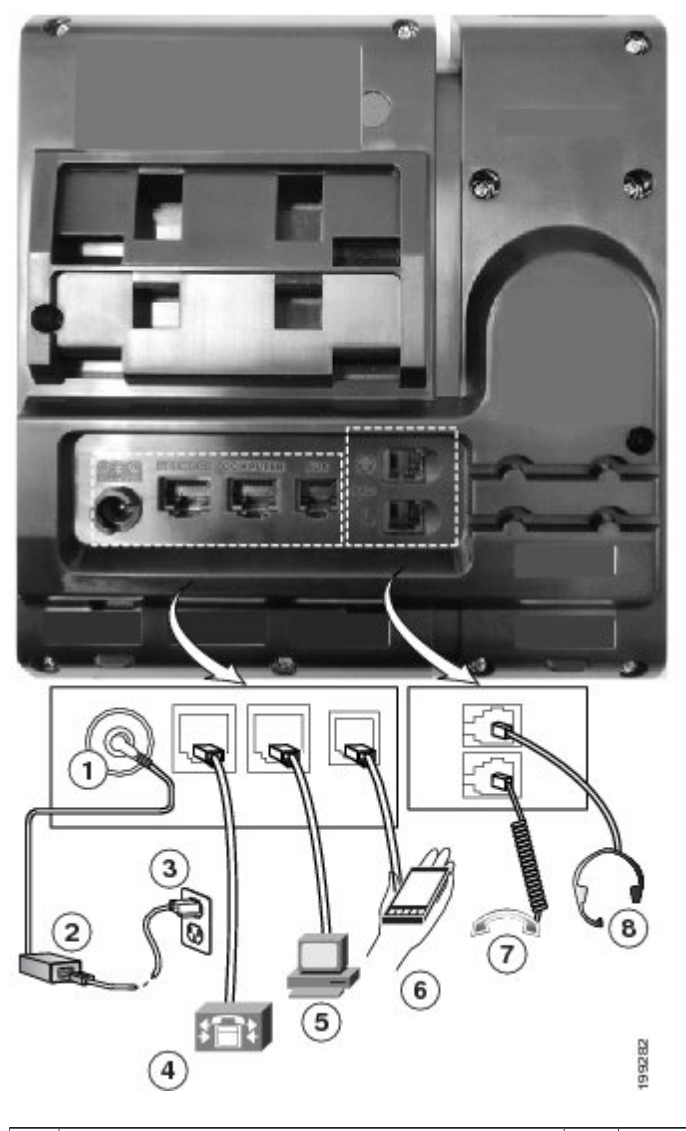

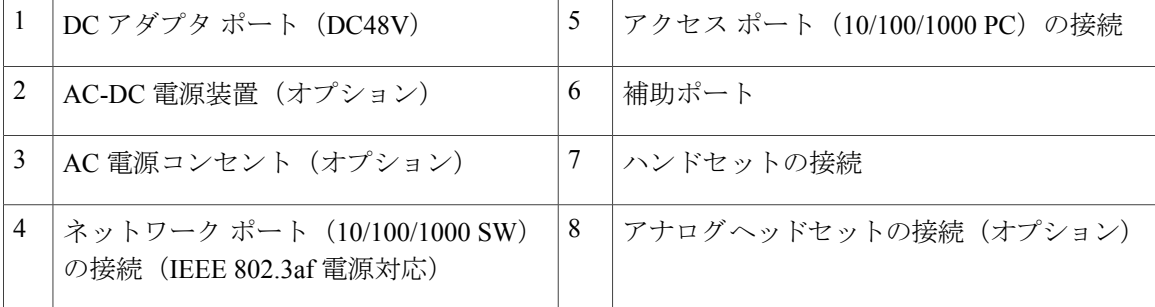

 **Cisco Unified IP Phone 6921/6941/6945/6961** ユーザ ガイド **for Cisco Unified Communications Manager 8.6** (**SCCP**、**SIP**)

 $\overline{\mathsf{I}}$ 

## <span id="page-22-0"></span>ボタンとハードウェア

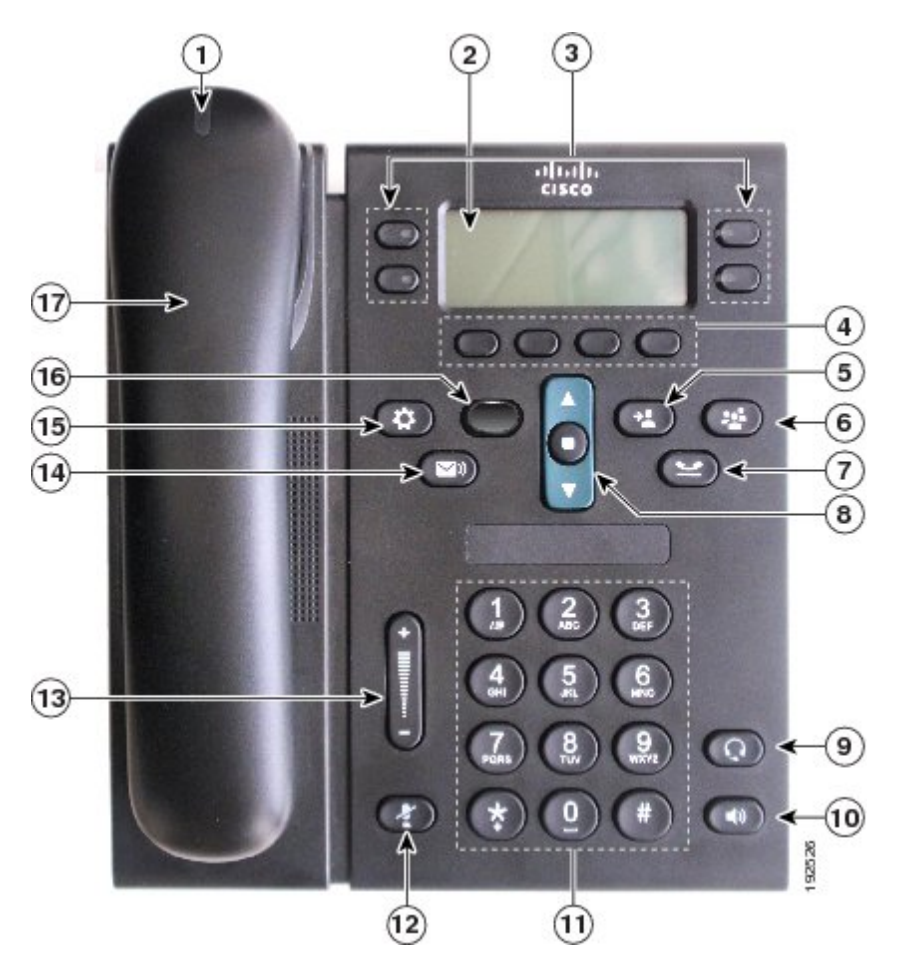

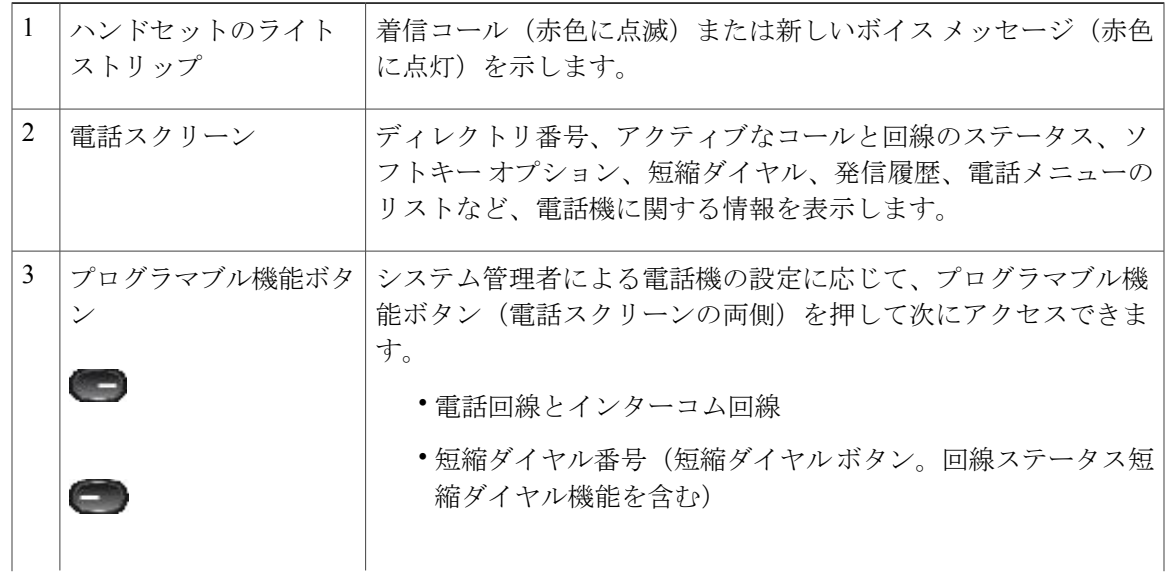

**Cisco Unified IP Phone 6921/6941/6945/6961** ユーザガイド **for Cisco Unified Communications Manager 8.6**(**SCCP**、

 $\mathbf I$ 

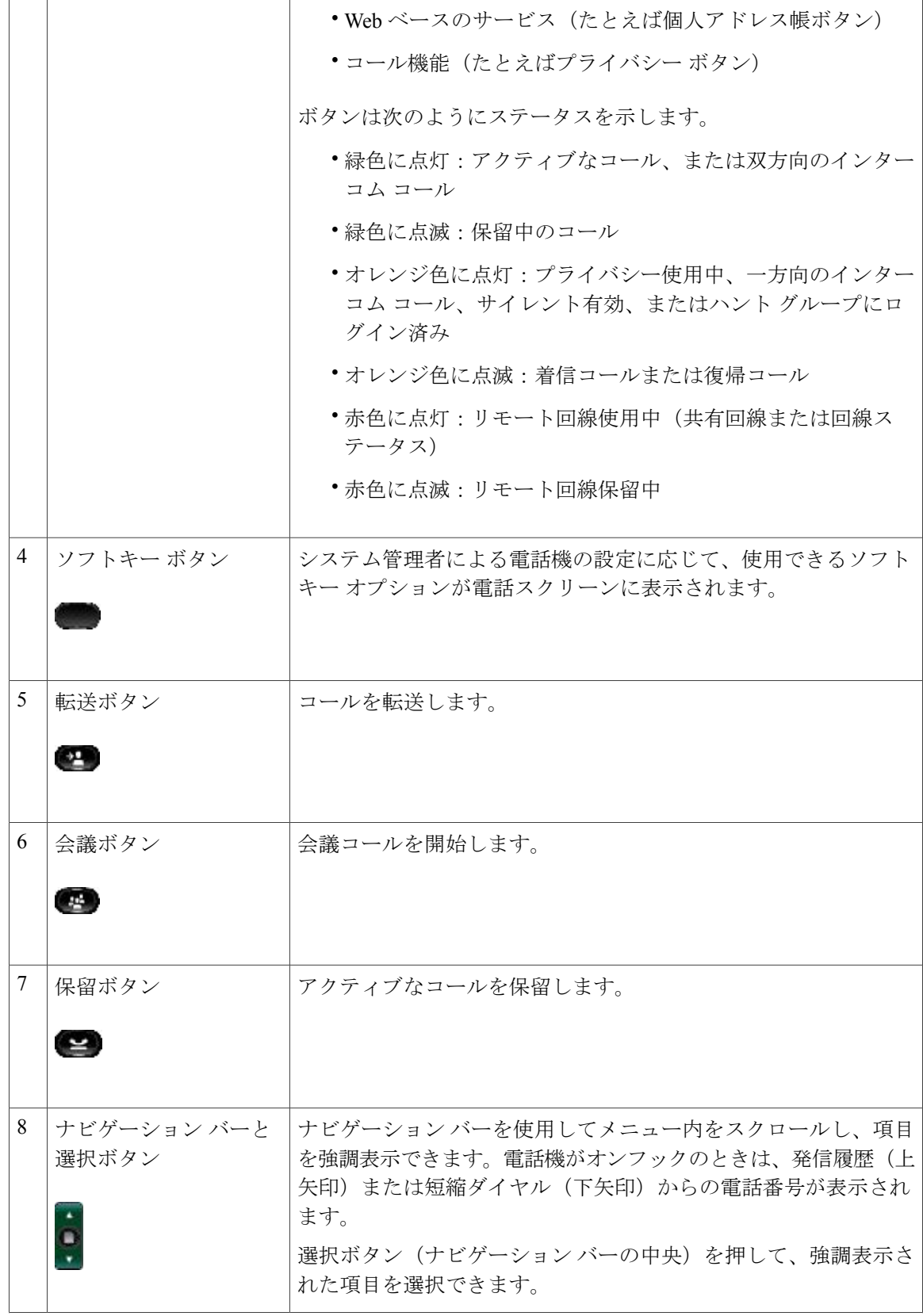

 $\overline{\mathsf{I}}$ 

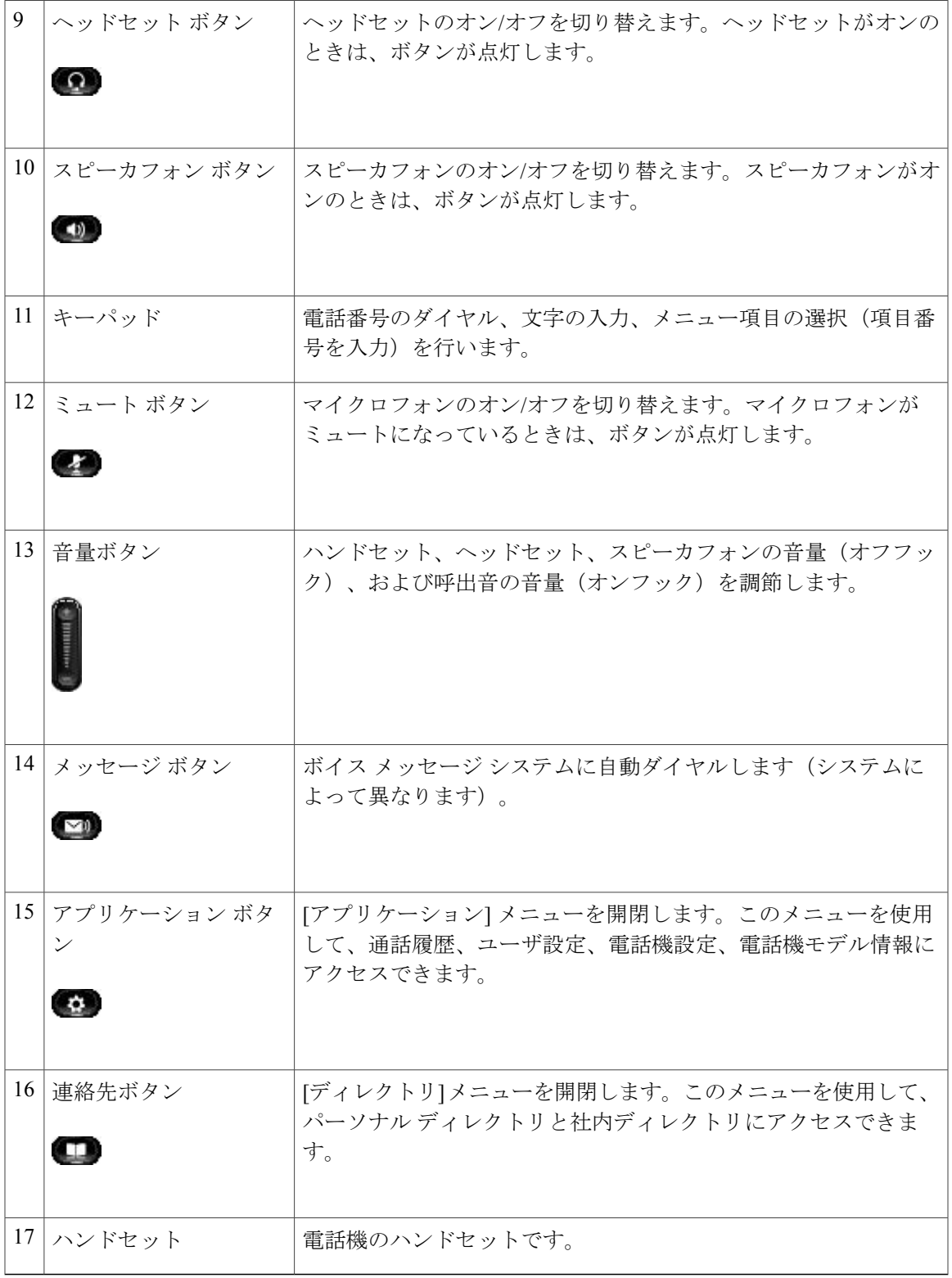

**Cisco Unified IP Phone 6921/6941/6945/6961** ユーザガイド **for Cisco Unified Communications Manager 8.6**(**SCCP**、

Π

## <span id="page-25-0"></span>電話スクリーン

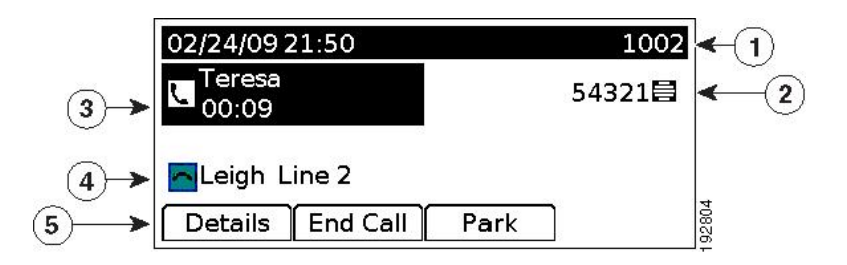

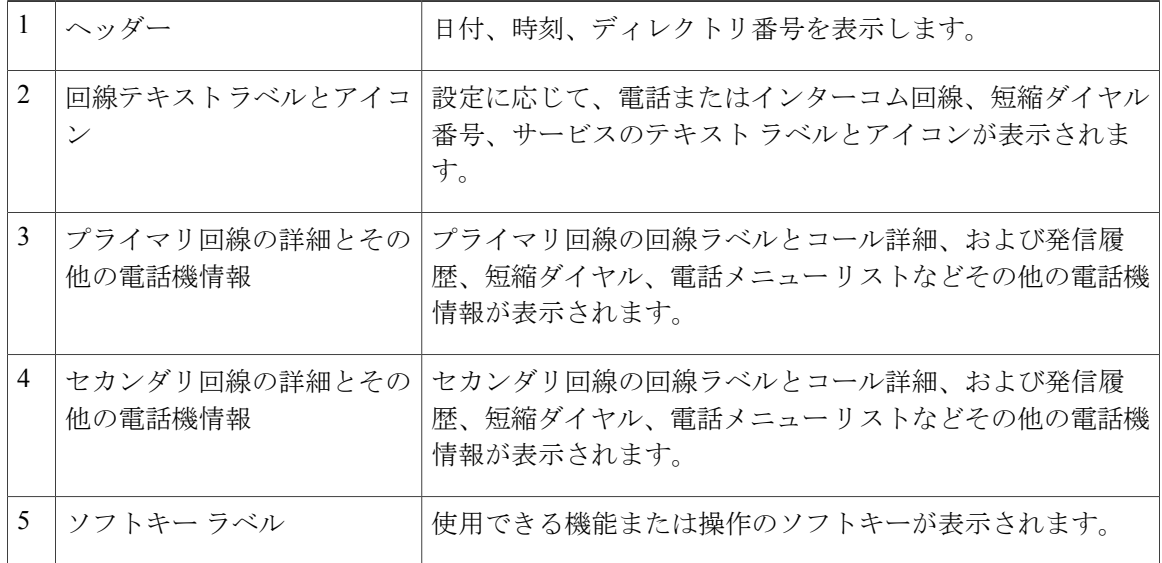

## <span id="page-25-1"></span>**Cisco Unified IP Phone 6961**

Cisco Unified IP Phone 6961 は以下を備えています。

- 電話機の接続部
- ボタンとハードウェア
- 電話スクリーン

## <span id="page-25-2"></span>電話機の接続部

電話機を使用するには、企業のIPテレフォニーネットワークへ接続する必要があります。電話機 の接続方法については、システム管理者にお問い合わせください。

 $\overline{\mathsf{I}}$ 

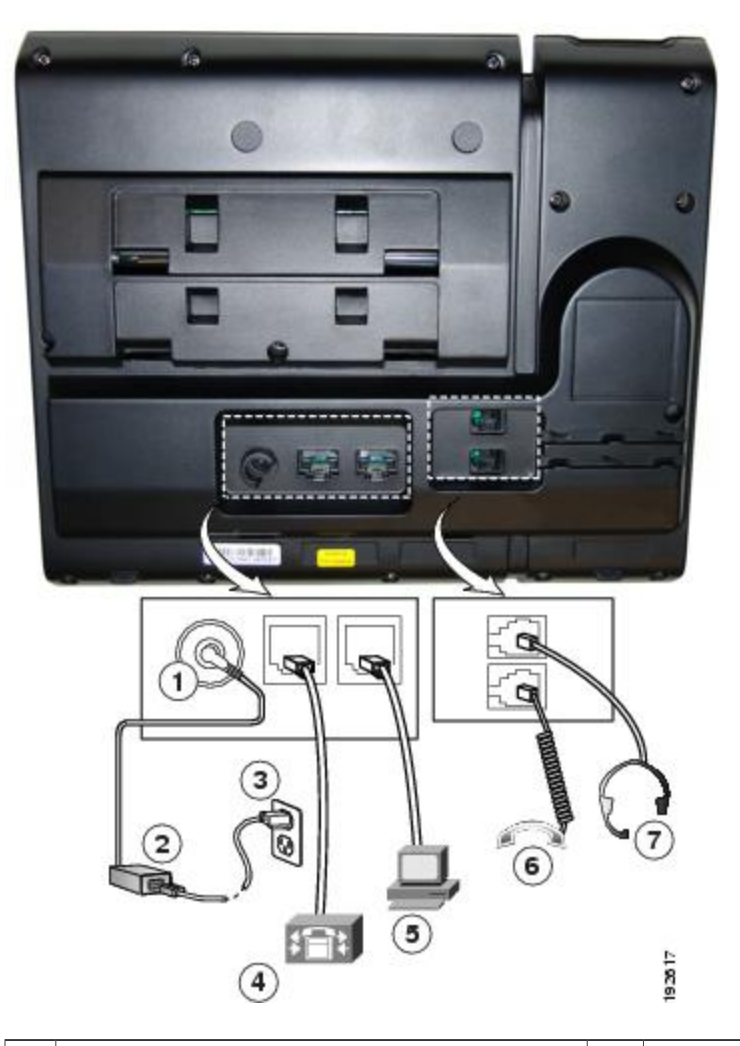

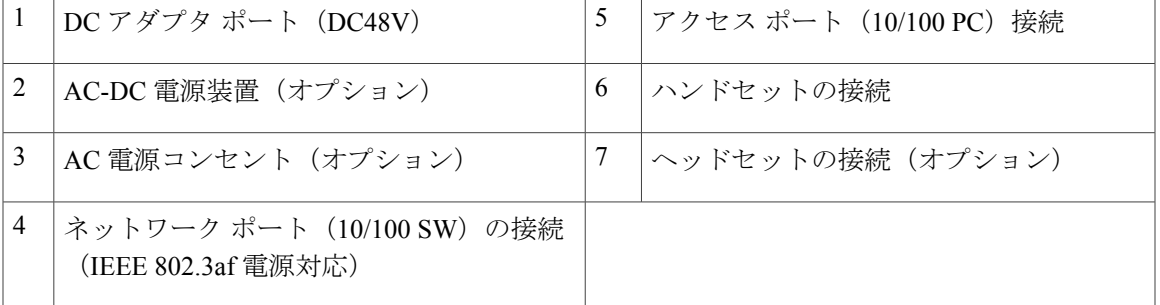

T

## <span id="page-27-0"></span>ボタンとハードウェア

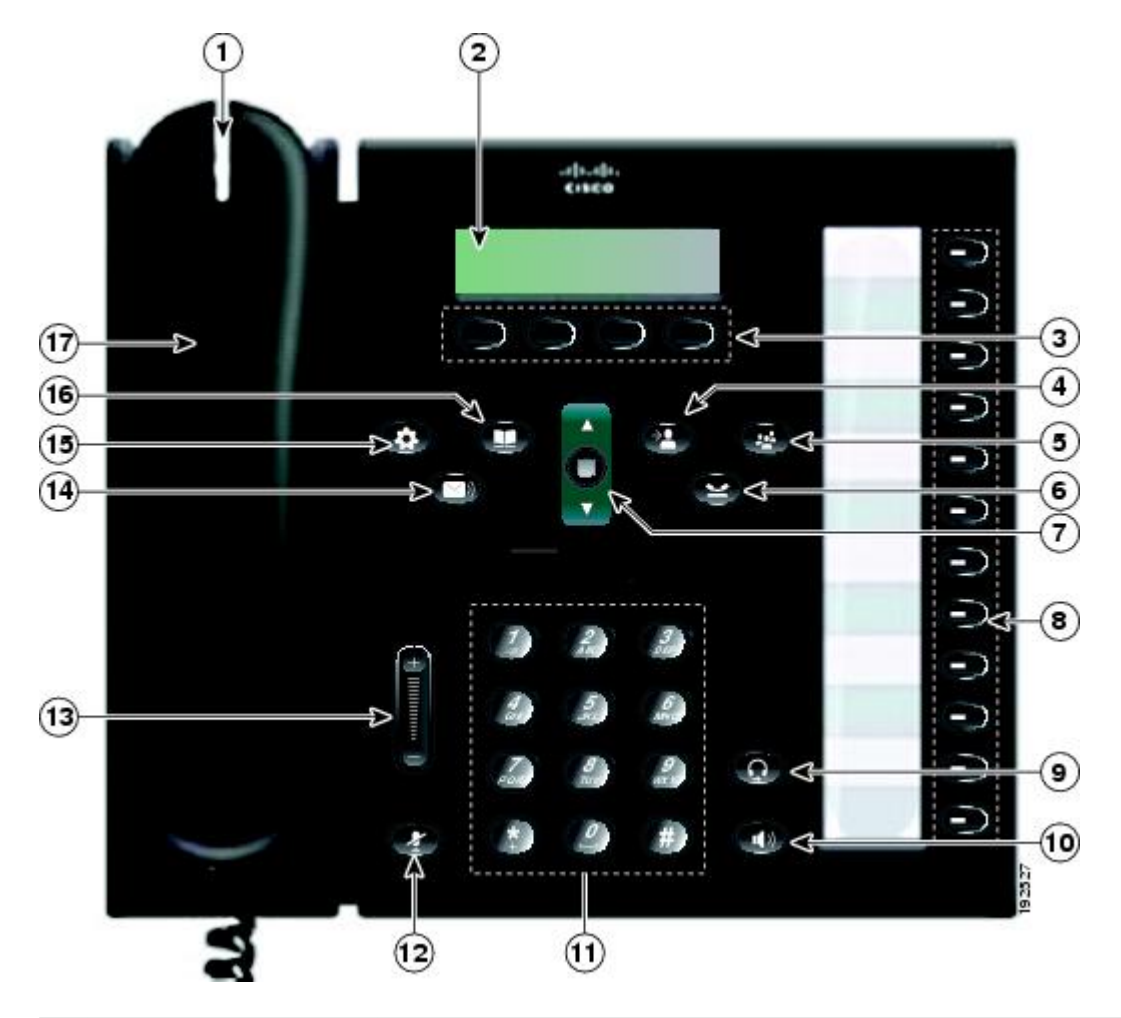

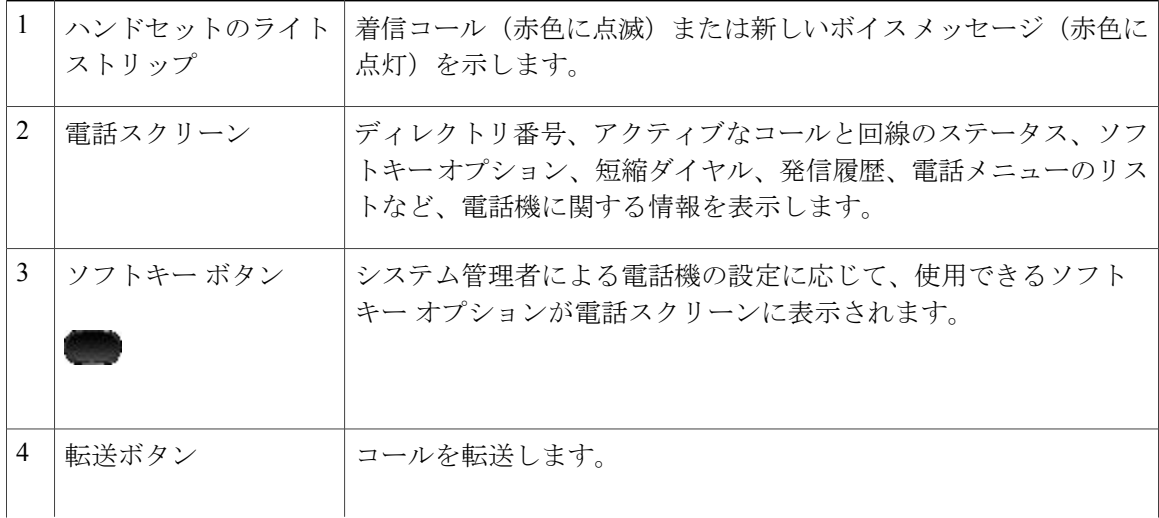

 **Cisco Unified IP Phone 6921/6941/6945/6961** ユーザ ガイド **for Cisco Unified Communications Manager 8.6** (**SCCP**、**SIP**)

 $\overline{\mathsf{I}}$ 

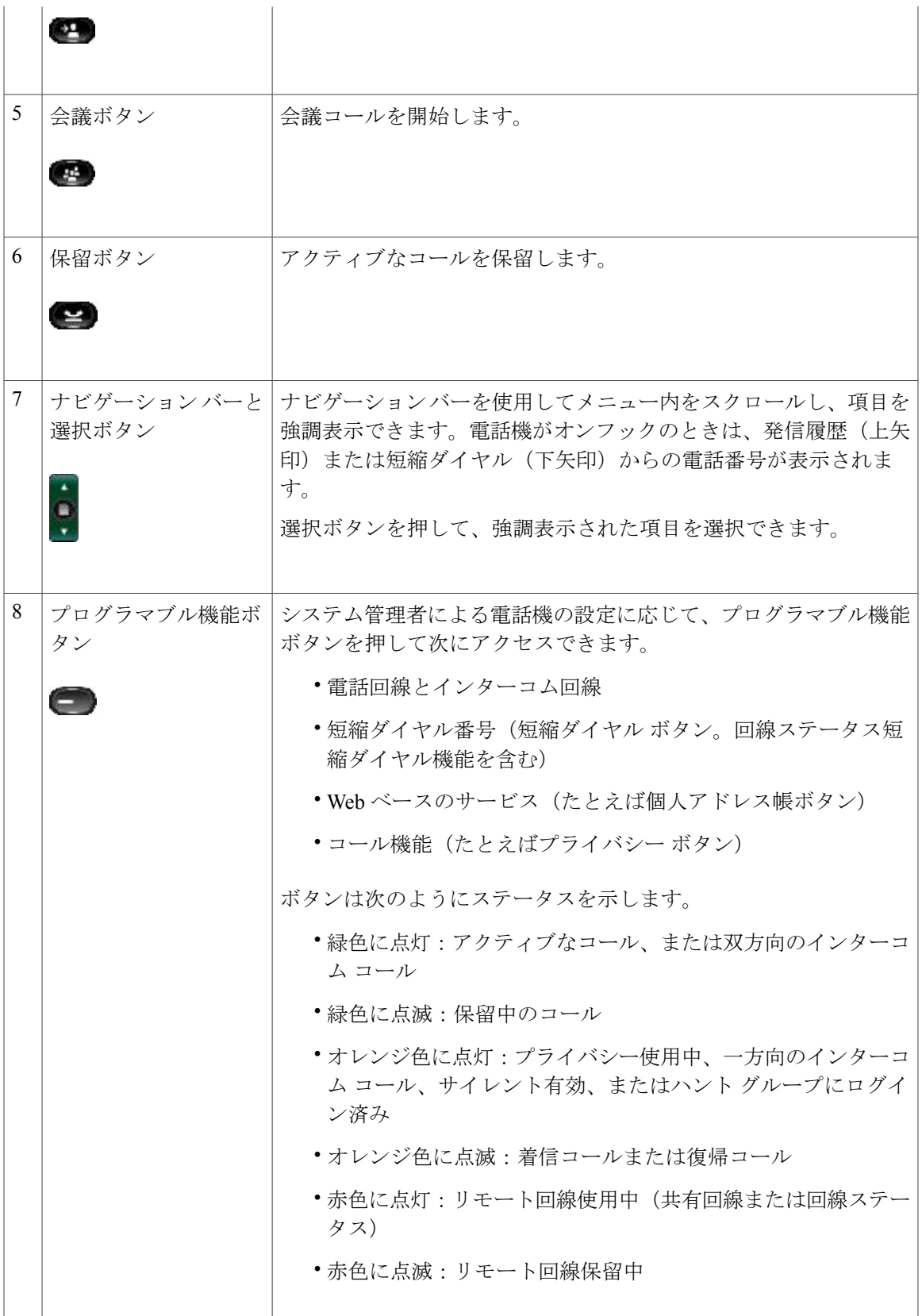

## **Cisco Unified IP Phone 6921/6941/6945/6961** ユーザガイド **for Cisco Unified Communications Manager 8.6**(**SCCP**、

**19**

 $\mathbf I$ 

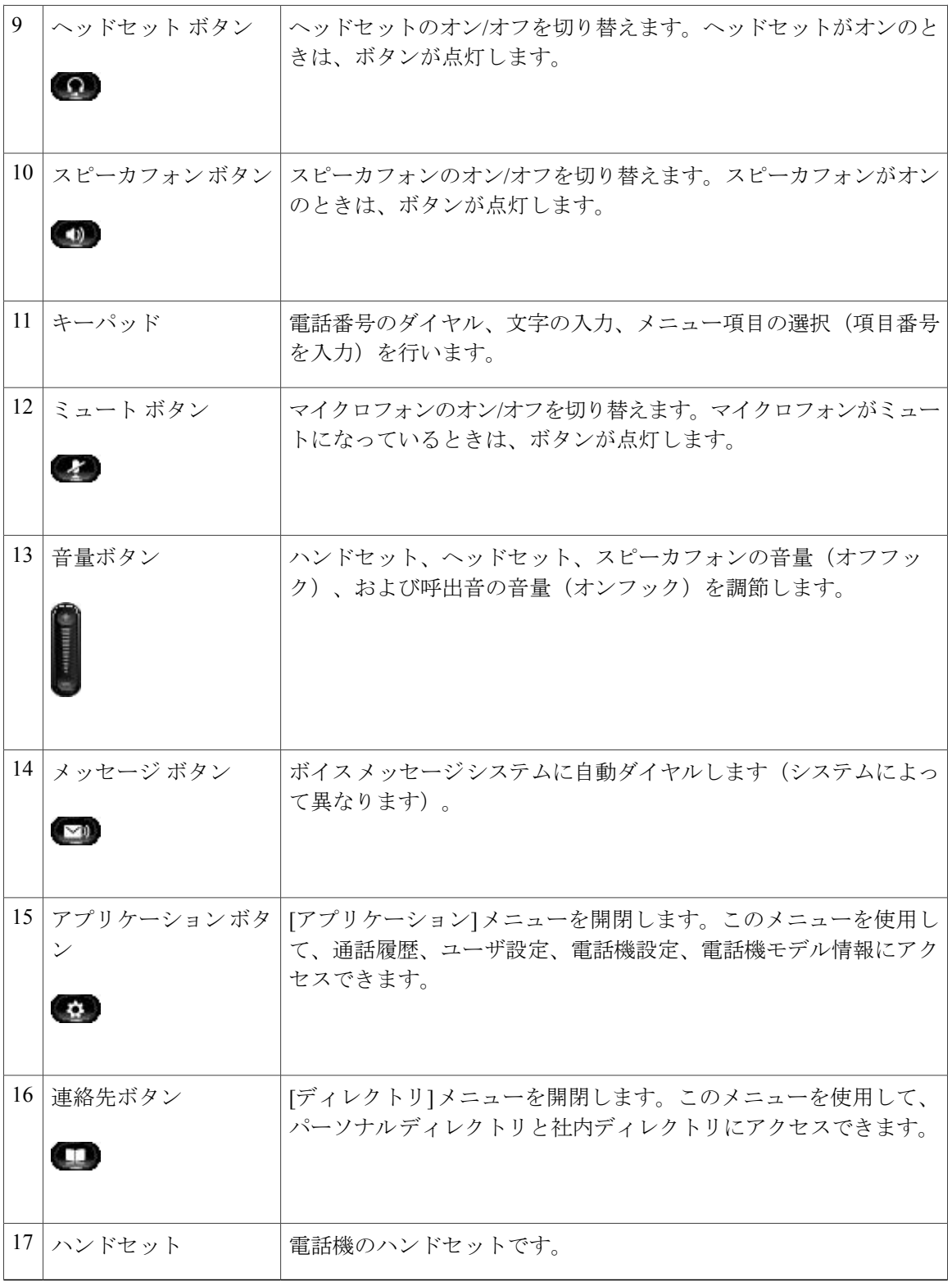

## <span id="page-30-0"></span>電話スクリーン

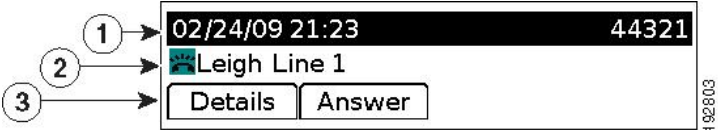

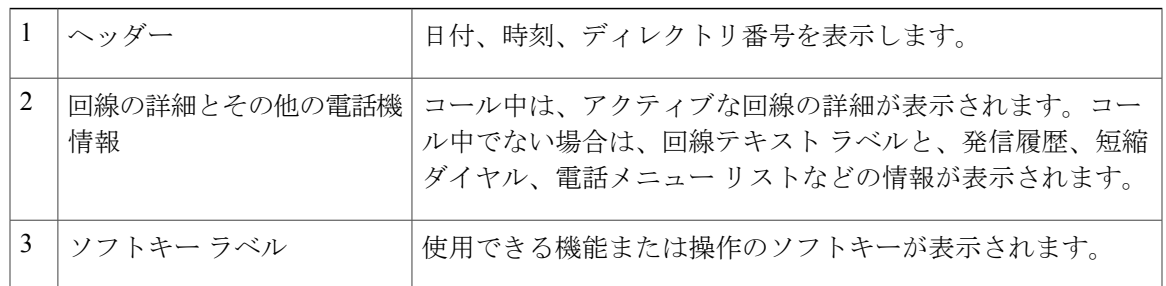

# <span id="page-30-2"></span><span id="page-30-1"></span>電話に関する全般情報

## フットスタンド

 $\mathbf I$ 

電話機をテーブルまたは机の上に置いている場合は、フットスタンドを電話機の背面に取り付け て、好みの高さに表示角度を設定できます。

T

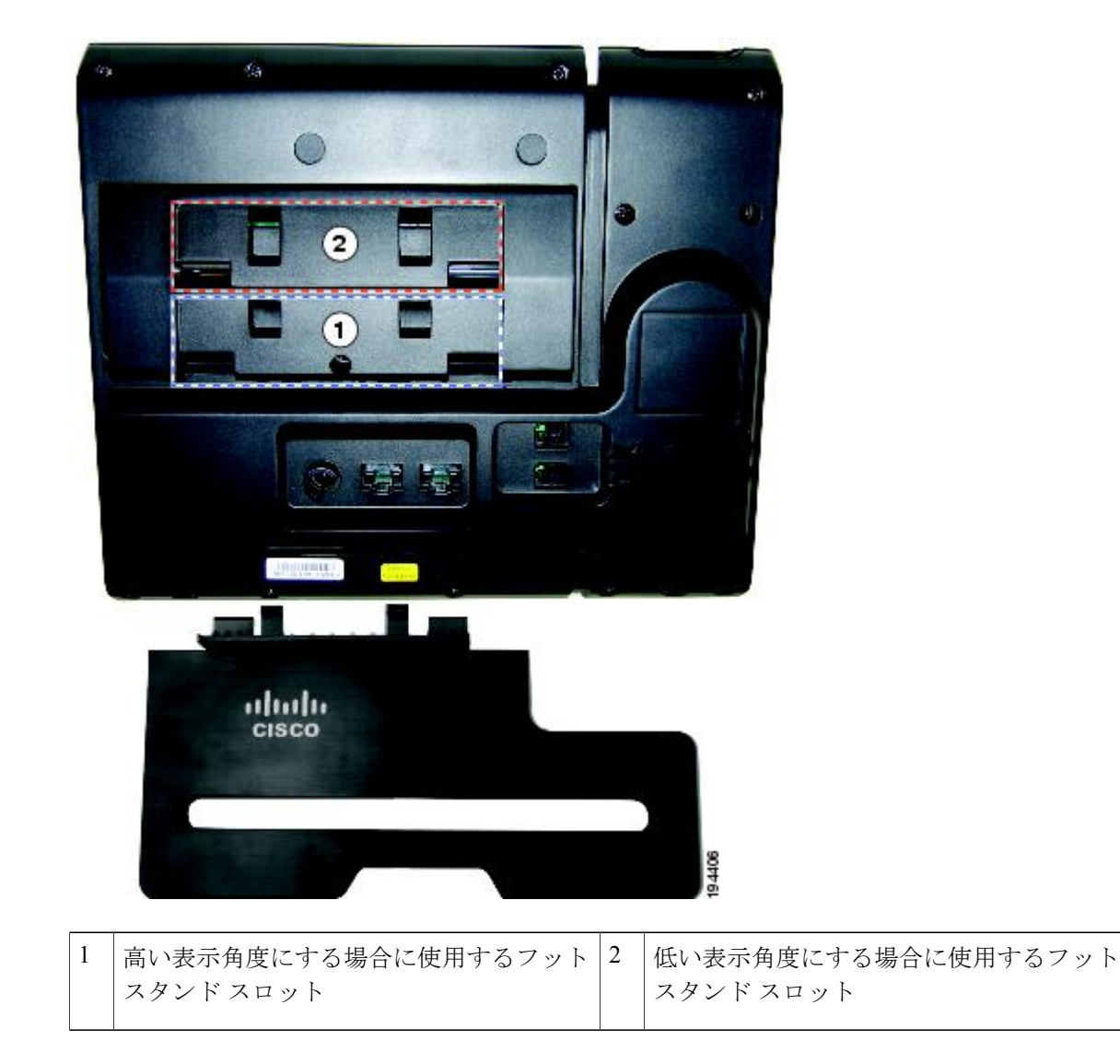

 $\overline{\phantom{a}}$ 

高い表示角度

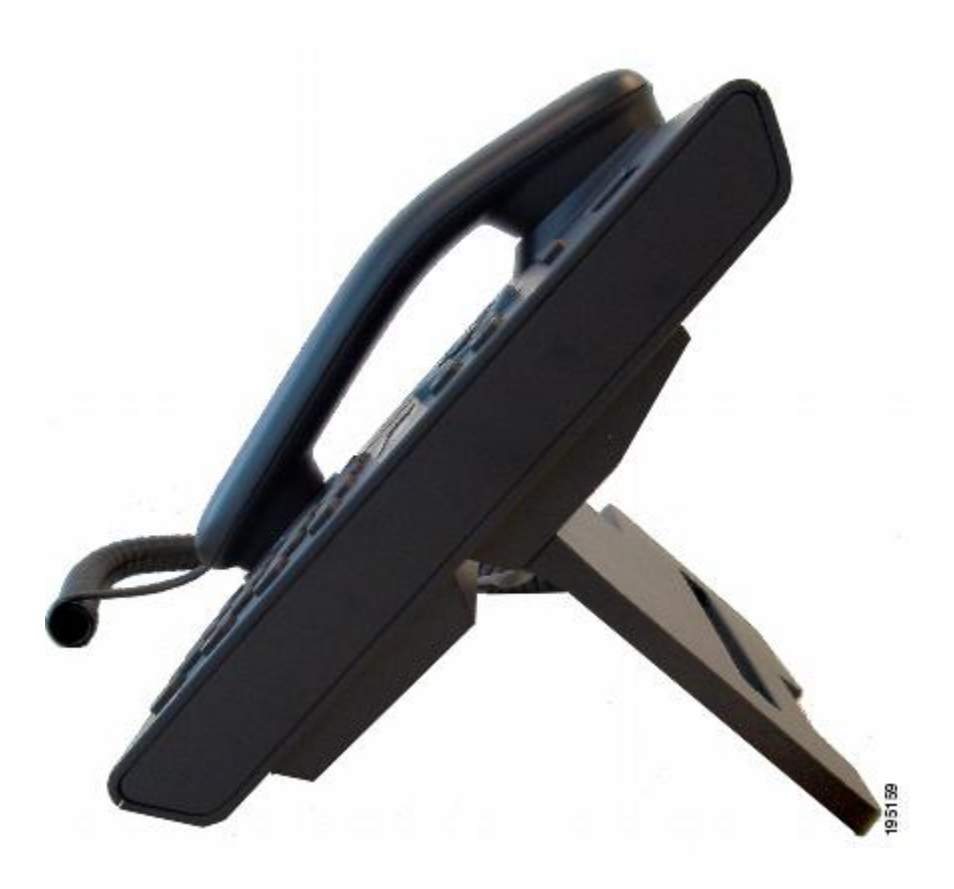

Π

低い表示角度

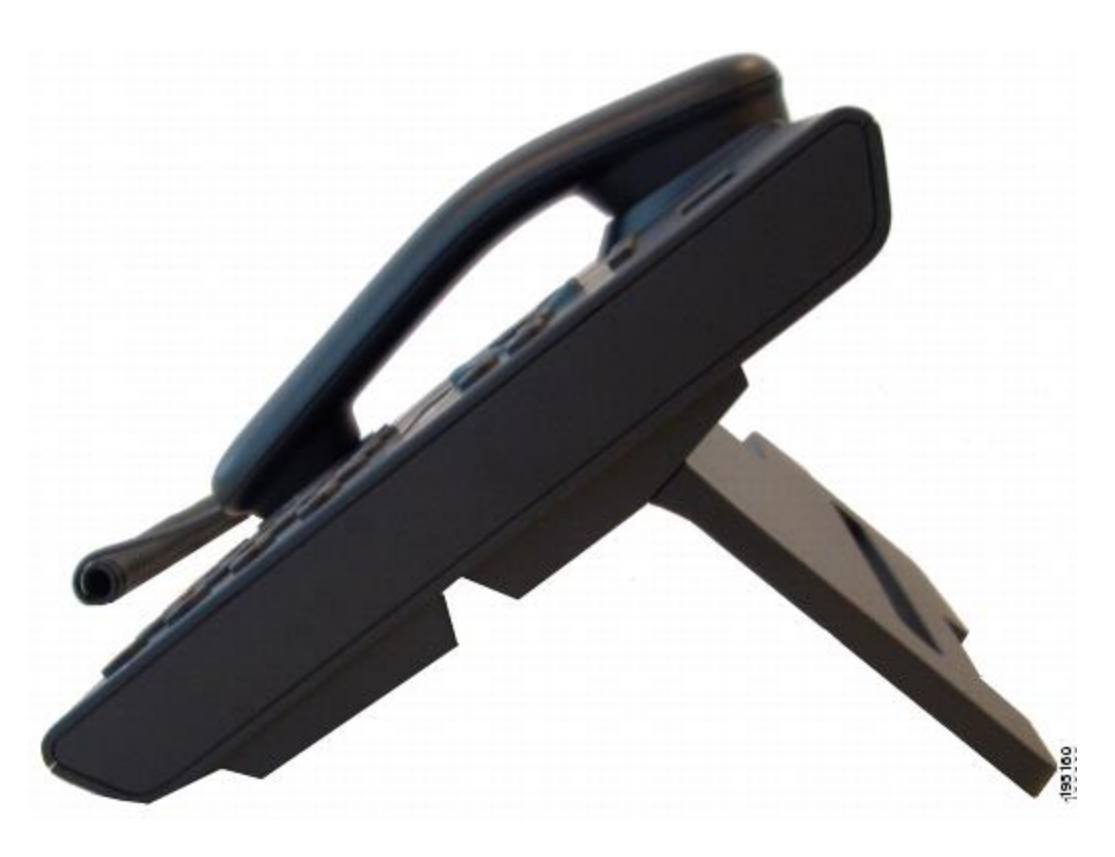

## <span id="page-33-0"></span>ハンドセット受け台の調整

システム管理者が電話機を壁に取り付ける場合があります。その場合、ハンドセットが受け台か ら滑り落ちないように受け台を調整する必要があります。

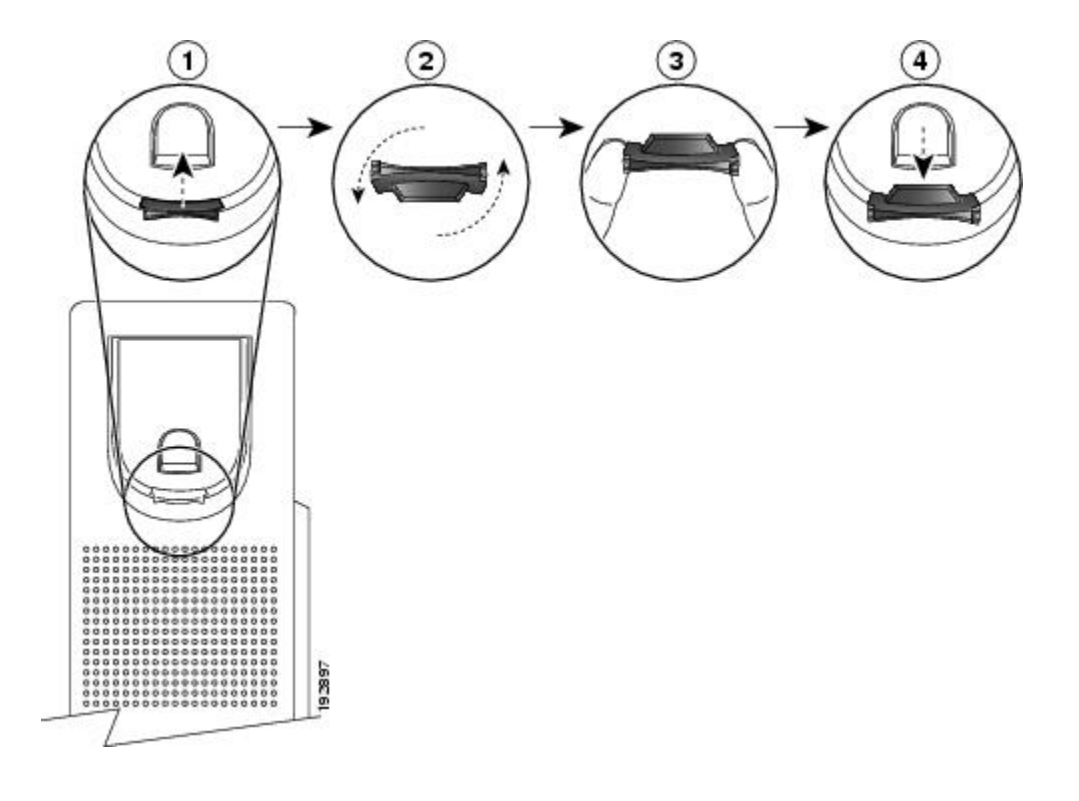

- 手順
- ステップ **1** ハンドセットをはずし、ハンドセット受け台からプラスチックのタブを引き出します。
- ステップ **2** タブを 180 度回します。
- ステップ **3** コーナーのノッチを手前に向けて、2 本の指でタブを持ちます。タブをハンドセット受け台のス ロットに合わせます。
- <span id="page-34-0"></span>ステップ **4** タブをスロットに均等に押し込みます。回したタブの上部から突起が出ている状態になります。 ハンドセットを受け台に戻します。

## 省電力モード

お使いの電話機は Cisco EnergyWise (EW) プログラムをサポートしています。節電のための電話 機のスリープ(電源オフ)と復帰(電源オン)の時間はシステム管理者が設定します。

スケジュールされたスリープ時間の10分前になると、選択ボタンが点滅し、特定の時間が経過す ると電話機の電源がオフになることを知らせるメッセージが表示されます。システム管理者が省 電力モードを有効にしている場合、呼出音が再生されます。次のスケジュールで呼出音が再生さ れます。

- 電源オフの 10 分前になると、呼出音が 4 回再生されます。
- 電源オフの 7 分前になると、呼出音が 4 回再生されます。

- 電源オフの 4 分前になると、呼出音が 4 回再生されます。
- 電源オフの 30 秒前になると、呼出音が 15 回または電話機の電源がオフになるまで再生され ます。

スリープの時間になったときに電話機が非アクティブ(アイドル状態)の場合、電話機の電源が オフになります。電話機がアクティブ(コール中など)の場合、電話機が一定時間非アクティブ になるのを待ってから電源がオフになります。

電話機がスリープ状態になった後は、選択ボタンを押すと電話機が復帰します。電話機が一定時 間非アクティブになっていると、再びスリープ状態になります。設定されている復帰時間になる と電話機の電源がオンになります。

復帰時間とスリープ時間は、設定済みの通常の労働日にもリンクされています。要件が変更され た場合(勤務時間や労働日が変更された場合など)は、システム管理者に電話機を再設定しても らいます。

EnergyWise および電話機の詳細については、システム管理者に問い合わせてください。
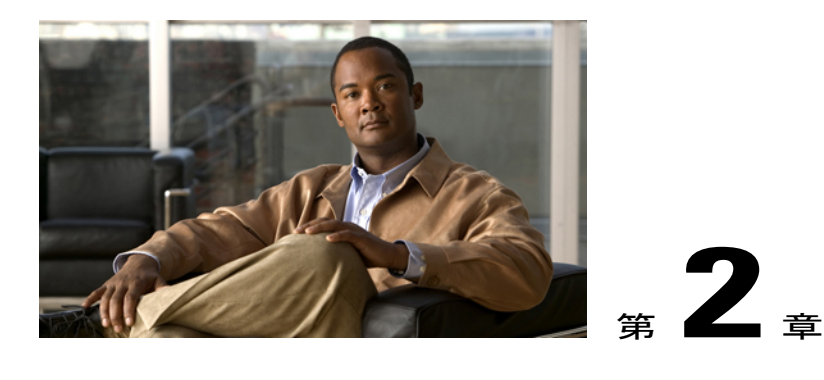

アプリケーション

電話アプリケーションを使用すると、次のいずれかにアクセスできます。

- [サービス](#page-36-0), 27 ページ
- [通話履歴](#page-37-0), 28 ページ
- 設定, 31 [ページ](#page-40-0)
- [電話の情報](#page-41-0), 32 ページ
- [管理者設定](#page-42-0), 33 ページ

# <span id="page-36-0"></span>サービス

電話サービスには、特別な電話機の機能、ネットワーク データ、Web ベースの情報(株式相場、 映画情報など)が含まれます。電話機で使用できるサービスは、電話機のシステム設定や登録し たサービスによって異なります。詳細については、システム管理者にお問い合わせください。

## アクセス サービス

手順

- ステップ1 アプリケーション ボタン ◎ を押します。
- ステップ **2** アクセスするサービスを選択します(ナビゲーション バーとボタンを使用し、画面をスクロール して選択します)。
- ステップ **3** [選択]ソフトキーを押すか、または[終了]ソフトキーを押してアプリケーション画面に戻ります。

**Cisco Unified IP Phone 6921/6941/6945/6961** ユーザガイド **for Cisco Unified Communications Manager 8.6**(**SCCP**、

## <span id="page-37-0"></span>通話履歴

通話履歴を使用すると、電話機の最近の 150 件のコールに関する情報を表示できます。コール ア イコンが表示され、コールのタイプを示します。

- 着信
- 発信
- 不在着信

コール アイコンとともに、発信者 ID が表示されます。発信者 ID の情報がない場合は電話番号が 表示され、電話番号が使用できない場合は「不明」と表示されます。すべての通話履歴項目は 1 つのリストにまとめられ、日時の新しいものから順番に表示されます。同じ発信者IDおよび電話 番号のコールは、それらが古いものから順番に表示され、関連付けられているコールがない場合 のみグループ化されます。各グループについて最後のコールの時間とコール数が表示されます。

- 着信コールと発信コールはそれぞれグループ化されます。
- 不在履歴は別のグループにまとめられます。

最大 150 件のコールが表示されますが、この最大件数は回線 1 つあたりではなく、電話機 1 台あ たりの数です。たとえば、電話機に複数の回線がある場合は、すべての回線を合わせて最大 150 件となります。

通話履歴のリストは、すべての回線、回線ごと、または不在履歴でソートできます。また、通話 履歴のリストから直接電話番号をダイヤルできます。

### 通話履歴の表示

手順

- ステップ1 アプリケーション ボタン ◎ を押します。
- ステップ **2** [通話履歴] を選択します(ナビゲーション バーとボタンを使用し、画面をスクロールして選択し ます)。
- ステップ **3** [すべての回線] または表示する特定の回線を選択します。
- ステップ **4** [通話履歴] 画面に戻るには ソフトキーを押します。

## コール レコードの詳細の表示

#### 手順

- ステップ1 アプリケーション ボタン © を押します。
- ステップ **2** [通話履歴] を選択します(ナビゲーション バーとボタンを使用し、画面をスクロールして選択し ます)。
- ステップ **3** [すべての回線] または表示する特定の回線を選択します。
- ステップ **4** コール レコードを選択して [詳細] ソフトキーを押します(必要に応じて、先に [次へ] ソフトキー を押します)。
- ステップ **5** 通話履歴のリストに戻るには ソフトキーを押します。

### 通話履歴のフィルタ

#### 手順

- ステップ1 アプリケーション ボタン ◎ を押します。
- ステップ **2** [通話履歴] を選択します(ナビゲーション バーとボタンを使用し、画面をスクロールして選択し ます)。
- ステップ **3** [すべての回線] または表示する特定の回線を選択します。
- ステップ **4** 選択した回線の不在履歴を並べ替えるには、[不在履歴] ソフトキーを押します。
- ステップ **5** 通話履歴のリストにすべてのコールを表示するには、[すべてのコール] ソフトキーを押します。
- ステップ **6** [通話履歴] 画面に戻るには ソフトキーを押します。

## 通話履歴からのダイヤル

#### 手順

- ステップ1 アプリケーション ボタン ■を押します。
- ステップ **2** [通話履歴] を選択します(ナビゲーション バーとボタンを使用し、画面をスクロールして選択し ます)。
- ステップ **3** [すべての回線] または表示する特定の回線を選択します。
- ステップ **4** 通話履歴のリストでダイヤルするコールを選択し、次のいずれかを実行します。

- [コール] ソフトキーを押します。
- 回線キーを押します。
- ハンドセットを取り上げます。
- スピーカフォン ボタンまたはヘッドセット ボタンを押します。

#### 電話番号の編集

#### 手順

- ステップ1 アプリケーション ボタン ◎ を押します。
- ステップ **2** [通話履歴] を選択します(ナビゲーション バーとボタンを使用し、画面をスクロールして選択し ます)。
- ステップ **3** [すべての回線] または表示する特定の回線を選択します。
- ステップ **4** 編集するコールを選択します。
- ステップ **5** [編集] ソフトキーを押します(必要に応じて、先に [次へ] ソフトキーを押します)。
- ステップ **6** カーソルを右へ移動するには[>>]ソフトキーを押し、左へ移動するには[<<]ソフトキーを押しま す。
- ステップ **7** 番号を削除するには、 ソフトキーを押します。
- ステップ **8** 編集した番号をダイヤルするには、[ダイヤル]ソフトキーを押します(必要に応じて、先に[次へ] ソフトキーを押します)。
- ステップ **9** 通話履歴のリストに戻るには ソフトキーを押します。

### 通話履歴のクリア

手順

- ステップ1 アプリケーション ボタン を押します。
- ステップ **2** [通話履歴] を選択します(ナビゲーション バーとボタンを使用し、画面をスクロールして選択し ます)。
- ステップ **3** [すべての回線] または表示する特定の回線を選択します。
- ステップ **4** [クリア] ソフトキーを押します(必要に応じて、先に [次へ] ソフトキーを押します)。
- ステップ **5** [削除] ソフトキーを押して通話履歴のリストを削除するか、[キャンセル] ソフトキーを押して [通 話履歴] 画面に戻ります。

 **Cisco Unified IP Phone 6921/6941/6945/6961** ユーザ ガイド **for Cisco Unified Communications Manager 8.6** (**SCCP**、**SIP**)

## コール レコードの削除

#### 手順

- ステップ1 アプリケーション ボタン ◎ を押します。
- ステップ **2** [通話履歴] を選択します(ナビゲーション バーとボタンを使用し、画面をスクロールして選択し ます)。
- ステップ **3** [すべての回線] または表示する特定の回線を選択します。
- ステップ **4** 削除するコールを選択します。
- ステップ **5** [削除] ソフトキーを押します(必要に応じて、先に [次へ] ソフトキーを押します)。
- ステップ **6** [削除] ソフトキーを押してコールを削除するか、[キャンセル] ソフトキーを押して [通話履歴] 画 面に戻ります。

# <span id="page-40-0"></span>設定

次のユーザ設定を指定できます。

- 呼出音
- コントラスト

### 呼出音

Г

電話機で着信コールと新しいボイスメール メッセージがどのように示されるかをカスタマイズで きます。また、電話機の呼出音の音量を調整できます。

#### 呼出音の変更

手順

- ステップ1 アプリケーション ボタン を押します。
- ステップ **2** [設定] を選択します(ナビゲーション バーとボタンを使用し、画面をスクロールして選択しま す)。
- ステップ **3** [呼出音] を選択します。
- ステップ **4** 呼出音を選択します。
- ステップ **5** サンプルを再生するには [再生] ソフトキーを押します。
- ステップ **6** 呼出音を選択するには [設定] ソフトキーを押します。
- ステップ **7** [適用] ソフトキーを押して選択を確定するか、[キャンセル] ソフトキーを押して [呼出音] 画面に 戻ります。
- ステップ **8** [設定] 画面に戻るには、 ソフトキーを押します。

## コントラスト

電話スクリーンのコントラストレベルを調整できます。デフォルト設定のコントラストレベルは 50% です。

#### コントラストの調整

手順

- ステップ1 アプリケーション ボタン ◎ を押します。
- ステップ **2** [設定] を選択します(ナビゲーション バーとボタンを使用し、画面をスクロールして選択しま す)。
- ステップ **3** [コントラスト] を選択します。
- ステップ **4** コントラストを上げるには、ナビゲーション バーの上矢印を押します。コントラストを下げるに は、下矢印を押します。
- <span id="page-41-0"></span>ステップ **5** [保存] ソフトキーを押してコントラスト レベルを設定するか、[キャンセル] ソフトキーを押して 終了します。

# 電話の情報

電話の情報では、次に示す電話機のモデル情報を表示できます。

 **Cisco Unified IP Phone 6921/6941/6945/6961** ユーザ ガイド **for Cisco Unified Communications Manager 8.6** (**SCCP**、**SIP**)

- モデル番号
- IP アドレス
- MAC アドレス
- Unified Video Advantage
- アクティブ ロード
- 非アクティブ ロード
- 前回のアップグレード
- アクティブ サーバ
- スタンバイ サーバ
- バックライト点灯時刻
- バックライト点灯継続時間
- バックライト放置時自動消灯
- バックライト非点灯日

## 電話の情報の表示

手順

- ステップ1 アプリケーション ボタン ◎ を押します。
- ステップ **2** [電話の情報] を選択します(ナビゲーション バーとボタンを使用し、画面をスクロールして選択 します)。
- <span id="page-42-0"></span>ステップ **3** [アプリケーション] 画面に戻るには、[終了] ソフトキーを押します。

## 管理者設定

П

管理者設定へのアクセスおよび変更方法については、システム管理者にお問い合わせください。

 $\mathbf I$ 

 **Cisco Unified IP Phone 6921/6941/6945/6961** ユーザ ガイド **for Cisco Unified Communications Manager 8.6** (**SCCP**、**SIP**)

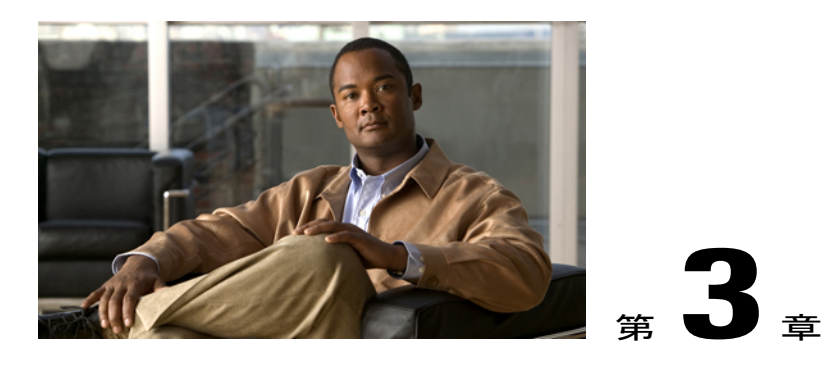

連絡先

Cisco Unified IP Phone 6921、6941、6945、および 6961 では、次のディレクトリを使用して、社 内および個人の連絡先にアクセスできます。

- [社内ディレクトリ](#page-44-0), 35 ページ
- パーソナル [ディレクトリ](#page-46-0), 37 ページ

# <span id="page-44-0"></span>社内ディレクトリ

社内ディレクトリには、電話機からアクセスできる社内の連絡先が含まれています。システム管 理者はこのディレクトリを設定および保守します。

次のいずれのときでも、社内ディレクトリから発信できます。

- 別のコールに応答していないとき
- 別のコールに応答しているとき

[回線ステータス](#page-72-0), (63 ページ)

## 連絡先の検索と連絡先へのダイヤル

#### 手順

- ステップ1 連絡先ボタン → を押します。
- ステップ **2** [社内ディレクトリ] を選択します(ナビゲーション バーとボタンを使用し、画面をスクロールし て選択します)。
- ステップ **3** 同僚を検索するための条件を選択します。

• 名

• 姓

• 番号

- ステップ **4** 検索条件の情報を入力して [送信] ソフトキーを押し、連絡先を選択します。 ステップ **5** 次のオプションのいずれかを使用して、連絡先にダイヤルします。
	- [ダイヤル] ソフトキーを押します。
	- 選択ボタンを押します。
	- 連絡先のラベル番号を押します。
	- 回線ボタンを押します。
	- •スピーカフォン ボタン ◎ を押します。
	- •ヘッドセット ボタン つきを押します。
	- ハンドセットを取り上げます。

## コール中の連絡先の検索と連絡先へのダイヤル

手順

- ステップ1 連絡先ボタン → を押します。
- ステップ **2** [社内ディレクトリ] を選択します。 ナビゲーション バーとボタンを使用し、画面をスクロールして選択します。
- ステップ **3** 同僚を検索するための条件を選択します。
	- 名
	- 姓
	- 番号
- ステップ **4** 情報を入力し、[検索] > [ダイヤル] を選択します。
- ステップ **5** 次のいずれかを選択して、最初のコールを処理します。
	- •保留ボタン :最初のコールを保留し、2番目のコールをダイヤルします。
- 転送ボタン 2 :最初の通話相手を2番目のコールへ転送し、自分はコールから切断されま す。操作を完了するには、ダイヤル後にもう一度転送ボタンを押します。
- 会議ボタン 第1:自分を含めすべての通話相手との会議コールを開始します。操作を完了す るには、ダイヤル後にもう一度会議ボタンを押します。
- [終了] ソフトキー:最初のコールを切断し、2 番目のコールをダイヤルします。

# <span id="page-46-0"></span>パーソナル ディレクトリ

パーソナルディレクトリには、個人の連絡先リストが含まれています。ファストダイヤル用に、 ファスト ダイヤル コードを自分のパーソナル ディレクトリ エントリへ割り当てられます。 パーソナル ディレクトリを設定および保守するには、次の 2 つの方法があります。

- 電話機:電話機を使用して次の操作を実行できます。
	- パーソナル ディレクトリの設定と使用
	- ファスト ダイヤル コードの割り当てと使用

• [ユーザ オプション] Web ページ:[ユーザ オプション] Web ページを使用しても、パーソナ ル ディレクトリを設定および使用できます。

ユーザ オプション

## パーソナル ディレクトリ オプション

電話機のパーソナル ディレクトリ オプションを使用して、次の操作を実行できます。

- ログインおよびログアウト
- エントリの追加
- エントリの検索
- 電話番号のダイヤル
- エントリの削除
- エントリの編集

パーソナル ディレクトリへのログイン

手順

- ステップ1 連絡先ボタン → を押します。
- ステップ **2** [パーソナル ディレクトリ] を選択します(ナビゲーション バーとボタンを使用し、画面をスク ロールして選択します)。
- ステップ **3** 自分のユーザ ID と PIN(システム管理者から取得)を入力して、[送信] ソフトキーを押します。
- ステップ **4** [終了] ソフトキーを 2 回選択して、ログアウトします。 ログアウトしない場合は、自動的にログアウトされます。詳細については、システム管理者にお 問い合わせください。

#### 新規エントリの追加

#### 手順

- ステップ **1** パーソナル ディレクトリにログインします
- ステップ **2** [新規] ソフトキーを押します(必要に応じて、先に [次へ] ソフトキーを押します)。
- ステップ **3** 名前の情報を入力します。
- ステップ **4** [電話] ソフトキーを押して電話番号を入力します。 9 や 1 などの必要なアクセス コードも含めます。
- ステップ **5** [送信] ソフトキーを押して、パーソナル ディレクトリにエントリを追加します。

#### エントリの検索

#### 手順

- ステップ **1** パーソナル ディレクトリにログインします。
- ステップ **2** [個人アドレス帳] を選択します(ナビゲーション バーとボタンを使用し、画面をスクロールして 選択します)。
- ステップ **3** エントリを検索するための条件を選択します(ナビゲーション バーとボタンを使用し、画面をス クロールして選択します)。

• 名

• 姓

 **Cisco Unified IP Phone 6921/6941/6945/6961** ユーザ ガイド **for Cisco Unified Communications Manager 8.6** (**SCCP**、**SIP**)

**38**

- ステップ **4** 検索条件の情報を入力して [送信] ソフトキーを押します。 名前が表示されます。
- ステップ **5** [選択] ソフトキーを押します。

### パーソナル ディレクトリからの連絡先へのダイヤル

#### 手順

- ステップ **1** パーソナルディレクトリにログインし、エントリを検索します(ナビゲーションバーとボタンを 使用し、画面をスクロールして選択します)。
- ステップ **2** ダイヤルする番号を選択します。
- ステップ **3** 次のオプションのいずれかを使用して、連絡先にダイヤルします。
	- [ダイヤル] ソフトキーを押します。
	- 回線ボタンを押します。
	- スピーカフォン ボタン (1) を押します。
	- $\cdot$ ヘッドセット ボタン $\Omega$ を押します。
	- ハンドセットを取り上げます。

エントリの削除

手順

- ステップ **1** パーソナルディレクトリにログインし、エントリを検索します(ナビゲーションバーとボタンを 使用し、画面をスクロールして選択します)。
- ステップ **2** [編集] ソフトキーを押します。
- ステップ **3** [削除] ソフトキーを押します(必要に応じて、先に [次へ] ソフトキーを押します)。
- ステップ **4** [OK] ソフトキーを押して削除を確認します。

#### エントリの編集

手順

- ステップ **1** パーソナルディレクトリにログインし、エントリを検索します(ナビゲーションバーとボタンを 使用し、画面をスクロールして選択します)。
- ステップ **2** [編集] ソフトキーを押して、名前と電子メール アドレスを変更します。
- ステップ **3** 名前と電子メール アドレスを変更します。
- ステップ **4** [電話] ソフトキーを押して電話番号を変更します。
- ステップ **5** [更新] ソフトキーを押します。

### ファスト ダイヤル コード

電話機を使用して次の操作を実行できます。

- ファスト ダイヤル コードのパーソナル ディレクトリ エントリへの割り当て
- ファスト ダイヤル コードを使用したコールの発信
- ファスト ダイヤル コードの削除

### ファスト ダイヤル コードのパーソナル ディレクトリ エントリへの割り当て

#### 手順

- ステップ **1** パーソナルディレクトリにログインします(ナビゲーションバーとボタンを使用し、画面をスク ロールして選択します)。
- ステップ **2** 名前の情報を入力して [送信] ソフトキーを押します。
- ステップ **3** 名前を選択して [ファスト] ソフトキーを押します。
- ステップ **4** 番号を選択して [選択] ソフトキーを押します。
- ステップ **5** [次へ] ソフトキーを押します。
- ステップ **6** 番号に割り当てる新しいファスト ダイヤル コードに対して [割り当て] ソフトキーを押します。

#### ファスト ダイヤル コードを使用したコールの発信

#### 手順

- ステップ **1** パーソナル ディレクトリにログインし、ファスト ダイヤル コードを検索します(ナビゲーショ ン バーとボタンを使用し、画面をスクロールして選択します)。
- ステップ **2** ダイヤルするファスト ダイヤル コードを選択します。
- ステップ **3** [ダイヤル] ソフトキーを押します。

### ファスト ダイヤル コードの削除

#### 手順

- ステップ1 パーソナルディレクトリにログインし、ファスト ダイヤル コードを検索します(ナビゲーショ ン バーとボタンを使用し、画面をスクロールして選択します)。
- ステップ **2** 削除するファスト ダイヤル コードを選択します。
- ステップ **3** [削除] ソフトキーを押します。

**SIP**)

Г

ファスト ダイヤル コード

 $\mathbf I$ 

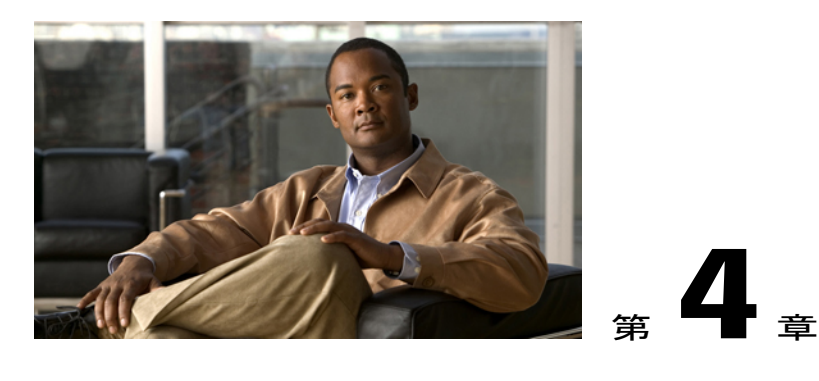

メッセージ

ボイス メッセージは、ボイスメール システムに保存されます。電話機で使用するボイスメール システムは会社が決めます。

- [ボイスメールの個人設定](#page-52-0), 43 ページ
- ボイス [メッセージの確認](#page-52-1), 43 ページ
- ボイス [メッセージへのアクセス](#page-53-0), 44 ページ

# <span id="page-52-0"></span>ボイスメールの個人設定

手順

メッセージボタン 図 を押して、音声プロンプトに従います。

# <span id="page-52-1"></span>ボイス メッセージの確認

手順

次のいずれかの方法で、ボイス メッセージが届いていることを確認します。

• ハンドセットのビジュアル メッセージ インジケータ ランプを確認します。

[ユーザ オプション] Web ページを使用して、ビジュアル メッセージ インジケータ ランプを 設定できます。

- 次を確認します。
	- (Cisco Unified IP Phone 6941 および 6945 のみ) メッセージ受信アイコン
	- (Cisco Unified IP Phone 6921 および 6961 のみ)テキスト メッセージ

**43**

• コールを発信する際、ハンドセット、ヘッドセット、またはスピーカフォンから断続トーン が聞こえるか確認します。

断続トーンは回線によって異なり、受信メッセージがある回線を使用しているときだけ聞こ えます。

[ユーザ オプション] Web ページを使用して、オーディオ メッセージ インジケータを設定で きます。

ボイス メッセージ [インジケータ設定の変更](#page-91-0), (82 ページ) オーディオ ボイス メッセージ [インジケータ設定の変更](#page-92-0), (83 ページ)

# <span id="page-53-0"></span>ボイス メッセージへのアクセス

ボイス メッセージを聞く方法は 2 つあります。

- •すべての回線に残されているボイス メッセージを聞くには、メッセージ ボタン <> ます。
- 特定の回線のボイス メッセージのみを聞くには、回線ボタンを押してからメッセージ ボタ ンを押します。

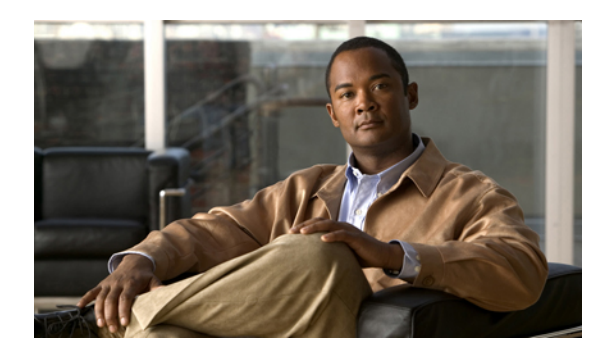

<sup>第</sup> **5** <sup>章</sup>

# コール機能

- [機能ボタンとソフトキー](#page-55-0), 46 ページ
- エージェント [グリーティング](#page-57-0), 48 ページ
- 応答, 48 [ページ](#page-57-1)
- [自動応答](#page-57-2), 48 ページ
- [折返し](#page-58-0), 49 ページ
- [不在転送](#page-58-1), 49 ページ
- [コール](#page-59-0) パーク, 50 ページ
- コール [ピックアップ](#page-61-0), 52 ページ
- [コール待機](#page-63-0), 54 ページ
- C 割込, 54 [ページ](#page-63-1)
- [クラシック呼出音](#page-64-0), 55 ページ
- [コード](#page-64-1), 55 ページ
- 会議, 56 [ページ](#page-65-0)
- [即転送](#page-67-0), 58 ページ
- [サイレント](#page-67-1), 58 ページ
- [エクステンション](#page-68-0) モビリティ, 59 ページ
- [ファスト](#page-68-1) ダイヤル, 59 ページ
- 保留, 60 [ページ](#page-69-0)

 $\mathbf I$ 

- [保留復帰](#page-70-0), 61 ページ
- ハント [グループ](#page-70-1), 61 ページ
- [インターコム](#page-71-0), 62 ページ

**Cisco Unified IP Phone 6921/6941/6945/6961** ユーザガイド **for Cisco Unified Communications Manager 8.6**(**SCCP**、

- [回線ステータス](#page-72-0), 63 ページ
- 迷惑呼 ID, 64 [ページ](#page-73-0)
- [ミートミー](#page-73-1), 64 ページ
- モバイル [コネクト](#page-74-0), 65 ページ
- [コールのモニタリングと録音](#page-75-0)。66 ページ
- MLPP (Multilevel Precedence and [Preemption](#page-75-1)), 66  $\sim \rightarrow \rightarrow$
- [回線ごとの複数のコール](#page-77-0), 68 ページ
- [ミュート](#page-80-0), 71 ページ
- [オンフック](#page-81-0) ダイヤル, 72 ページ
- プラス [ダイヤル](#page-81-1), 72 ページ
- [プライバシー](#page-81-2), 72 ページ
- [品質レポート](#page-82-0) ツール, 73 ページ
- [リダイヤル](#page-82-1), 73 ページ
- [共有回線](#page-83-0), 74 ページ
- [短縮ダイヤル](#page-83-1), 74 ページ
- 転送, 75 [ページ](#page-84-0)
- [WebDialer,](#page-86-0) 77 ページ

# <span id="page-55-0"></span>機能ボタンとソフトキー

システム管理者による電話機の設定によっては、このガイドに記載されている機能の一部が使用 できない可能性があります。

次の表に、専用機能ボタンで使用できる機能の一部、プログラマブル機能ボタンまたはソフトキー にシステム管理者が設定する機能の一部を示します。

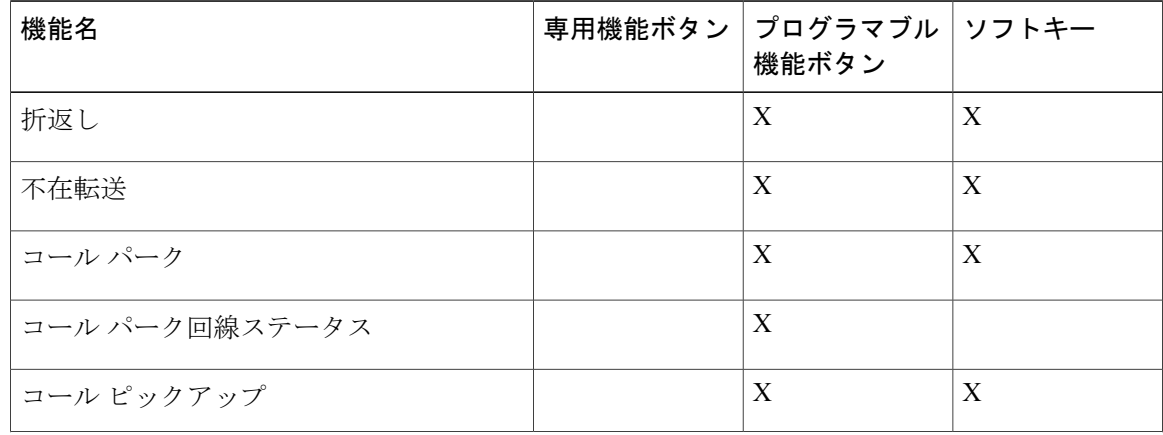

 **Cisco Unified IP Phone 6921/6941/6945/6961** ユーザ ガイド **for Cisco Unified Communications Manager 8.6** (**SCCP**、**SIP**)

 $\overline{\phantom{a}}$ 

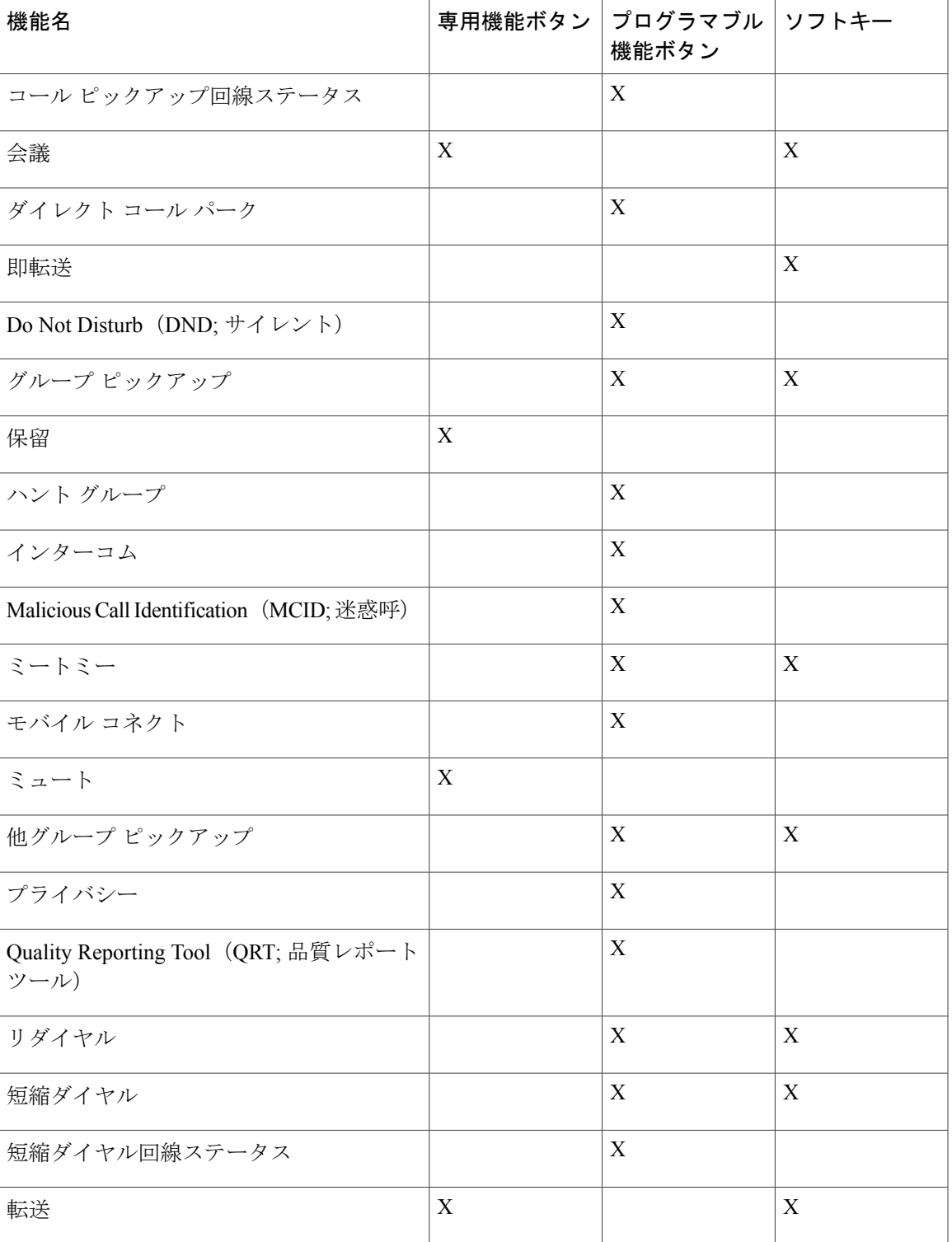

**Cisco Unified IP Phone 6921/6941/6945/6961** ユーザガイド **for Cisco Unified Communications Manager 8.6**(**SCCP**、

# <span id="page-57-0"></span>エージェント グリーティング

エージェント グリーティング機能を使用すると、エージェントはあいさつメッセージを作成およ び更新できます。あいさつメッセージはコール(顧客からかかってきたコールなど)の開始時に 再生され、その後でエージェントは発信者と会話を始めます。エージェントは、必要に応じてい くつかのあいさつメッセージを事前に録音できます。

顧客からコールがあったときには、顧客とエージェントの両方に対して、事前に録音されたメッ セージが再生されます。エージェントは、メッセージが終わるまでミュートのままにすることも、 メッセージ再生中にコールに応答することもできます。

詳細については、システム管理者にお問い合わせください。

## <span id="page-57-1"></span>応答

応答機能では、電話機のすべての回線アピアランスで使用できる最も古いコールに応答できます。 これには、アラート状態の保留復帰およびパーク復帰コールも含まれます。着信コールは、保留 またはパーク復帰コールよりも常に優先されます。システム管理者は、コール処理のニーズおよ び作 業環境に基づいて応答ボタンを設定します。この機能は、通常は複数の回線を使用するユー ザ用に設定されます。

コールが着信すると、コール トーストと呼ばれる通知ウィンドウが電話スクリーンに表示されま す。コール トーストは、事前に設定された時間の間表示されたままになっています。

着信コールが別の電話から転送されている場合は、コールが転送されていることを示す追加の情 報が表示されることがあります。追加で表示される情報の量はシステム管理者が制御します。追 加の情報で、コールを転送したユーザおよび発信者情報を知ることができます。

# <span id="page-57-2"></span>自動応答

自動応答では、呼出音が 1 回鳴った後、電話機が自動的に着信コールに応答します。 システム管理者は、スピーカフォンまたはヘッドセットを使用する自動応答を設定します。

### ヘッドセットでの自動応答

電話機がアイドル状態のときに、ヘッドセット ボタン ♀️ を点灯させておきます。その状態で ない場合は、通常どおりコールの呼出音が鳴るので、手動でそのコールに応答する必要がありま す。

ヘッドセットボタンを点灯させておくには、(ヘッドセットボタンの代わりに)回線ボタンまた はソフトキーを使用して、オフフックにしてからオンフックにし、コールを発信して終了します。

### スピーカフォンでの自動応答

ハンドセットを受け台に置いたまま、ヘッドセット ボタン 2 を消灯させておきます。その状 態でない場合は、通常どおりコールの呼出音が鳴るので、手動でそのコールに応答する必要があ ります。

## <span id="page-58-0"></span>折返し

折返しを使用すると、話中または応対不可能な通話相手が応対可能になったときに、電話機でオー ディオおよびビジュアル通知を受信できます。

### 折返し通知の設定

#### 手順

- ステップ **1** ビジー トーンまたは呼出音が聞こえている間に、[折返し] ソフトキーを押します。 電話機に確認画面が表示されます。
- ステップ **2** 必要な場合は [終了] ソフトキーを押してメイン画面に戻ります。 回線が利用できるようになると、電話機から通知があります。
- <span id="page-58-1"></span>ステップ **3** 必要に応じて、[ダイヤル] ソフトキーを押して再びコールを発信します。

## 不在転送

不在転送を使用すると、電話機にかかってきたコールを別の番号に自動的に転送できます。

プライマリ回線の場合は、電話機に直接、不在転送を設定できます。その他のすべての回線の場 合、またはリモートで不在転送にアクセスするには、[ユーザ オプション] Web ページに移動しま す。

システム管理者が電話機に設定できる不在転送機能には、次の 2 種類があります。

- •無条件の不在転送(すべてのコールの転送) : 受信したすべてのコールに適用されます。
- 条件付きの不在転送 (無応答時転送、話中転送、カバレッジなし時転送) : 条件に応じて、 受信した特定のコールに適用されます。[ユーザ オプション] Web ページからのみアクセスで きます。

電話機からコールを転送する場合は、次の手順に従います。

• 転送先番号は、自分の電話機からダイヤルする場合とまったく同じように入力します。たと えば、必要に応じてアクセス コードや地域コードを入力します。

- 不在転送は、電話回線ごとに設定します。不在転送が有効でない回線にコールがかかってき た場合、通常どおりコールの呼出音が鳴ります。
- システム管理者は、次のようなその他の不在転送オプションを設定できます。
	- 転送先の電話番号から自分の電話機へコールが発信された場合に、コールを自動的に転 送するのではなく、呼出音を鳴らす。
	- 転送ループが生じたり、転送チェーンで最大リンク数を超えないようにする。

[不在転送の設定](#page-91-1), (82 ページ)

### コールの転送

手順

- ステップ **1** [不在] ソフトキーを押します。
- ステップ **2** 転送先の電話番号を入力します。 ボイスメール システムの設定によっては、メッセージ ボタン マリ を押して、すべてのコールを ボイスメールに自動的に転送できます。 この機能が有効な場合は、スクリーンにビジュアル通知が表示されます。
- ステップ **3** 不在転送をキャンセルするには、[不在オフ] を押します。
- <span id="page-59-0"></span>ステップ **4** 他の回線で不在転送を行うには、[ユーザ オプション] Web ページに移動します。

# コール パーク

コール パークを使用すると、電話機で受信コールをパーク(一時保持)し、その後、別の電話機 (たとえば、同僚のデスクや会議室の電話機)からコールを取得できます。

コールをパークするには、次の 3 つの方法があります。

- •パーク:電話機で応答したアクティブコールをパークし、Cisco Unified Communications Manager システム内の他の電話機を使用して、そのコールを取得できます。
- 手動ダイレクトコールパーク:システム管理者が設定したダイレクトコール番号にアクティ ブ コールを転送して、そのアクティブ コールをパークできます。

パーク取得用のプレフィクス番号(システム管理者から取得)をダイヤルしてから、コール パーク用のダイレクト コール番号をダイヤルして、別の電話機でコールを取得します。

• 処理されたダイレクト コール パーク:システム管理者が短縮ダイヤル回線として設定した 機能ボタンを使用して、アクティブ コールをパークできます。ネットワーク内の他の Cisco Unified IP Phone からコールを取得します。

システム管理者は、電話機に手動ダイレクトコールパークまたはパーク機能を設定します。両方 は設定できません。

[回線ステータス](#page-72-0), (63 ページ)

### コールのパーク

手順

- ステップ **1** コール中に [パーク] ソフトキーを押します。 コールに割り当てられたコール パーク番号が電話機に表示されます。
- ステップ **2** 電話スクリーンに表示されたコール パーク番号を確認します。 この番号を使用してコールを取得します。
- ステップ **3** 電話を切ります。 パークされたコールを取得するまで制限時間があります。制限時間を超えると元の番号での呼び 出しが再開します。
- ステップ **4** ネットワーク内の別の Cisco Unified IP Phone で、コール パーク番号を入力してコールを取得しま す。

## 手動ダイレクト コール パークを使用したコールのパーク

#### 手順

- ステップ1 コール中に転送ボタン 2 を押します。
- ステップ **2** コールをパークするダイレクト コール番号を入力します。
- ステップ **3** もう一度転送ボタンを押してコールのパークを終了してから切断します。 パークされたコールを取得するまで制限時間があります。制限時間を超えると元の番号での呼び 出しが再開します。
- ステップ **4** 次の手順に従って、ネットワーク内の他の Cisco Unified IP Phone からコールを取得します。
	- a) パーク取得用プレフィクスを入力します。
	- b) ダイレクト コール番号をダイヤルします。

#### 例**:**

たとえば、パーク取得用プレフィクスが「99」で、ダイレクトコールの番号が「1234」の場合 は、991234 を入力します。

## 処理されたダイレクト コール パークを使用したコールのパーク

手順

- ステップ **1** コール中に、処理されたダイレクト コール パーク ボタンを押して、アイドル状態の回線ステー タス インジケータを表示します。
- ステップ **2** 処理されたダイレクトコールパーク番号からパークされたコールを取得するには、点滅している 処理されたダイレクト コール パーク ボタンを押します。 管理者が復帰ディレクトリ番号を設定していない場合、パークされたコールはコールをパークし た電話機に復帰します。

## <span id="page-61-0"></span>コール ピックアップ

コール ピックアップを使用すると、同僚の電話機で呼び出し中のコールを自分の電話機にリダイ レクトして、そのコールに応答できます。

コール ピックアップは、同僚とコール処理タスクを共有している場合に使用できます。

コールをピックアップするには、次の 3 つの方法があります。

• ピックアップ:自分のコール ピックアップ グループ内の別の電話機で呼び出し中のコール に応答できます。

ピックアップ対象のコールが複数ある場合、電話機は最も古いコール(呼び出し中の状態が 最も長いコール)からピックアップします。

• グループ ピックアップ:次の方法で、自分のコール ピックアップ グループ外にある電話機 でコールに応答できます。

◦ グループ ピックアップ番号(システム管理者から取得)を使用します。

◦ 鳴っている電話機の番号をダイヤルします。

• 他グループ ピックアップ:自分のコール ピックアップ グループ内、または関連付け先コー ル ピックアップ グループ内の別の電話機で呼び出し中のコールに応答できます。

システム管理者はコールピックアップグループを設定し、コール処理のニーズおよび作業環境に 基づいてコール ピックアップ ソフトキーを設定します。

システム管理者が短縮ダイヤルボタンに回線ステータスインジケータを設定した場合は、回線ス テータス インジケータを使用して、呼び出し中のコールを監視およびピックアップできます。回 線ステータス インジケータによって、短縮ダイヤル ボタンと関連付けられた回線のステータス (アイドル状態、使用中、サイレント状態、または呼び出し中)を確認できます。

[回線ステータス](#page-72-0), (63 ページ)

### ピックアップを使用したコールの応答

#### 手順

- ステップ **1** [ピック] ソフトキーを押して、自分のピックアップ グループ内で呼び出し中のコールを自分の電 話機に転送します。 回線が複数存在し、ある非プライマリ回線のコールをピックアップする場合は、まず目的の回線 ボタンを押してから [ピック] を押します。 電話機が自動ピックアップをサポートしている場合、コールに接続します。
- ステップ **2** コールが鳴ったら、[応答] ソフトキーを押してコールに接続します。

## グループ ピックアップとグループ ピックアップ番号を使用したコー ルの応答

#### 手順

- ステップ **1** [Gピック]ソフトキーを押して、自分のピックアップグループ外の電話機でコールに応答します。 回線が複数存在し、別の回線のコールをピックアップする場合は、まず目的の回線ボタンを押し てから [G ピック] を押します。
- ステップ **2** グループ ピックアップ番号を入力します。 電話機が自動ピックアップをサポートする場合、コールに接続します。
- ステップ **3** コールが鳴ったら、[応答] ソフトキーを押してコールに接続します。

## グループ ピックアップと電話番号を使用したコールの応答

#### 手順

- ステップ **1** [G ピック] ソフトキーを押します。 回線が複数存在し、ある非プライマリ回線のコールをピックアップする場合は、まず目的の回線 ボタンを押してから [G ピック] を押します。
- ステップ **2** ピックアップしたいコールの電話回線の番号を入力します。たとえば、コールが回線 12345 で呼 び出し中の場合は、12345 を入力します。 電話機が自動ピックアップをサポートする場合、コールに接続します。

**53**

## 他グループ ピックアップを使用したコールの応答

#### 手順

- ステップ **1** [他 Grp] ソフトキーを押して、自分のピックアップ グループ内または関連付けられているグルー プ内のコールを、自分の電話機に転送します。 電話機が自動ピックアップをサポートする場合、コールに接続します。
- ステップ **2** コールが鳴ったら、[応答] ソフトキーを押してコールに接続します。

## <span id="page-63-0"></span>コール待機

コール待機機能は、あるコールで会話しているときに新しいコールが到着したことを次の方法で 通知します。

- コール待機トーン(ビープ音 1 回)
- オレンジ色に点滅する回線ボタン

### コール待機通知への応答

#### 操作を行う前に

この機能を使用するためには、システム管理者が事前に複数の回線を電話機に設定する必要があ ります。

#### 手順

呼び出し中のコールに応答するには、オレンジ色に点滅している回線ボタンを押します。 電話機によって元のコールが自動的に保留され、呼び出し中のコールが接続されます。

## <span id="page-63-1"></span>**C** 割込

C 割込機能を使用すると、自分自身を共有回線上のコールに追加して標準的な(アドホック)会 議を行えます。

### 共有回線の会議への参加

手順

使用中の共有回線の回線ボタンを押します。 プライバシーが有効になっている場合は、自分自身を共有回線に追加することはできません。

## <span id="page-64-0"></span>クラシック呼出音

クラシック呼出音機能は、29 種類の呼出音をサポートします。2 種類の呼出音が電話機のファー ムウェアに組み込まれていて、27 種類を Cisco Unified Communications Manager からダウンロード することができます。この機能により、他の Cisco Unified IP Phone でも同じ呼出音を使用できま す。

## <span id="page-64-1"></span>コード

コードを使用すると、課金またはトラッキング コードを使用してコールを発信できます。電話機 では、次の 2 種類のコード(管理者から取得)がサポートされています。

- Client Matter Code (CMC;クライアント識別コード)では、コードを入力してコールと特定の クライアントとの関連付けを指定する必要があります。管理者は、コールアカウティングお よび課金のために、クライアント識別コードを顧客、学生、またはその他の集団に割り当て られます。
- Forced Authorization Code(FAC; 強制承認コード)を使用すれば、コール アクセスとコール アカウティングを管理できます。強制承認コード機能では、コールが接続される前に、ユー ザが有効な承認コードを入力する必要があります。

## クライアント識別コードを使用したコールの発信

#### 手順

- ステップ **1** 電話番号をダイヤルします。
- ステップ **2** トーンが鳴ったら、Client Matter Code(CMC; クライアント識別コード)を入力します。

### 強制承認コードを使用したコールの発信

手順

ステップ **1** 電話番号をダイヤルします。

ステップ2 トーンが鳴ったら、Forced Authorization Code (FAC; 強制承認コード)を入力します。

## <span id="page-65-0"></span>会議

会議を使用すると、複数の通話相手と同時に会話できます。

あるコールで会話をしているとき、会議を使用して別の通話相手にダイヤルし、それらの通話相 手をコールに追加します。

複数の電話回線がある場合は、会議を使用して、回線をまたいで 2 つのコールを接続できます。 たとえば、回線 1 に 1 つのコールがあり、回線 2 にも 1 つのコールがある場合、それらのコール を 1 つの会議にまとめることができます。

会議手続きを完了する前に、[キャンセル] ソフトキーを押すと、その手続きをキャンセルできま す。あるいは、[切替] ソフトキーを押して複数のコールを切り替えて、それぞれの通話相手と個 別に通話できます。

会議ホストとして、会議から個々の参加者を削除できます。

すべての参加者が電話を切ると、会議は終了します。

### 会議への第三者の追加

手順

- ステップ **1** 自分のコールが(保留でなく)アクティブであることを確認します。
- ステップ2 会議ボタン き を押します。
- ステップ **3** 追加する通話相手の電話番号を入力します(または、短縮ダイヤル ボタンを押します)。
- ステップ **4** 相手が応答するのを待ちます(または呼び出し中にステップ 5 に進みます)。
- ステップ **5** もう一度会議ボタンを押します。 会議が開始します。
- ステップ **6** (オプション) 必要に応じてこの手順を繰り返し、参加者をさらに追加します。

### 複数のコールを接続して会議を実行

#### 操作を行う前に

この操作には、複数の電話回線が必要です。

#### 手順

- ステップ **1** 接続しているコールが2つあり、そのうち1つのコールがアクティブである(保留されていない) ことを確認します。
- ステップ **2** 会議ボタン を押します。
- ステップ **3** もう 1 つの(保留中の)コールの回線ボタンを押します。 会議が開始します(アクティブ コールがある回線上で会議が確立されます)。

### 参加者を追加する前のコールの切り替え

#### 手順

新しい会議参加者にコールした後、その参加者を会議に追加する前に[切替]ソフトキーを押して、 2 つのコール間で切り替えを行います。

これによって、コールを接続して会議を実行する前に、各コールで単独の通話相手または複数の 通話相手に個別に打診できます。

## 会議参加者の表示

手順

会議中に、[詳細] ソフトキーを押すと、会議に参加した最近の 16 人の参加者が表示されます。

### 会議参加者の削除

手順

ステップ **1** 会議中に [詳細] ソフトキーを押して、参加者のリストを表示します。

ステップ **2** 削除する参加者を強調表示してから、[削除] ソフトキーを押します。

## <span id="page-67-0"></span>即転送

即転送を使用すると、アクティブなコールまたは呼び出し中のコールを、自分のボイスメール シ ステムや所定の電話番号(システム管理者が設定)に送信できます。

## コールの転送

手順

[即転送] ソフトキーを押すと、アクティブなコール、呼び出し中のコール、または保留中のコー ルを自分のボイスメール システムやシステム管理者が設定した所定の電話番号に送信できます。

# <span id="page-67-1"></span>サイレント

Do Not Disturb (DND; サイレント)を使用すると、電話機の呼出音や、コール着信時の呼出音と 他のオーディオ通知やビジュアル通知をオフにすることができます。

呼出音と通知をオフにすると、コールは直接ボイスメール システムに送信されます。

システム管理者が電話機の回線ボタンをサイレント用として設定しますが、ユーザは [ユーザ オ プション] Web ページでサイレントのオプションを変更できます。

サイレントは、他のコール機能と一緒に使用できます。

- サイレントと不在転送の両方が有効な場合、コールはビジュアル通知またはオーディオ通知 なしで自動的に転送されます。
- サイレントはインターコム コールまたは非インターコム優先コールには影響しません。
- サイレントと自動応答の両方が有効な場合は、インターコムコールのみが自動的に応答され ます。

ユーザ オプション

## サイレントを有効にする

#### 手順

- ステップ **1** サイレント ボタンを押して、サイレントをオンにします。 ビジュアル通知が一瞬表示されます。
- ステップ **2** サイレントをオフにするには、もう一度ボタンを押します。 ビジュアル通知が一瞬表示されます。

 **Cisco Unified IP Phone 6921/6941/6945/6961** ユーザ ガイド **for Cisco Unified Communications Manager 8.6** (**SCCP**、**SIP**)

# <span id="page-68-0"></span>エクステンション モビリティ

Cisco エクステンション モビリティ(EM)を使用すると、Cisco Unified IP Phone を自分用として 設定できます。EM にログインすると、電話機に自分のユーザ プロファイル(電話回線、機能、 設定されているサービス、Web ベースの設定など)が適用されます。EM はシステム管理者が設 定します。

## エクステンション モビリティの有効化

#### 手順

- **ステップ1 アプリケーション ボタン を押します。**
- ステップ **2** [EM サービス] を選択します(名前は異なる場合があります)。
- ステップ **3** ユーザ ID と PIN(システム管理者から取得)を入力します。
- ステップ **4** プロンプトが表示されたら、デバイス プロファイルを選択します。
- ステップ5 ログアウトするには、アプリケーション ボタン を押します。
- ステップ **6** [サービス] を選択します。
- ステップ **7** [EM サービス] を選択します(名前は異なる場合があります)。
- <span id="page-68-1"></span>ステップ **8** ログアウトするようプロンプトが表示されたら、[はい] ソフトキーを押します。

# ファスト ダイヤル

ファスト ダイヤルを使用すると、電話機のファスト ダイヤル サービスから電話番号をダイヤル できます。電話機でファスト ダイヤルを使用する前に、[ユーザ オプション] Web ページでファス ト ダイヤルを設定する必要があります。

[ファスト](#page-100-0) ダイヤル, (91 ページ)

## ファスト ダイヤルを使用したコールの発信

(電話機でファスト ダイヤルを使用する前に、[ユーザ オプション] Web ページでファスト ダイ ヤルを設定する必要があります)

#### 手順

- ステップ1 連絡先ボタン 中 を押します。
- ステップ **2** パーソナル ディレクトリにログインします。
- ステップ **3** [個人ファスト ダイヤル] を選択します。
- ステップ **4** ファスト ダイヤル コードを選択して、[ダイヤル] ソフトキーを押します。

## <span id="page-69-0"></span>保留

保留

保留を使用すると、アクティブなコールを保留状態にできます。

### コールの保留

手順

- ステップ1 コールを保留にするには、保留ボタン<sup>(24)</sup>を押します。 保留アイコン ■ が表示され、回線ボタンが緑色で点滅します。
- ステップ **2** コールを再開するには、[復帰] ソフトキーまたは緑色で点滅する回線ボタンを押します。

## 保留中のコールとアクティブ コールの切り替え

#### 手順

電話機が複数の回線をサポートしている場合は、回線ボタンを使用して、保留中のコールとアク ティブなコールを切り替えます。

#### 例**:**

たとえば、回線 1 に保留されたコールがあり、回線 2 にアクティブなコールがある場合は、回線 1 ボタンを押すと回線 1 のコールがアクティブになり(保留解除、再開)、回線 2 のコールは自 動的に保留にされます。

## 新しいコールへの応答

電話機が複数の回線をサポートしており、コール中に新しいコールの呼び出しがあった場合、新 しいコールに応答すると、最初のコールは自動的に保留になります。

#### 手順

新しいコールに応答するには、オレンジ色に点滅している回線ボタンまたは [応答] ソフトキーを 押します。

### 共有回線でのリモート回線の保留

赤色に点滅する回線ボタンと保留アイコン ■ を確認します。これらのインジケータが表示され ている場合、共有回線のコールは他のユーザによってリモートで保留にされています。

## <span id="page-70-0"></span>保留復帰

保留復帰では、コールが保留中のままになっていることを通知します。 保留復帰通知は、新規コールの通知に似ており、次の合図が出されます。

- •1回の呼出音(一定間隔で繰り返す)
- オレンジ色に点滅する回線ボタン
- ハンドセット上で点滅するメッセージ インジケータ
- 電話スクリーン上のビジュアル通知

### 保留したコールの再開

#### 手順

保留を解除してコールを再開するには、オレンジ色に点滅している回線ボタンまたは [応答] ソフ トキーを押します。

# <span id="page-70-1"></span>ハント グループ

ハント グループは、大量の着信コールがある組織のコールの負荷を共有するために使用します。

システム管理者はハントグループに一連の電話番号を設定します。ハントグループ内の最初の電 話番号が使用中の場合は、次に使用可能な番号がグループ内で検索され、その電話機にコールが 転送されます。

ハントグループのメンバーは、ハントグループにログインするとコールを受信できます。また、 グループからログアウトすると呼出音が鳴らなくなります。

## ハント グループへのログイン

#### 手順

- ステップ **1** ログインするにはハント グループ ボタンを押します。 ビジュアル通知が一瞬表示されます。
- ステップ **2** ログアウトするにはもう一度ボタンを押します。 ハント グループからログアウトしても、ハント グループ以外のコールは引き続き着信します。

## <span id="page-71-0"></span>インターコム

インターコムでは、専用インターコム回線を使用して、一方向のコールを発信、受信できます。

インターコム コールを発信すると、受信者の電話機はミュートが有効(ウィスパー)になって自 動応答し、受信者のスピーカフォンから(ヘッドセットまたはハンドセットを使用中の場合はそ のいずれかから)メッセージをブロードキャストします。

インターコム コールの受信後、受信者は双方向オーディオ(接続)を開始して、コールを継続で きます。

## インターコム コールの発信

#### 手順

- ステップ **1** インターコム ボタンを押します。 電話機がインターコムコードを自動ダイヤルする場合は、アラートトーンが聞こえた後に話し始 めます。それ以外の場合は、ステップ 2 に進みます。
- ステップ **2** インターコム コードを入力し、アラート トーンが聞こえたら話し始めます。

## インターコム コールの受信

インターコムコールを受信すると、インターコムのアラートトーンが聞こえ、電話機がコールに 自動応答します。現在行っている通話は同時に継続されますが、インターコムの発信者には受信 者の声は聞こえません。
手順

インターコムの発信者と会話するには、アクティブなインターコム ボタンを押します。

# 回線ステータス

回線ステータスインジケータによって、短縮ダイヤルボタンに割り当てられた電話回線の状態を 確認できます。

電話機の回線ステータス インジケータはシステム管理者が設定します。

## <span id="page-72-0"></span>回線ステータス インジケータ

回線ステータス インジケータは、回線の状態を示します。

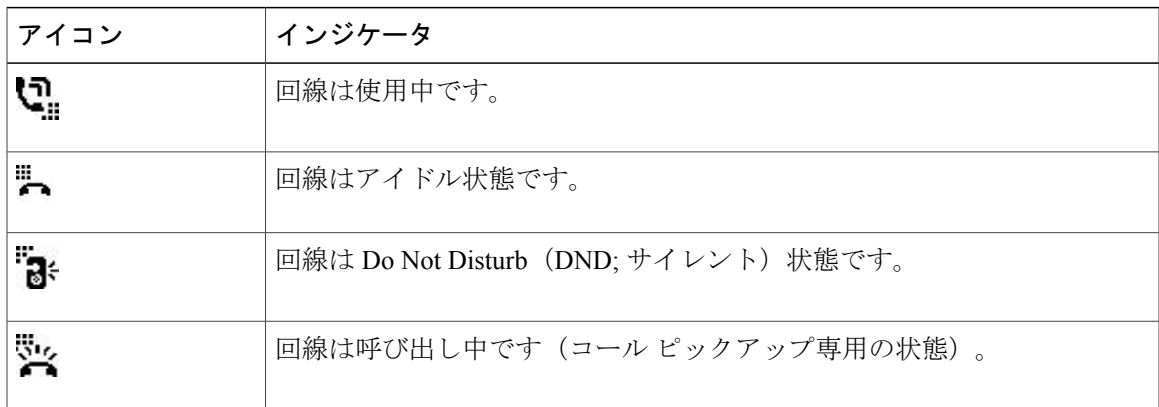

回線ステータスインジケータは、システム管理者が短縮ダイヤルボタンに設定できます。次の機 能を持たせて使用できます。

- 短縮ダイヤル:短縮ダイヤルボタンに設定された番号のステータスを監視(またその番号に ダイヤル)できます。
- コール ピックアップ:短縮ダイヤル ボタンの回線ステータスを監視(またその回線で呼び 出し中のコールをピックアップ)できます。

システム管理者は、監視している回線でコールが呼び出し中の場合に、電話機がオーディオ アラートを鳴らすようにも設定できます。

[短縮ダイヤル](#page-83-0), (74 ページ) [コール](#page-59-0) パーク, (50 ページ) コール [ピックアップ](#page-61-0), (52 ページ)

## 迷惑呼 **ID**

Malicious Call Identification (MCID; 迷惑呼 ID) では、アクティブ コールを不審なコールとして識 別し、一連の自動化されたトラッキングおよび通知メッセージを開始できます。

## 不審なコールのトレース

手順

迷惑呼の発信者**ID**ボタンを押して、サイレント通知メッセージをシステム管理者に送信します。

サイレント通知メッセージが送信されると、電話機ではビジュアル通知とオーディオ通知の両方 が出ます。

# ミートミー

ミートミーを使用すると、スケジュールした時刻に所定の番号へコールして会議を開催したり、 会議に参加したりできます。

会議は、ホストが接続すると開始します。ホストが参加する前に会議にコールすると、参加者に はビジー トーンが聞こえます。その場合は、もう一度ダイヤルする必要があります。

すべての参加者が切断すると会議は終了します。ホストが切断しても会議は自動的に終了しませ  $h_{\rm o}$ 

## ミートミー会議の開催

手順

- ステップ **1** システム管理者からミートミー電話番号を取得します。
- ステップ **2** 参加者にミートミー電話番号を配布します。
- ステップ **3** 会議を開始する準備ができたら、オフフックにしてダイヤル トーンを受信し、[ミートミー] ソフ トキーを押します。
- ステップ **4** ミートミー電話番号をダイヤルします。

### ミートミー会議への参加

手順

会議ホストから取得したミートミー電話番号をダイヤルします。 ビジー トーンが聞こえる場合は、ホストがまだ会議に参加していません。その場合は、もう一度 発信し直す必要があります。

# <span id="page-74-0"></span>モバイル コネクト

モバイル コネクトでは、携帯電話を使用して、デスクの電話番号にかかってきたコールを処理で きます。

モバイル コネクトを設定するには、[ユーザ オプション] Web ページを使用してリモート接続先を 設定し、特定の電話番号からのコールがリモート接続先に渡されるのを許可またはブロックする アクセス リストを作成します。

モバイル コネクトを有効にした場合の動作は次のとおりです。

- デスクの電話機とリモート接続先が同時にコールを受信します。
- デスクの電話機でコールに応答すると、リモート接続先の電話機の呼出音が止まってコール が切断され、不在履歴メッセージが表示されます。
- 1 つのリモート接続先でコールに応答すると、それ以外のリモート接続先とデスクの電話機 では呼出音が止まってコールが切断され、不在履歴メッセージが表示されます。

アクセス [リストの作成](#page-105-0), (96 ページ) [新規リモート接続先の追加](#page-103-0), (94 ページ)

## モバイル コネクトの有効化

#### 手順

- ステップ1 モビリティボタンを押して、リモート接続先の現在のステータス(有効または無効)を表示しま す。
- ステップ **2** 選択ボタンを押してステータスを変更します。
- ステップ **3** [終了] ソフトキーを押します。

[新規リモート接続先の追加](#page-103-0), (94 ページ)

## コールをデスクの電話機から携帯電話に切り替え

手順

- ステップ **1** モビリティ ボタンを押します。
- ステップ **2** [携帯電話へコールを送信] を選択します。
- ステップ **3** 進行中のコールに携帯電話で応答します。 デスクの電話機の回線ボタンが赤に変わり、ハンドセット アイコンと発信者の番号が電話機に表 示されます。他のコールには同じ電話回線を使用できません。ただし、デスクの電話機が複数の 回線をサポートしている場合は、別の回線を使用してコールを発信および受信できます。

### コールを携帯電話からデスクの電話機に切り替え

#### 手順

- ステップ **1** デスクの電話機の回線を選択します。
- ステップ **2** 携帯電話で通話を終了して携帯電話を切断します。ただし、コールは切断しないでおきます。
- ステップ **3** 5 ~ 10 秒以内にデスクの電話機の [復帰] ソフトキーを押して、デスクの電話機で会話を開始しま す。

# コールのモニタリングと録音

モニタリングと録音機能を使用すると、必要に応じてコールをモニタリングおよび録音できます。 この機能を有効にするのはシステム管理者です。全コールの自動録音、またはコールごとの録音 を設定できます。

ユーザは、コールのモニタリングおよび録音中、通知トーンを聞くことができます。デフォルト では、コールのモニタリングと録音(設定されている場合)を実行しているユーザに、通知トー ンは聞こえません。

詳細については、システム管理者にお問い合わせください。

# **MLPP**(**Multilevel Precedence and Preemption**)

(SCCP のみ)

軍隊や行政機関のオフィスなどの特別な環境では、緊急のコールや重要なコールの発信および受 信が必要になることがあります。このような特別なコールの処理が必要な場合は、システム管理 者が電話機に MLPP(Multilevel Precedence and Preemption)を追加することができます。

次の用語を覚えておいてください。

- Precedence とは、コールに関連付けられた優先度を示します。
- Preemption とは、優先度の低い既存のコールを終了させて、電話機に送信された優先度の高 いコールを受け付ける処理です。

発信コールについてプライオリティ(優先)レベルを選択する場合は、対応するコールの優先度 番号のリストについてシステム管理者に問い合わせてください。

プライオリティ(優先)コールを発信する場合は、システム管理者から提供された MLPP アクセ ス番号を入力し、その後に電話番号を入力します。

通常より速い特殊な呼出音または特殊なコール待機音が聞こえる場合は、プライオリティ(優先) コールが着信しています。電話スクリーンに表示される MLPP アイコンは、コールの優先度レベ ルを示します。

コールの優先度レベルを参照したい場合は、電話スクリーンのMLPPアイコンを探してください。

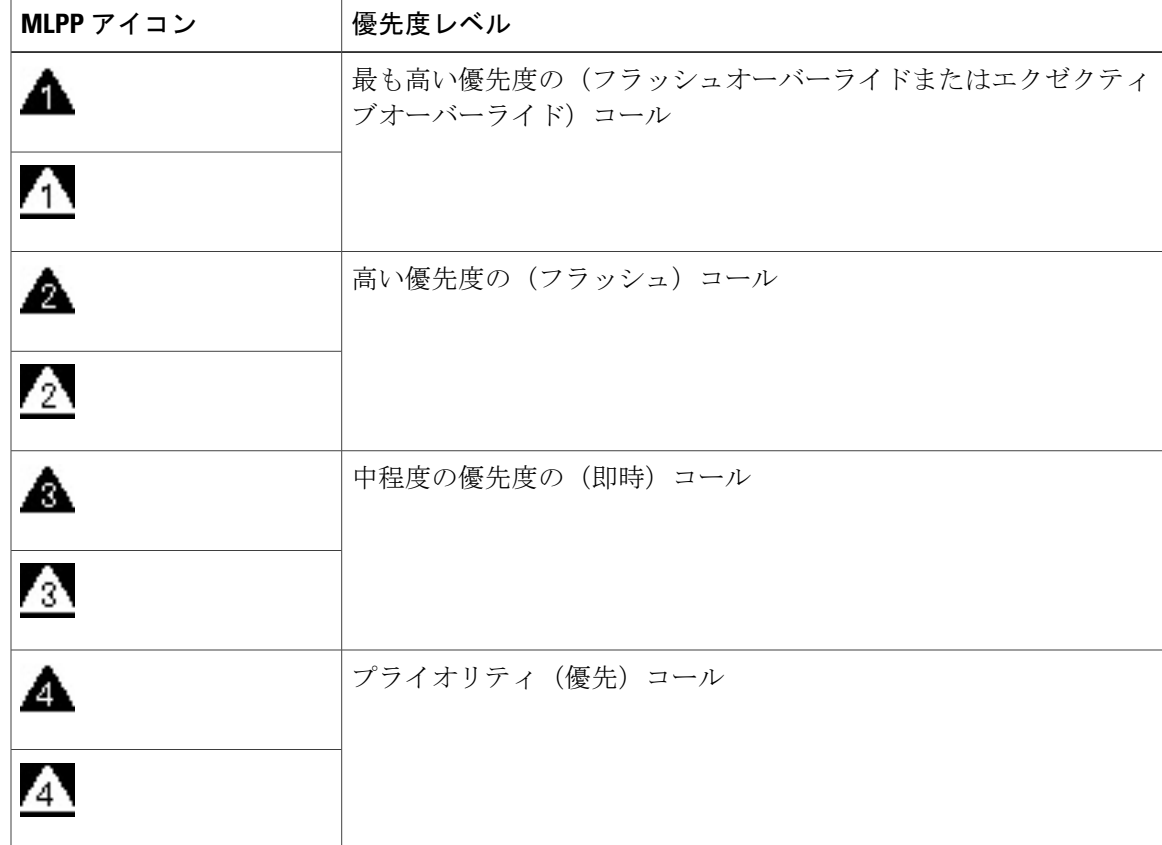

白または黒の背景色の MLPP アイコンは、コールが選択されているかどうかを示します。

優先度が高いコールは、コール リストの一番上に表示されます。MLPP アイコンが表示されてい ない場合は、コールのプライオリティ レベルは通常(標準)です。

優先度が高いコールを受け付ける場合は、通常と同じようにコールに応答します。必要な場合は、 アクティブなコールを先に終了します。

コールの最中に継続的にトーンが聞こえる場合は、現在のコールよりも優先する必要があるコー ルが着信しています。優先度の高いコールを受信するために、直ちに通話を終了してください。

MLPP を使用したコールを発信または受信した場合は、通常のトーンとは異なる、特殊な呼出音 およびコール待機音が聞こえます。

無効な MLPP アクセス番号を入力すると、音声案内によってエラーが警告されます。 次の場合には、MLPP を使用したコールの優先度と優先ステータスがそのまま維持されます。

- コールの保留
- コールの転送
- 3 者会議へのコールの追加
- ピックアップを使用したコールの応答

# 回線ごとの複数のコール

各回線は複数のコールをサポートすることができます。デフォルトでは、電話機は回線ごとに 2 つのアクティブなコールをサポートします。回線ごとのアクティブなコールの最大数は 6 です。 システム管理者はニーズに応じてこの数を調整することができます(ただし 6 コールまで)。一 度に接続できるコールは 1 つだけであり、他のコールは自動的に保留になります。

## 同じ回線上の **2** 番目のコールへの応答

#### 手順

同じ回線上の2番目のコールに応答するには、オレンジ色に点滅している回線ボタンを押します。 アクティブなコールおよび回線上のコールの数に応じて、電話スクリーンのテキストが変化しま す。

アクティブなコールがある場合はそのコールが保留になり、2 番目のコールに応答できます。

### 同じ回線上のコールの切り替え

手順

ステップ **1** 同じ回線上の 2 つコール間で切り替えるには、回線ボタンを押します。

ステップ **2** 回線上に 3 つ以上のコールがある場合は、コール リストからコールを選択してコールを再開でき ます。

### 異なる複数の回線上のコールの切り替え

#### 手順

- ステップ **1** 切り替え先のコールの回線ボタンを押します。
- ステップ **2** その回線上で 1 つのコールが保留になっている場合は、そのコールが自動的に再開されます。複 数のコールが保留になっている場合は、コールを選択するように要求されます。適切なコールを 強調表示し、[復帰] ソフトキーを押します。

### 複数のコールがある回線上でのコールの終了

コールが完了した後で、回線上に引き続き複数のコールがある場合、電話スクリーン回線上の他 のコールのリストが表示されます。

### 最大発信コール数

1 つの回線の最大コール数まで後 1 つになると、自動的に発信コールが次の利用可能な回線に切 り替えられます。たとえば、最大コール数が 6 に設定されている場合、6 番目の発信コールは、 自動的に次の利用可能な回線に切り替えられます。

### 同じ回線上の **2** つのコールを使用して会議を実行

#### 手順

ステップ **1** 同じ回線上に 2 つの接続されたコールがあるときに、1 つのコールを選択してアクティブなコー ルにします。

**69**

もう一つのコールは保留状態になります。

- ステップ2 会議ボタン き押します。
- ステップ **3** 参加者の電話番号を入力します。 回線の最大コール数に達したときに、会議ボタンを押すと、回線上のコールのリストからコール を選択することができます。いずれかのコールを選択するか、別の回線ボタンを押して、コール リストからコールを選択して会議を実行します。
- ステップ **4** コールが接続されるまで待ちます。 新しい会議参加者にコールした後、その参加者を会議に追加する前に[切替]ソフトキーを押して、 2つのコール間で切り替えることができます。これによって、会議の実行を完了する前に、各コー ルで通話相手に個別に打診できます。
- ステップ **5** 会議ボタンまたは [会議] ソフトキーを押して、参加者をコールに追加します。 会議が開始します。
- ステップ **6** (オプション) 参加者を追加するには、この操作を繰り返します。

### 同じ回線上の **2** つのコールの転送

#### 手順

- ステップ **1** 自分のコールが(保留でなく)アクティブであることを確認します。
- ステップ2 転送ボタン 2 を押します。
- ステップ **3** 転送先の電話番号を入力します(または、短縮ダイヤル ボタンを押します)。 回線の最大コール数に達したときに、転送ボタンを押すと、回線上のコールのリストからコール を選択することができます。いずれかのコールを選択するか、別の回線ボタンを押して、コール リストからコールを転送するコールを選択します。
- ステップ **4** 相手が応答するのを待ちます(またはコールの呼び出し中にステップ 5 へ進みます)。
- ステップ **5** もう一度転送ボタンを押します。 転送が完了します。 [切替] ソフトキーを押して 2 つのコールを切り替えられます。これによって、転送を完了する前 に、各コールで通話相手に個別に打診できます。

### 複数の着信コール

- 最初のコールの呼び出し中に回線上で 2 番目の着信コールがあった場合、電話スクリーンの テキストが着信コールの総数に合わせて変化します。
- さらに着信コールがあった場合は、[応答] ソフトキーを押すと全回線のすべてのコールが表 示されます。
- 同じ回線上で着信コールがあると、そのコールがコールリストに追加されます。回線ボタン を押すと、その回線上のコールのリストを表示することができます。回線情報はCiscoUnified IP Phone 6941 および Cisco Unified IP Phone 6945 では表示されないことに注意してください。
- 2 つのコールが同時に電話機に着信した場合は、次の操作を実行します。

```
◦ [応答] ソフトキーまたは回線ボタンを押してコールに応答します。
```
◦ 別の回線の回線ボタンを押して、その回線上の着信コールのリストを表示します。

### 共有回線

- 共有回線上に 2 つまたは 3 つのリモート コールがある場合、回線上のコールの数およびコー ルの状態は発信者 ID でわかります。
- その回線上で 1 つ以上のコールが保留になっている場合は、回線ボタンが赤色に点滅しま す。
- すべてのコールが使用中の場合は、回線ボタンが赤色に点灯します。

## 制限

SCCP および SIP の両方に対して 6/6 を超える最大コール/ビジー トリガーの設定は許可されませ ん。6/6 を超えるすべての設定は公式にはサポートされません。SCCP の場合、回線ごとに複数の コールをサポートするには、Cisco Unified CM 8.6 以上にアップグレードする必要があります。

# ミュート

ミュートを使用すると、ハンドセット、ヘッドセット、スピーカフォンのオーディオ入力をブロッ クできます。コールの通話相手の声は聞こえますが、相手にこちらの声は聞こえません。

## 電話機のミュート

手順

- ステップ **1** ミュート ボタン を押して、ミュートをオンにします。 ビジュアル通知が表示されます。
- ステップ **2** ミュートをオフにするには、もう一度ミュート ボタンを押します。

# オンフック ダイヤル

オンフックダイヤルを使用すると、ダイヤルトーンを受信する前に電話番号を入力し、オフフッ クにすることでコールを接続できます。

## オンフックでの電話番号のダイヤル

#### 手順

ステップ **1** 電話番号を入力するか、短縮ダイヤルを発信します。

ステップ **2** オフフックにします。

# プラス ダイヤル

プラス ダイヤルでは、1 秒以上 \* キーを押し続けると、電話番号の 1 桁目として国際電話用の 「+」記号が付加されます。これは、オンフック ダイヤルとオフフック ダイヤルの両方に適用さ れます。

電話番号に + 記号が付加された後は、着信履歴や通話履歴などのディレクトリへ移動して、国際 電話用の数字を追加する必要なく、+ 記号の付いたエントリのいずれかを選択しダイヤルできま す。

## 国際電話番号のダイヤル

手順

- ステップ **1** \* キーを 1 秒以上押したままにします。電話番号の 1 桁目として + 記号が入力されます(対応す るトーンが停止しますが、これは \* が + 記号に変わったことを示します)。
- ステップ **2** 国際電話番号をダイヤルします。

# プライバシー

プライバシーを使用すると、回線を共有する他のユーザから自分のコール情報を隠すように設定 できます。

プライバシーは、使用している電話機のすべての共有回線に適用されます。共有回線が複数存在 し、プライバシーが有効になっている場合は、他のユーザはすべての共有回線を表示できません。

回線を共有している電話機でプライバシー機能が有効になっていても、共有回線を通常どおり使 用して、コールを発信および受信できます。

[共有回線](#page-83-1), (74 ページ)

## 共有回線でのプライバシーの有効化

#### 手順

- ステップ **1** プライバシー ボタンを押して機能を有効にします。 この機能が有効な場合は、電話スクリーンにビジュアル通知が表示されます。
- ステップ **2** この機能をオフにするには、もう一度ボタンを押します。

# 品質レポート ツール

パフォーマンスに関する問題のトラブルシューティングに役立てるために、システム管理者によ り一時的に、電話機に Quality Reporting Tool (ORT: 品質レポート ツール)が設定されることがあ ります。設定に応じて、QRT は次の用途に使用します。

- 現在のコールのオーディオに関する問題をすぐにレポートします。
- カテゴリのリストから一般的な問題を選び、理由コードを選択します。

## 電話の問題のレポート

手順

- ステップ **1** 品質レポート ツール ボタンを押します。
- ステップ **2** 発生した問題に最も近い項目を選択します(ナビゲーション パッドと選択ボタンを使用し、画面 をスクロールして選択します)。
- ステップ **3** [選択] ソフトキーを押します。 情報がシステム管理者に送信されます。

# リダイヤル

リダイヤル ボタンを押すと、最後にダイヤルした電話番号に発信できます。

## 番号のリダイヤル

- [リダイヤル] ソフトキーを押します。
- 特定の電話回線でコールを発信するには、その回線のダイヤル トーンを受信してから [リダ イヤル] ソフトキーを押します。

# <span id="page-83-1"></span>共有回線

共有回線を使用すると、1 つの電話番号を複数の電話機で使用できます。 複数の電話機があり、電話番号は 1 つで、同僚とコール処理タスクを共有したり、管理者の代理 でコールを処理したりする場合は、共有回線を使用します。

たとえば、同僚と回線を共有すると、次のようになります。

- 共有回線にコールが着信した場合
	- 自分の電話機が鳴り、回線ボタンがオレンジ色に点滅します。
	- 同僚の電話機が鳴り、回線ボタンがオレンジ色に点滅します。
- コールに応答した場合
	- 自分の回線ボタンが緑色に変わります。
	- 同僚の回線ボタンが赤色に変わります。
	- ボタンが赤色の場合は、その回線を使用してコールに割り込んだり、他のコールを発信 したりできません。
- コールを保留にした場合
	- 自分の回線ボタンが緑色に点滅します。
	- 同僚の回線ボタンが赤色に点滅します。
		- 回線ボタンが赤色に点滅している場合は、同僚がそのコールをピックアップできます。

# <span id="page-83-0"></span>短縮ダイヤル

短縮ダイヤル機能を使用すると、ボタンを押す、事前に設定したコードを入力する、または通話 履歴から項目を選択することでコールを発信できます。電話機で短縮ダイヤル機能を使用する前 に、[ユーザ オプション] Web ページで短縮ダイヤルを設定する必要があります。

電話機は設定に応じて、次のような短縮ダイヤル機能をサポートできます。

• 短縮ダイヤルボタン:短縮ダイヤル用として設定された回線ボタンから電話番号をすばやく ダイヤルできます。

• 短縮ダイヤルコード:コード(固定短縮ダイヤルとも呼ぶ)から電話番号をダイヤルできま す。

システム管理者が回線ステータス機能を設定している場合は、回線ステータスインジケータ を使用して短縮ダイヤル回線のステータスをモニタリングできます。

Web [での短縮ダイヤル](#page-93-0), (84 ページ) [回線ステータス](#page-72-0) インジケータ, (63 ページ)

## 短縮ダイヤル ボタンを使用したコールの発信

#### 操作を行う前に

電話機で短縮ダイヤル ボタンを使用する前に、[ユーザ オプション] Web ページで短縮ダイヤルを 設定する必要があります。

#### 手順

コールを発信するには、短縮ダイヤル ボタン ミ を押します。

### 短縮ダイヤルコードを使用した発信

#### 操作を行う前に

電話機で短縮ダイヤル コードを使用する前に、[ユーザ オプション] Web ページでコードを設定す る必要があります。

#### 手順

コールを発信するには、短縮ダイヤル コードを入力し、[短縮ダイヤル] ソフトキーを押します。

# 転送

転送を使用すると、接続されているコールを自分の電話機から別の番号へリダイレクトできます。 転送または直接転送を使用できます。

- 転送では、単一のコールを指定した別の番号へリダイレクトできます。
- 直接転送では、2 つの異なる回線にある 2 つのコールを(自分自身は回線上に留まることな く)相互に接続できます。

転送手続きを完了する前に、[キャンセル] ソフトキーを押すと、その手続きをキャンセルできま す。あるいは、[切替] ソフトキーを押して複数のコールを切り替えて、それぞれの通話相手と個 別に通話できます。

**75**

### 別の番号へのコールの転送

手順

- ステップ **1** 自分のコールが(保留でなく)アクティブであることを確認します。
- ステップ2 転送ボタン 2 を押します。
- ステップ **3** 転送先の電話番号を入力します(または、短縮ダイヤル ボタンを押します)。
- ステップ **4** 相手が応答するのを待ちます(またはコールの呼び出し中にステップ 5 へ進みます)。
- ステップ **5** もう一度転送ボタンを押します。 転送が完了します。

### 別の回線へのコールの転送

この操作には、複数の電話回線が必要です。

#### 手順

- ステップ **1** 接続しているコールが2つあり、そのうち1つのコールがアクティブである(保留されていない) ことを確認します。
- ステップ2 転送ボタン 2 を押します。
- ステップ **3** もう 1 つの(保留中の)コールの回線ボタンを押します。 転送が完了します(2 つのコールが相互に接続されます)。

## 転送完了前のコールの切り替え

#### 手順

転送先と接続した後でコールをその通話相手に転送する前に、[切替] ソフトキーを押して 2 つの コールを切り替えます。

これによって、転送を完了する前に、各コールで通話相手に個別に打診できます。

## **WebDialer**

WebDialer を使用すると、Cisco Unified CM ディレクトリの連絡先をクリックするだけでダイヤル できます。この機能はシステム管理者が設定します。

## **WebDialer** と **Cisco** ディレクトリの使用

#### 手順

- ステップ **1** [ユーザ オプション] Web ページにログインします。
- ステップ **2** [ユーザ オプション] > [ディレクトリ] を選択して同僚を検索します。
- ステップ **3** ダイヤルする番号を選択します。
- ステップ **4** 初めて WebDialer を使用する場合は、[コールの開始] ページの設定を確認します。
- ステップ **5** [ダイヤル] を選択します。 これで電話機からコールが発信されます。

## **WebDialer** と他の社内ディレクトリの使用

#### 手順

- ステップ **1** WebDialer 対応の社内ディレクトリにログインして、同僚を検索します。
- ステップ **2** ダイヤルする番号を選択します。
- ステップ **3** プロンプトが表示されたら、ユーザ ID とパスワードを入力します。
- ステップ **4** 初めて WebDialer を使用する場合は、[コールの開始] ページの設定を確認します。
- ステップ **5** [ダイヤル] を選択します。 これで電話機からコールが発信されます。
- ステップ **6** コールを終了するには、[コールの終了] を選択するか、電話機でコールを切断します。

ステップ **6** コールを終了するには、[コールの終了] を選択するか、電話機でコールを切断します。

### **WebDialer**の設定の管理

手順

- ステップ **1** WebDialer を使用してコールを開始し、[コールの開始] ページにアクセスします。 [コールの開始]ページは、WebDialerを初めて使用するときに表示されます(ダイヤルする番号を 選択した後)。
- ステップ **2** [コールの開始] ページで、次のいずれかのオプションを選択します。
	- 優先する言語:WebDialer の設定およびプロンプトに使用する言語を指定します。
	- 優先するデバイスを使用する:WebDialer コールを発信するのに使用する Cisco Unified IP Phone(コールに使用するデバイス)とディレクトリ番号(コールに使用する回線)を識別 します。1 本の回線を持つ電話機を 1 台だけ使用している場合は、適切な電話機と回線が自 動的に選択されます。それ以外の場合は、電話機または回線、あるいはその両方を選択しま す。同じタイプの電話機が複数台ある場合は、デバイス タイプと MAC アドレスで指定しま す(電話機に MAC アドレスを表示するには、アプリケーション ボタン サ) > [電話の情報] を選択します)。
- ステップ **3** (オプション) エクステンション モビリティ プロファイルを持っている場合、[コールの開始] ペー ジの [コールに使用するデバイス] ドロップダウン メニューから [エクステンション モビリティ] を選択できます。
	- コールの確認ダイアログを表示しない:これを選択すると、次に WebDialer を使用するとき に WebDialer の [コールの開始] ページが表示されなくなります。Cisco ディレクトリの連絡 先をクリックすると、コールが自動的にダイヤルされます。
	- 自動終了の無効化:これを選択すると、コール ウィンドウが 15 秒後に自動的に閉じられな くなります。

## **WebDialer** のログアウト

手順

[コールの開始] または [コールの終了] ページでログアウト アイコン | 4] を選択します。

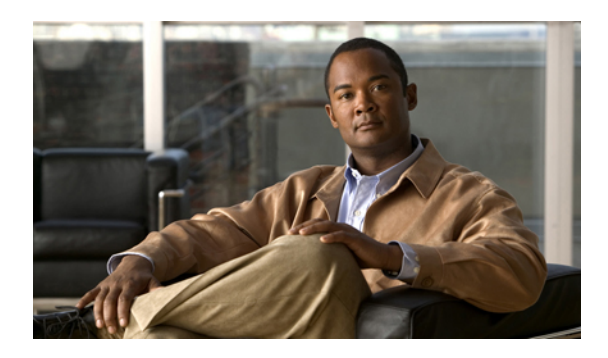

<sup>第</sup> **6** <sup>章</sup>

ユーザ オプション

Cisco Unified IP Phone は、社内のパーソナル コンピュータなど、他のネットワーク デバイスと 情報を共有できるネットワーク デバイスです。コンピュータを使用すると [Cisco Unified CM の ユーザ オプション] Web ページにログインできます。そのページから、Cisco Unified IP Phone の 機能、設定、サービスを制御できます。たとえば、[ユーザ オプション] Web ページから短縮ダ イヤル ボタンを設定できます。

- [ユーザ オプション] Web [ページへのログイン](#page-88-0), 79 ページ
- [デバイスの設定](#page-89-0), 80 ページ
- [ユーザ設定](#page-96-0), 87 ページ
- [ディレクトリ](#page-98-0), 89 ページ
- [個人アドレス帳](#page-98-1), 89 ページ
- [ファスト](#page-100-0) ダイヤル, 91 ページ
- [モビリティ設定](#page-103-1), 94 ページ
- [プラグイン](#page-105-1), 96 ページ

# <span id="page-88-0"></span>**[**ユーザ オプション**] Web** ページへのログイン

短縮ダイヤル設定や個人アドレス帳などのユーザ オプションを利用できるようにする前に、ログ インする必要があります。また、[ユーザ オプション] Web ページの使用が終了したら、ログアウ トする必要があります。

#### 手順

- ステップ **1** ユーザ オプション URL、ユーザ ID、デフォルト パスワードを取得します(システム管理者か ら)。
- ステップ **2** コンピュータで Web ブラウザを開き、その URL を入力します。
- ステップ **3** セキュリティ設定を許可するプロンプトが表示されたら、[はい] または [証明書のインストール] を選択します。
- ステップ **4** [ユーザ名] フィールドにユーザ ID を入力します。
- ステップ **5** [パスワード] フィールドにパスワードを入力します。
- ステップ **6** [ログイン] を選択します。 [Cisco Unified CM のユーザ オプション] ホーム ページが表示されます。このページから [ユーザ オプション] を選択すると、デバイスを選択してユーザ設定、ディレクトリ機能、個人アドレス 帳、ファスト ダイヤルにアクセスできます。
- ステップ **7** ユーザ オプションからログアウトするには、[ログアウト] を選択します。

# <span id="page-89-0"></span>デバイスの設定

[ユーザ オプション] Web ページから、電話機のデバイス設定を変更できます。次のデバイス設定 は、電話機で変更できます。

- サイレント オプション
- 回線の設定
- 短縮ダイヤル
- 電話サービス

[短縮ダイヤル](#page-83-0), (74 ページ)

## デバイスの選択

手順

ステップ **1** [ユーザ オプション] Web ページにログインしたら、[ユーザ オプション] > [デバイス] を選択しま す。

[デバイス設定] ページが表示されます。[デバイス設定] ページの最上部に表示されるツールバー ボタンは、選択したデバイスの種類によって異なります。

ステップ **2** 複数のデバイスを割り当てられている場合は、適切なデバイスを [名前] ドロップダウン メニュー から選択します。

例**:**

電話機のモデル、エクステンションモビリティプロファイル、またはリモート接続先プロファイ ル

## サイレント オプションのカスタマイズ

#### 手順

- ステップ **1** [ユーザ オプション] Web ページにログインします。電話機の Do Not Disturb(DND; サイレント) 機能はシステム管理者が設定します。
- ステップ **2** ドロップダウン メニューから [ユーザ オプション] > [デバイス] を選択します。
- ステップ **3** 次のオプションを設定できます。
	- サイレント:チェックボックスをオンにして DND を有効にするか、無効にします。
	- DND オプション:[なし] または [呼出音オフ] (呼出音だけをオフにする)を選択します。
	- DND 着信呼警告(いずれかの DND オプション セットに適用):アラートを [ビープ音の み]、「フラッシュのみ]、[無効] に設定するか、[なし] を選択します(システム管理者が設定 した「アラート」の設定を使用するため)。

[サイレント](#page-67-0), (58 ページ)

## 回線の設定

回線の設定は、電話機の特定の電話回線(電話番号)に影響します。回線の設定には、不在転送、 ビジュアルおよびオーディオ メッセージ受信インジケータ、ボイス メッセージ インジケータ、 呼出音のパターンや、その他の回線固有の設定が含まれます。

電話機で他の回線の設定値を直接設定できます。次の設定が可能です。

- プライマリ電話回線の不在転送の設定
- 呼出音、表示、その他の電話機モデル固有の設定の変更

```
不在転送, (49 ページ)
呼出音, (31 ページ)
```
### 不在転送の設定

手順

- ステップ **1** [ユーザ オプション] Web ページにログインします。
- ステップ **2** [ユーザ オプション] > [デバイス] を選択します。
- ステップ **3** [名前] ドロップダウン メニューから電話機を選択します。
- ステップ **4** [回線の設定] を選択します。
- ステップ **5** 電話機に割り当てられている電話番号(回線)が複数ある場合は、[回線]ドロップダウンメニュー から回線を選択します。
- ステップ **6** [着信コールの転送] 領域で、各種条件の不在転送設定を選択します。
- ステップ **7** [保存] を選択します。

[不在転送](#page-58-0), (49 ページ)

### ボイス メッセージ インジケータ設定の変更

手順

- ステップ **1** [ユーザ オプション] Web ページにログインします。
- ステップ **2** [ユーザ オプション] > [デバイス] を選択します。
- ステップ **3** [名前] ドロップダウン メニューから電話機を選択します。
- ステップ **4** [回線の設定] を選択します。
- ステップ **5** 電話機に割り当てられている電話番号(回線)が複数ある場合は、[回線]ドロップダウンメニュー から回線を選択します。
- ステップ **6** [メッセージ受信ランプ] 領域で、さまざまな設定から選択します。通常、デフォルトのメッセー ジ受信設定では、電話機でハンドセットのライト ストリップの赤いランプが点灯することによ り、新しいボイス メッセージがあることを示します。
- ステップ **7** [保存] を選択します。

 **Cisco Unified IP Phone 6921/6941/6945/6961** ユーザ ガイド **for Cisco Unified Communications Manager 8.6** (**SCCP**、**SIP**)

### オーディオ ボイス メッセージ インジケータ設定の変更

#### 手順

- ステップ **1** [ユーザ オプション] Web ページにログインします。
- ステップ **2** [ユーザ オプション] > [デバイス] を選択します。
- ステップ **3** [名前] ドロップダウン メニューから電話機を選択します。
- ステップ **4** [回線の設定] を選択します。
- ステップ **5** 電話機に割り当てられている電話番号(回線)が複数ある場合は、[回線]ドロップダウンメニュー から回線を選択します。
- ステップ **6** [オーディオ メッセージ受信インジケータ] 領域で、さまざまな設定から選択します。
- ステップ **7** [保存] を選択します。

#### 呼出音設定の変更

手順

- ステップ **1** [ユーザ オプション] Web ページにログインします。
- ステップ **2** [ユーザ オプション] > [デバイス] を選択します。
- ステップ **3** [名前] ドロップダウン メニューから電話機を選択します。
- ステップ **4** [回線の設定] を選択します。
- ステップ **5** 電話機に割り当てられている電話番号(回線)が複数ある場合は、[回線]ドロップダウンメニュー から回線を選択します。
- ステップ **6** [呼出音設定] 領域で、ドロップダウン メニューから [呼出音設定(電話がアイドルのとき)] と [呼出音設定(電話がアクティブのとき)] のオプションを設定します。オプションは次のとおり です。
	- システム デフォルトの使用
	- 無効
	- フラッシュのみ
	- 一度鳴らす
	- 鳴らす
	- ビープ音のみ(このオプションは[呼出音設定(電話がアクティブのとき)]の場合だけ指定 可)

ステップ **7** [保存] を選択します。

### 電話機のディスプレイの回線テキスト ラベルの編集

#### 手順

- ステップ **1** [ユーザ オプション] Web ページにログインします。
- ステップ **2** [ユーザ オプション] > [デバイス] を選択します。
- ステップ **3** [名前] ドロップダウン メニューから電話機を選択します。
- ステップ **4** [回線の設定] を選択します。
- ステップ **5** 電話機に割り当てられている電話番号(回線)が複数ある場合は、[回線]ドロップダウンメニュー から回線を選択します。
- ステップ **6** [回線のテキスト ラベル] 領域に、テキスト ラベルを入力します。
- ステップ **7** [保存] を選択します。

### <span id="page-93-0"></span>**Web** での短縮ダイヤル

電話機の設定に応じて、短縮ダイヤルボタンや短縮ダイヤルコードを使用できます。これらの設 定は [ユーザ オプション] Web ページで行えます。

### 短縮ダイヤル ボタンの設定

#### 手順

- ステップ **1** [ユーザ オプション] Web ページにログインします。
- ステップ **2** [ユーザ オプション] > [デバイス] を選択します。
- ステップ **3** [名前] ドロップダウン メニューから電話機を選択します。
- ステップ **4** [短縮ダイヤル] を選択します。
- ステップ **5** [短縮ダイヤル設定] 領域で、電話機の短縮ダイヤル ボタンの番号とラベルを入力します。
- ステップ **6** [保存] を選択します。

#### 短縮ダイヤル コードの設定

手順

- ステップ **1** [ユーザ オプション] Web ページにログインします。
- ステップ **2** [ユーザ オプション] > [デバイス] を選択します。
- ステップ **3** [名前] ドロップダウン メニューから電話機を選択します。
- ステップ **4** [短縮ダイヤル] を選択します。
- ステップ **5** [短縮ダイヤル設定] 領域で、短縮ダイヤル コードの番号とラベルを入力します。
- ステップ **6** [保存] を選択します。

### 電話サービス

電話サービスには、特別な電話機の機能、ネットワーク データ、Web ベースの情報(株式相場、 映画情報など)が含まれます。電話サービスにアクセスする前に、まず電話サービスに登録する 必要があります。[ユーザ オプション] Web ページから、短縮ダイヤル ボタンへのサービスの登 録、検索、または割り当てを実行できます。

電話機で使用できるサービスは、システム管理者が設定した電話機の設定や登録したサービスに よって異なります。詳細については、システム管理者にお問い合わせください。

設定したサービスが 1 つだけの場合は、デフォルトでそのサービスが開きます。設定したサービ スが複数ある場合は、電話機のディスプレイのメニューからサービスを選択します。

次の機能ボタンのいずれかを使用してサービスを選択します。

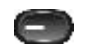

(システム管理者が設定する機能ボタン)

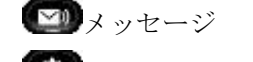

●■アプリケーション

日曜終先

#### サービスへの登録

手順

- ステップ **1** [ユーザ オプション] Web ページにログインします。
- ステップ **2** [ユーザ オプション] > [デバイス] を選択します。
- ステップ **3** [名前] ドロップダウン メニューから電話機を選択します。
- ステップ **4** [IP Phone サービス] を選択します。
- ステップ **5** [新規追加] を選択します。
- ステップ **6** ドロップダウン リストからサービスを選択し、[次へ] をクリックします。
- ステップ7 サービス ラベルを変更します。また、使用可能な場合は、追加のサービス情報を入力します(オ プション)。
- ステップ **8** [保存] を選択します。

#### サービスの検索

#### 手順

- ステップ **1** [ユーザ オプション] Web ページにログインします。
- ステップ **2** デバイスを選択します。
- ステップ **3** [IP Phone サービス] を選択します。
- ステップ **4** [検索] を選択します。

#### サービスの変更

手順

- ステップ **1** [ユーザ オプション] Web ページにログインします。
- ステップ **2** サービスを検索します。
- ステップ **3** 1 つまたは複数のエントリを選択します。
- ステップ **4** [選択項目の削除] を選択します。

#### サービス名の変更

手順

- ステップ **1** [ユーザ オプション] Web ページにログインします。
- ステップ **2** サービスを検索します。
- ステップ **3** サービス名を選択します。
- ステップ **4** 情報を変更して [保存] を選択します。

#### 利用可能なボタンへのサービスの追加

#### 手順

- ステップ **1** [ユーザ オプション] Web ページにログインします。
- ステップ **2** [ユーザ オプション] > [デバイス] を選択します。
- ステップ **3** [名前] ドロップダウン メニューから電話機を選択します。
- ステップ **4** [サービスURL]を選択します。電話機のサービスURLボタンは、システム管理者が設定します。
- ステップ **5** [ボタン サービス] ドロップダウン リストからサービスを選択します。
- ステップ **6** サービスの名前を変更する場合は、ラベル フィールドを編集します。
- ステップ **7** [保存] を選択します。
- <span id="page-96-0"></span>ステップ **8** [リセット] を選択して電話機をリセットします(電話機の新しいボタン ラベルを表示するために 必要です)。

## ユーザ設定

PINとパスワードを使用して、さまざまな機能およびサービスにアクセスできます。たとえばPIN は、電話機で Cisco エクステンション モビリティまたはパーソナル ディレクトリにログインする ために使用します。[ユーザ オプション] Web ページやパーソナル コンピュータの Cisco WebDialer にログインするには、パスワードを使用します。詳細については、システム管理者にお問い合わ せください。

ユーザ設定には、ブラウザのパスワード、PIN、および言語(ロケール)の設定が含まれます。

## ブラウザのパスワードの変更

#### 手順

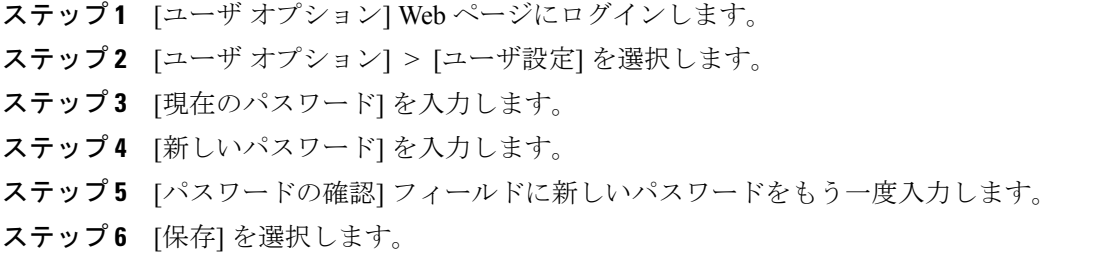

## **PIN** の変更

手順

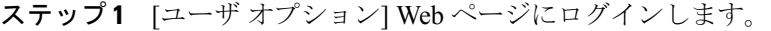

- ステップ **2** [ユーザ オプション] > [ユーザ設定] を選択します。
- ステップ **3** 現在の PIN を入力します。
- ステップ **4** 新しい PIN を入力します。
- ステップ **5** [PIN の確認] フィールドに新しい PIN をもう一度入力します。
- ステップ **6** [保存] を選択します。

## ユーザ オプションの言語設定の変更

手順

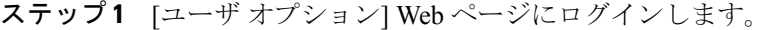

- ステップ **2** [ユーザ オプション] > [ユーザ設定] を選択します。
- ステップ **3** [ユーザ ロケール] 領域の [ロケール] ドロップダウン リストから項目を選択します。
- ステップ **4** [保存] を選択します。

## 電話機のディスプレイの言語の変更

#### 手順

ステップ **1** [ユーザ オプション] Web ページにログインします。

- ステップ **2** [ユーザ オプション] > [デバイス] を選択します。
- ステップ **3** [ユーザ ロケール] ドロップダウン リストから項目を選択します。
- ステップ **4** [保存] を選択します。

# <span id="page-98-0"></span>ディレクトリ

社内ディレクトリで同僚のリストを取得するには、[ユーザ オプション] > [ディレクトリ] を選択 します。

コンピュータ上でアクセスできるディレクトリ機能は、次のとおりです。

- Personal Address Book (PAB; 個人アドレス帳)。電話機からもアクセスできます。
- ファスト ダイヤル。電話機からもアクセスできます。
- Cisco Unified Communications Manager Address Book Synchronizer

パーソナル [ディレクトリ](#page-46-0), (37 ページ) [社内ディレクトリ](#page-44-0), (35 ページ)

# <span id="page-98-1"></span>個人アドレス帳

[ユーザ オプション] Web ページから、個人アドレス帳のエントリを追加、削除、または更新でき ます。

## 新しい個人アドレス帳エントリの追加

#### 手順

- ステップ **1** [ユーザ オプション] Web ページにログインします。
- ステップ **2** [ユーザ オプション] > [個人アドレス帳] を選択します。
- ステップ **3** [新規追加] を選択します。
- ステップ **4** エントリの情報を入力します。
- ステップ **5** [保存] を選択します。

### 個人アドレス帳のエントリの検索

#### 手順

- ステップ **1** [ユーザ オプション] Web ページにログインします。
- ステップ **2** [ユーザ オプション] > [個人アドレス帳] を選択します。
- ステップ **3** 検索情報を指定して [検索] を選択します。

## 個人アドレス帳のエントリの編集

#### 手順

- ステップ **1** [ユーザ オプション] Web ページにログインします。
- ステップ **2** PAB エントリを検索します。
- ステップ **3** ニックネームを選択します。
- ステップ **4** 必要に応じてエントリを編集し、[保存] を選択します。

### 個人アドレス帳のエントリの削除

#### 手順

- ステップ **1** [ユーザ オプション] Web ページにログインします。
- ステップ **2** PAB エントリを検索します。
- ステップ **3** 1 つまたは複数のエントリを選択します。
- ステップ **4** [選択項目の削除] をクリックします。

### 個人アドレス帳のボタンの割り当て

手順

- ステップ **1** [ユーザ オプション] Web ページにログインします。
- ステップ **2** [ユーザ オプション] > [デバイス] を選択します。
- ステップ **3** [名前] ドロップダウン メニューから電話機を選択します。
- ステップ **4** [サービス URL] を選択します。 システム管理者はサービスを表示するように電話機を設定します。詳細については、システム管 理者にお問い合わせください。
- ステップ **5** [ボタン] ドロップダウン リスト ボックスで [個人アドレス帳] サービスを選択します。
- ステップ **6** ボタンの電話ラベルを入力します。
- ステップ **7** [保存] を選択します。
- ステップ **8** [リセット] を選択してから [リスタート] を選択し、電話の設定を更新します。 これでボタンを押すと PAB コードにアクセスできるようになります。

# <span id="page-100-0"></span>ファスト ダイヤル

[ユーザ オプション] Web ページから、ファスト ダイヤル エントリを追加、削除、または更新で きます。

最大 500 個のファスト ダイヤルおよび PAB エントリを作成できます。PAB エントリを使用しな くても、新規のファスト ダイヤル エントリを作成できます。新規のファスト ダイヤル エントリ は、[ユーザ オプション] Web ページに「raw」とラベル表示され、設定可能なテキスト ラベルは 表示されません。

## ファスト ダイヤルのボタンの割り当て

#### 手順

- ステップ **1** [ユーザ オプション] Web ページにログインします。
- ステップ **2** [ユーザ オプション] > [デバイス] を選択します。
- ステップ **3** [サービス URL](システム管理者から取得)を選択します。
- ステップ **4** [ボタン] ドロップダウン リスト ボックスで [ファスト ダイヤル] サービスを選択します。
- ステップ **5** ボタンの電話ラベルを入力します。
- ステップ **6** [保存] を選択します。
- ステップ **7** [リセット] を選択してから [リスタート] を選択し、電話の設定を更新します。

## ファスト ダイヤル コードの個人アドレス帳エントリへの割り当て

#### 手順

- ステップ **1** [ユーザ オプション] Web ページにログインします。
- ステップ **2** [ユーザ オプション] > [ファスト ダイヤル] を選択します。
- ステップ **3** [新規追加] を選択します。
- ステップ **4** [検索オプション] 領域を使用して、該当する PAB エントリを検索します。
- ステップ **5** [検索結果] 領域の電話番号をクリックします。
- ステップ **6** 必要に応じて、ファスト ダイヤル コードを変更します。
- ステップ **7** [保存] を選択します。

## ファスト ダイヤル コードの電話番号への割り当て

#### 手順

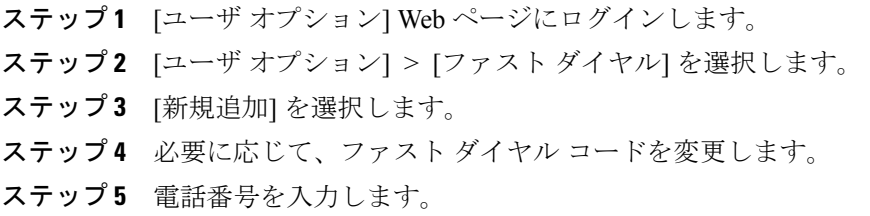

ステップ **6** [保存] を選択します。

## ファスト ダイヤル エントリの検索

#### 手順

- ステップ **1** [ユーザ オプション] Web ページにログインします。
- ステップ **2** [ユーザ オプション] > [ファスト ダイヤル] を選択します。
- ステップ **3** 検索情報を指定して [検索] を選択します。

## ファスト ダイヤル電話番号の編集

#### 手順

- ステップ **1** [ユーザ オプション] Web ページにログインします。
- ステップ **2** [ユーザ オプション] > [ファスト ダイヤル] を選択します。
- ステップ **3** 編集するファスト ダイヤル エントリを検索します。
- ステップ **4** エントリのコンポーネントを選択します。
- ステップ **5** 電話番号を変更します。
- ステップ **6** [保存] を選択します。

Г

## ファスト ダイヤル個人アドレス帳のエントリの削除

#### 手順

- ステップ **1** [ユーザ オプション] Web ページにログインします。
- ステップ **2** ファスト ダイヤル エントリを検索します。
- ステップ **3** 1 つまたは複数のエントリを選択します。
- ステップ **4** [選択項目の削除] を選択します。

# <span id="page-103-1"></span>モビリティ設定

Cisco Mobile Connect を使用する場合、デスクの電話機と同じ電話番号を使用してコールの発信や 受信ができるよう、携帯電話や他の電話機を追加する必要があります。このような電話機をリモー ト接続先と呼びます。また、アクセス リストを定義して、特定の番号からのコールが携帯電話に 送信されるのを制限または許可することもできます。

モバイル [コネクト](#page-74-0), (65 ページ)

### <span id="page-103-0"></span>新規リモート接続先の追加

#### 手順

- ステップ **1** [ユーザ オプション] Web ページにログインします。
- ステップ **2** [ユーザ オプション] > [モビリティ設定] > [リモート接続先] を選択します。
- ステップ **3** [新規追加] を選択します。
- ステップ **4** 次の情報を入力します。
	- 名前:携帯電話(または他の電話機)の名前を入力します。

• 接続先番号:携帯電話の番号を入力します。

- ステップ **5** ドロップダウンリストボックスからリモート接続先プロファイルを選択します。リモート接続先 プロファイルには、作成したリモート接続先に適用される設定が指定されています。
- ステップ **6** [携帯電話] チェックボックスをオンにします。デスクの電話機から発信されたコールをリモート 接続先で受信できるようになります。
- ステップ **7** [モバイル コネクトの有効化] チェックボックスをオンにします。デスクの電話機と同時にリモー ト接続先が呼び出されます。
- ステップ **8** [呼び出しスケジュール] 領域で次のいずれかのオプションを選択します(呼び出しスケジュール のドロップダウンリストボックスには、自分が作成したアクセスリストだけが表示されます)。
	- 常に:リモート接続先の呼び出しに曜日や時間帯の制限を設けない場合は、このオプション を選択します。
	- 次に指定されたとおり:曜日や時間帯で呼び出しスケジュールを設定する場合は、このオプ ションを選択し、次のように項目を選択します。
	- **1** リモート接続先の呼び出しを許可する曜日のチェックボックスをオンにします。
	- **2** 曜日ごとに [1 日中] を選択するか、ドロップダウン リストから開始時間と終了時間を選 択します。
	- **3** ドロップダウン リスト ボックスからタイム ゾーンを選択します。
- ステップ **9** 次のいずれかの呼び出しオプションを選択します。
	- 常にこの接続先を呼び出す
	- 発信者が次のアクセスリストに登録されている場合のみ、この接続先を呼び出す
	- 発信者が次のアクセスリストに登録されている場合は、この接続先を呼び出さない

ステップ **10** [保存] を選択します。

## <span id="page-105-0"></span>アクセス リストの作成

手順

- ステップ **1** [ユーザ オプション] Web ページにログインします。
- ステップ **2** [ユーザ オプション] > [モビリティ設定] > [アクセス リスト] を選択します。
- ステップ **3** [新規追加] を選択します。
- ステップ **4** アクセス リストを識別する名前と説明(オプション)を入力します。
- ステップ **5** 指定されたコールをアクセス リストで許可するのか、ブロックするのかを選択します。
- ステップ **6** [保存] を選択します。
- ステップ **7** [メンバの追加] を選択して電話番号を追加するか、リストにフィルタを適用します。
- ステップ **8** [フィルタマスク]ドロップダウンリストボックスからオプションを選択します。電話番号、制限 付きの発信者 ID (使用不可)が表示されたコール、または匿名の発信者 ID (非通知)が表示さ れたコールをフィルタリングできます。
- ステップ **9** [フィルタ マスク] ドロップダウン リスト ボックスから電話番号を選択する場合、[DN マスク] フィールドに電話番号またはフィルタを入力します。 フィルタの定義には、次のワイルド カードが使用できます。
	- X(大文字または小文字):数字 1 桁に一致します。たとえば、408555123X は 4085551230 から 4085551239 までのすべての番号に一致します。
	- !:任意の桁の数字に一致します。たとえば、408! は 408 で始まるすべての数字に一致しま す。
	- #:完全一致の 1 桁として使用します。

<span id="page-105-1"></span>ステップ **10** アクセス リストにこのメンバーを追加するには、[保存] を選択します。 ステップ **11** アクセス リストを保存するには、[保存] を選択します。

# プラグイン

[ユーザ オプション] Web ページのプラグインを使用すると、システム管理者が設定したアプリ ケーションをダウンロードしてそれにアクセスできます。

詳細については、システム管理者にお問い合わせください。

 $\mathbf{I}$ 

## プラグインへのアクセス

手順

- ステップ **1** [ユーザ オプション] Web ページにログインします。
- ステップ **2** [ユーザ オプション] > [プラグイン] を選択します。 システム管理者がプラグインを設定した場合のみ、プラグインが表示されます。

プラグインへのアクセス

 $\mathbf I$ 

 **Cisco Unified IP Phone 6921/6941/6945/6961** ユーザ ガイド **for Cisco Unified Communications Manager 8.6** (**SCCP**、**SIP**)
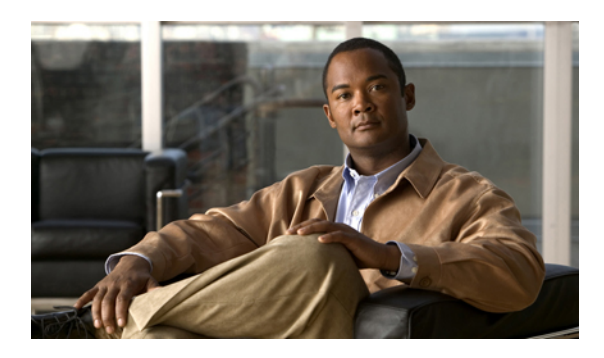

<sup>第</sup> **7** <sup>章</sup>

# よくある質問、トラブルシューティング

- [よくある質問](#page-108-0), 99 ページ
- [トラブルシューティングのヒント](#page-109-0), 100 ページ
- Cisco Unified IP Phone[のクリーニング](#page-111-0), 102 ページ

# <span id="page-108-1"></span><span id="page-108-0"></span>よくある質問

**Q.** ガイドに記載されているアイコンが電話スクリーンに表示されないのはなぜですか。

**A.** 電話スクリーンのアイコンの多くは、Cisco Unified IP Phone 6941 のみで表示されます。

- **Q.** Cisco Unified IP Phone 6921 ではセカンダリ回線を機能ボタンとして使用できますか。
- はい。2 つの電話回線が不要な場合は、システム管理者がセカンダリ回線に機能を設定するこ **A.** とができます。
- 保留ボタンを押してコールを保留にしましたが、もう一度保留ボタンを押してもコールが復帰 **Q.** しません。
- 保留ボタンはコールを保留にするためだけに使用します。コールを再開するには、[復帰] ソフ **A.** トキーまたは緑色に点滅する回線ボタンを押します。
- **Q.** 稼働していた電話が稼働(「復帰」)しなくなったのはなぜですか。
- システム管理者がEnergyWiseを使用して電話機を設定している場合は、電話機がスリープ状態 **A.** (電源オフ)になることがあります。システム管理者は、電話機が特定の時間にスリープ状態 になり、特定の時間に復帰する(電源オンになる)ように設定します。電話機は、システム管 理者が設定した時間になると復帰します。選択ボタンを押して電話機を復帰させることもでき ます。スリープ時間と復帰時間を変更する場合は、システム管理者に問い合わせてください。

**99**

- 電話機で呼出音が 4 回続けて再生されますが、コールはありません。これは何を意味していま **Q.** すか。
- 節電のために間もなく電話機が電源オフ(スリープ状態)になることを知らせています **A.** (EnergyWise機能)。システム管理者は、電話機が特定の時間にスリープ状態になり、特定の 時間に復帰する(電源オンになる)ように設定します。電話機は、システム管理者が設定した 時間になると復帰します。スリープ時間と復帰時間を変更する場合は、システム管理者に問い 合わせてください。
- 電話機に「セキュリティ エラー」というメッセージが表示された場合はどうすればよいです **Q.** か。
- A. 電話機のファームウェアによって内部エラーが検出されました。電話機のコードを電源コンセ ントから外し、1 分待ってから再び接続します。メッセージが消えない場合はシステム管理者 に問い合わせてください。

# <span id="page-109-1"></span><span id="page-109-0"></span>トラブルシューティングのヒント

次のトピックに関連するトラブルシューティングのヒントを参照できます。

- 会議
- パーソナル ディレクトリ
- 共有回線
- ユーザ オプション

# 会議

### 会議ボタンとソフトキーが反応しない

会議コールを設定しましたが、[会議] ソフトキーが使用できず、会議ボタンが反応しません。

#### 考えられる原因

会議の参加者が最大数に達しています。

#### ソリューション

会議の参加者の 1 人に切断するよう求めるか、参加者を切断します。

#### ミートミー会議のビジー トーン

ミートミー会議にダイヤルした後でビジー トーンが聞こえます。

#### 考えられる原因

会議のホストがまだ会議に参加していません。

#### ソリューション

再度発信します。

# パーソナルディレクトリ

# パーソナル ディレクトリにログインできない

パーソナル ディレクトリにログインできません。

ログインするのに、パスワードではなく Personal Identification Number(PIN; 個人識別番号)を使 用していることを確認してください。

#### 考えられる原因

PIN をリセットする必要があります。

#### ソリューション

システム管理者にお問い合わせください。

# 共有回線

# リモートで保留されているコールの発信者 **ID** が表示されない

Cisco Unified IPPhone 6921 に共有回線があり、リモート回線が保留中に発信者 ID が表示されませ  $\lambda$ 

考えられる原因

これは仕様どおりの動作です。

#### ソリューション

ありません。

# ユーザ オプション

# **[**ユーザ オプション**] Web** ページにアクセスできない

[ユーザ オプション] Web ページにアクセスできません。

#### 考えられる原因

パスワードをリセットする必要があります。

#### ソリューション

システム管理者にお問い合わせください。

# <span id="page-111-0"></span>**Cisco Unified IP Phone**のクリーニング

Cisco Unified IPPhoneをクリーニングするには、柔らかく乾いた布で電話機および電話スクリーン を優しく拭いてください。液体や粉末を電話機に直接当てないでください。他の非耐候性の電子 機器の場合と同様に、液体や粉末は構成部品を損傷し、故障の原因になる可能性があります。

電話機が省電力モードのときは、タッチスクリーンが空白になり、選択ボタンは点灯していませ ん。電話機がこの状態になっているときは、省電力モードになっていることがわかっている限り、 きれいになるまで画面をクリーニングすることができます。クリーニング中に電話機が復帰しそ うになったら、そのまま復帰させるか復帰するまで待ってから、上記のクリーニング手順を行い ます。

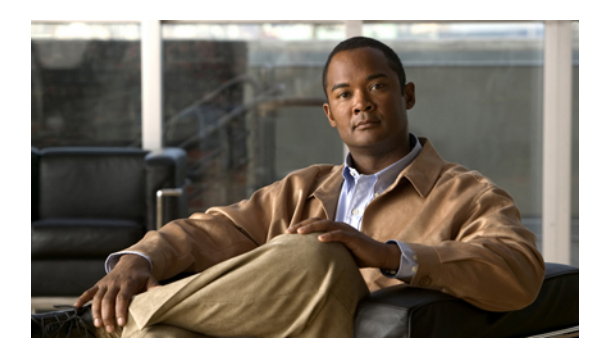

<sup>第</sup> **8** <sup>章</sup>

# 製品の安全性、セキュリティ、アクセシビ リティ、および関連情報

- [安全性とパフォーマンスの情報](#page-112-0), 103 ページ
- [シスコ製品のセキュリティ](#page-113-0), 104 ページ
- [アクセシビリティ機能](#page-113-1), 104 ページ
- [追加情報](#page-113-2), 104 ページ

# <span id="page-112-0"></span>安全性とパフォーマンスの情報

停電や他のデバイスが、Cisco Unified IP Phone に悪影響を及ぼすことがあります。

# <span id="page-112-2"></span>停電

電話機で緊急サービスを利用できるかどうかは、電話機に電源が供給されているかどうかにより ます。電源の供給が停止した場合、電源が回復するまで、サービスおよび緊急コール サービスの ダイヤルは機能しません。電源の異常や障害が発生した場合は、サービスおよび緊急コール サー ビスのダイヤル前に、装置をリセットまたは再設定する必要があります。

# <span id="page-112-1"></span>外部デバイス

シスコでは、不要なRadio Frequency (RF:無線周波数) および Audio Frequency (AF:可聴周波数) がシールドされた高品質の外部デバイス(ヘッドセットなど)の使用を推奨しています。

これらのデバイスの品質や、携帯電話や双方向ラジオなど他のデバイスとの間隔によっては、雑 音が入ることもあります。その場合は、次のいずれかの方法で対処してください。

- RF または AF の信号源から外部デバイスを離す。
- RF または AF の信号源から外部デバイスのケーブルの経路を離す。

**103**

- 外部デバイス用にシールドされたケーブルを使用するか、高品質なシールドおよびコネクタ を備えたケーブルを使用する。
- 外部デバイスのケーブルを短くする。
- 外部デバイスのケーブルに、フェライトまたは同様のデバイスを適用する。

シスコは、外部デバイス、ケーブル、およびコネクタの品質を制御できないため、システムのパ フォーマンスを保証することはいたしかねます。高品質のケーブルとコネクタを使用して適切な デバイスを接続すると、システムで十分なパフォーマンスが実現します。

警告

欧州連合諸国では、EMC Directive [89/336/EC] に完全に準拠した外部スピーカ、マイクロフォ ン、ヘッドセットだけを使用してください。

# <span id="page-113-5"></span><span id="page-113-0"></span>シスコ製品のセキュリティ

本製品には暗号化機能が備わっており、輸入、輸出、配布および使用に適用される米国および他 の国での法律を順守するものとします。シスコの暗号化製品を譲渡された第三者は、その暗号化 技術の輸入、輸出、配布、および使用を許可されたわけではありません。輸入業者、輸出業者、 販売業者、およびユーザは、米国および他の国での法律を順守する責任があります。本製品を使 用するにあたっては、関係法令の順守に同意する必要があります。米国および他の国の法律を順 守できない場合は、本製品を至急送り返してください。

米国の輸出規制の詳細については、次の URL で参照できます。

[http://www.access.gpo.gov/bis/ear/ear\\_data.html](http://www.access.gpo.gov/bis/ear/ear_data.html)

# <span id="page-113-3"></span><span id="page-113-1"></span>アクセシビリティ機能

Cisco Unified IP Phone 6921、6941、および 6961 には、視覚障がい、聴覚障がい、運動障がいを持 つユーザのためのアクセシビリティ機能があります。

これらの電話機のアクセシビリティ機能の詳細については、『[Accessibility](http://www.cisco.com/en/US/docs/voice_ip_comm/cuipph/all_models/accessibility/english/user/guide/access_6921-41-61.html) Features for the Cisco [Unified](http://www.cisco.com/en/US/docs/voice_ip_comm/cuipph/all_models/accessibility/english/user/guide/access_6921-41-61.html) IP Phones 6921, 6941, and 6961』を参照してください。

アクセシビリティの詳細については、シスコの Web サイトを参照してください。

<http://www.cisco.com/web/about/responsibility/accessibility/index.html>

# <span id="page-113-4"></span><span id="page-113-2"></span>追加情報

• シスコの Web サイトには、次の URL からアクセスしてください。

[http://www.cisco.com/](http://www.cisco.com)

• Cisco Unified IP Phone 6921、6941、6945、および 6961 のクイック リファレンス カード、ク イック スタート ガイド、エンドユーザ ガイド:

[http://www.cisco.com/en/US/products/ps10326/products\\_user\\_guide\\_list.html](http://www.cisco.com/en/US/products/ps10326/products_user_guide_list.html)

• ライセンス情報:

Г

[http://cisco.com/en/US/products/ps10453/products\\_licensing\\_information\\_listing.html](http://cisco.com/en/US/products/ps10453/products_licensing_information_listing.html)

• 各国のシスコ Web サイト:

www.cisco.com にアクセスし、Web ページの上部にある「Worldwide [change]」のリンクをク リックすると、各国のシスコ Web サイトにアクセスできます。

T

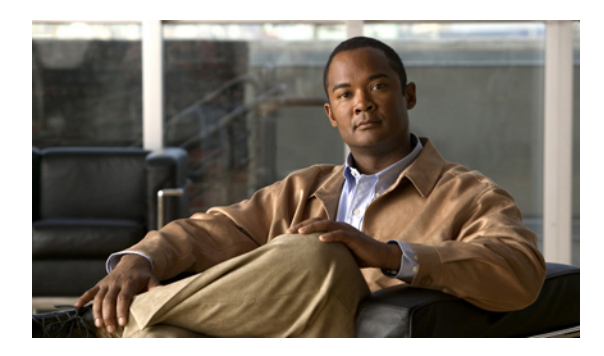

# <sup>第</sup> **9** <sup>章</sup>

保証

Г

### シスコ製品(ハードウェア)に関する **1** 年間の限定保証規定

保証期間内にお客様が受けられるハードウェアの保証およびサービスに関して適用される特別な 条件があります。

シスコのソフトウェアに適用される保証およびライセンス契約を含む正式な保証書は、Cisco.com の次の URL で提供しています。

[http://www.cisco.com/en/US/docs/general/warranty/English/1Y1DEN\\_\\_.html](http://www.cisco.com/en/US/docs/general/warranty/English/1Y1DEN__.html)

**Cisco Unified IP Phone 6921/6941/6945/6961** ユーザガイド **for Cisco Unified Communications Manager 8.6**(**SCCP**、

保証

 $\mathbf I$ 

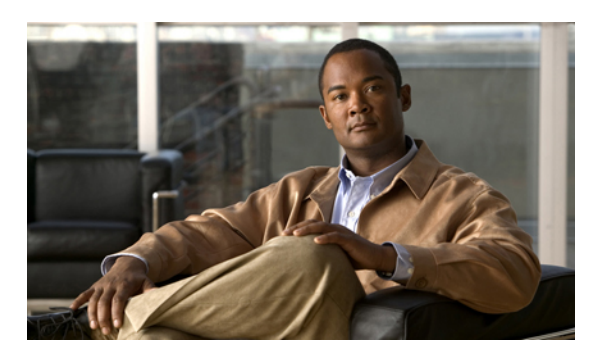

索引

# **A**

AAP。参照先: [アクセシビリティ機能](#page-119-0)

# **B**

BLF。参照先: [回線ステータス](#page-120-0)

# **C**

Г

Cisco Mobile Connect。参照先: [モバイル](#page-126-0) コネクト Cisco Unified CM のユーザ オプション。参照先: [ユーザ](#page-127-0) [オプション](#page-127-0) Cisco Unified IP Phone 6921 **[1](#page-10-0), [3](#page-12-0), [6](#page-15-0)** スクリーン **[3](#page-12-0), [6](#page-15-0)** 説明 **[6](#page-15-0)** 場所 **[3](#page-12-0)** 接続部 **[1](#page-10-0)** ボタンとハードウェア **[3](#page-12-0)** Cisco Unified IP Phone 6941 **[6](#page-15-1), [8](#page-17-0), [11](#page-20-0)** スクリーン **[8](#page-17-0), [11](#page-20-0)** 説明 **[11](#page-20-0)** 場所 **[8](#page-17-0)** 接続部 **[6](#page-15-1)** ボタンとハードウェア **[8](#page-17-0)** Cisco Unified IP Phone 6945 **[12](#page-21-0), [13](#page-22-0), [16](#page-25-0)** スクリーン **[13](#page-22-0), [16](#page-25-0)** 説明 **[16](#page-25-0)** 場所 **[13](#page-22-0)** 接続部 **[12](#page-21-0)** ボタンとハードウェア **[13](#page-22-0)** Cisco Unified IP Phone 6961 **[16](#page-25-1), [18](#page-27-0), [21](#page-30-0)** スクリーン **[18](#page-27-0), [21](#page-30-0)** 説明 **[21](#page-30-0)** 場所 **[18](#page-27-0)** 接続部 **[16](#page-25-1)**

<span id="page-118-3"></span>Cisco Unified IP Phone 6961 *(*続き*)* ボタンとハードウェア **[18](#page-27-0)** CMC **[55](#page-64-0)** 使用方法 **[55](#page-64-0)** 説明 **[55](#page-64-1)** CTI。参照先: [アクセシビリティ機能](#page-119-0)

# <span id="page-118-4"></span>**D**

```
DND 58, 81
  オンおよびオフ 58
  カスタマイズ 81
  説明 58
```
# <span id="page-118-1"></span>**E**

```
EM 59
   説明 59
   有効化 59
EnergyWise 25
   説明 25
```
# <span id="page-118-5"></span><span id="page-118-2"></span>**F**

```
FAC 55, 56
   使用方法 56
   説明 55
FAQ 99
```
### **H**

HAC。参照先: [アクセシビリティ機能](#page-119-0)

**Cisco Unified IP Phone 6921/6941/6945/6961** ユーザガイド **for Cisco Unified Communications Manager 8.6**(**SCCP**、

**IN-1**

#### **L**

LED。参照先: [ランプ](#page-127-1)

### **M**

<span id="page-119-3"></span>MAC アドレス **[32](#page-41-0), [78](#page-87-0)** WebDialer **[78](#page-87-0)** 電話の情報 **[32](#page-41-0)** MCID **[64](#page-73-0)** コールのトレース **[64](#page-73-0)** 説明 **[64](#page-73-1)**

### <span id="page-119-1"></span>**P**

PAB **[89,](#page-98-0) [90,](#page-99-0) [91](#page-100-0)** 機能ボタンへの割り当て **[91](#page-100-0)** 検索 **[90](#page-99-1)** 削除 **[90](#page-99-2)** 追加 **[89](#page-98-0)** 編集 **[90](#page-99-0)** Power Save Plus。参照先: [EnergyWise](#page-118-0)

# **Q**

QRT **[73](#page-82-0)** 説明 **[73](#page-82-0)** 電話の問題のレポート **[73](#page-82-1)** QRT による問題のレポート **[73](#page-82-1)**

# **T**

TTY。参照先: [アクセシビリティ機能](#page-119-0)

#### **W**

WebDialer **[77](#page-86-0), [78](#page-87-1)** Cisco ディレクトリ **[77](#page-86-0)** MAC アドレス **[78](#page-87-0)** 社内ディレクトリ **[77](#page-86-1)** 設定 **[78](#page-87-0)** 設定の表示 **[78](#page-87-0)** 設定の変更 **[78](#page-87-0)** 説明 **[77](#page-86-2)** ログアウト **[78](#page-87-1)**

WebDialer *(*続き*)* ログイン **[77](#page-86-0)**

#### あ

<span id="page-119-2"></span><span id="page-119-0"></span>アイコン、回線ステータス **[63](#page-72-0)** アクセシビリティ機能 **[104](#page-113-3)** アクセス **[27,](#page-36-0) [97](#page-106-0)** サービス **[27](#page-36-0)** プラグイン **[97](#page-106-0)** アクセス リスト、作成 **[96](#page-105-0)** アプリケーション **[3,](#page-12-0) [8,](#page-17-0) [13,](#page-22-0) [18,](#page-27-0) [27,](#page-36-1) [28,](#page-37-0) [31,](#page-40-0) [32,](#page-41-0) [33](#page-42-0)** 管理者設定 **[33](#page-42-0)** サービス **[27](#page-36-1)** 設定 **[31](#page-40-0)** 通話履歴 **[28](#page-37-0)** 電話の情報 **[32](#page-41-0)** ボタン **[3,](#page-12-0) [8,](#page-17-0) [13,](#page-22-0) [18](#page-27-0)** Cisco Unified IP Phone 6921 **[3](#page-12-0)** Cisco Unified IP Phone 6941 **[8](#page-17-0)** Cisco Unified IP Phone 6945 **[13](#page-22-0)** Cisco Unified IP Phone 6961 **[18](#page-27-0)** アラート **[3,](#page-12-0) [54,](#page-63-0) [58,](#page-67-0) [61,](#page-70-0) [64](#page-73-0)** オーディオ **[54,](#page-63-0) [58,](#page-67-0) [61,](#page-70-0) [64](#page-73-0)** DND **[58](#page-67-0)** MCID **[64](#page-73-0)** コール待機 **[54](#page-63-0)** 保留復帰 **[61](#page-70-0)** サイレント **[64](#page-73-0)** ビジュアル **[3,](#page-12-0) [54,](#page-63-0) [58,](#page-67-0) [61,](#page-70-0) [64](#page-73-0)** DND **[58](#page-67-0)** MCID **[64](#page-73-0)** 回線の状態 **[3](#page-12-0)** コール待機 **[54](#page-63-0)** 保留復帰 **[61](#page-70-0)** 安全性とパフォーマンス **[103](#page-112-1)** 外部デバイス **[103](#page-112-1)** 停電 **[103](#page-112-2)**

#### い

```
インターコム 62
  ウィスパー 62
  コールの受信 62
  説明 62
  発信 62
```
# う

ウィスパー **[62](#page-71-0)**

# え

エージェント グリーティング **[48](#page-57-0)** 説明 **[48](#page-57-0)** エクステンション モビリティ。参照先: [EM](#page-118-1)

### お

応答 **[48](#page-57-1), [49](#page-58-0), [53](#page-62-0), [54](#page-63-1)** グループピックアップとグループピックアップ番号 **[53](#page-62-0)** グループ ピックアップと電話番号 **[53](#page-62-1)** スピーカフォンでの自動応答 **[49](#page-58-0)** 説明 **[48](#page-57-1)** 他グループ ピックアップ **[54](#page-63-1)** ピックアップ **[53](#page-62-2)** ヘッドセットでの自動応答 **[48](#page-57-2)** オーディオ アラート。参照先: アラート、オーディオ オーディオ メッセージ インジケータ。参照先: [メッセー](#page-126-1) ジ [インジケータ](#page-126-1) 折返し **[49](#page-58-1)** 説明 **[49](#page-58-1)** 通知の設定 **[49](#page-58-2)** オンおよびオフ **[58](#page-67-1), [65](#page-74-0), [71](#page-80-0)** DND **[58](#page-67-1)** ミュート **[71](#page-80-0)** モバイル コネクト **[65](#page-74-0)** オンフックでのダイヤル **[72](#page-81-0)** 説明 **[72](#page-81-0)** 電話番号のダイヤル **[72](#page-81-1)** 音量 **[3](#page-12-0), [8](#page-17-0), [13](#page-22-0), [18](#page-27-0)** Cisco Unified IP Phone 6921 **[3](#page-12-0)** Cisco Unified IP Phone 6941 **[8](#page-17-0)**

Cisco Unified IP Phone 6945 **[13](#page-22-0)** Cisco Unified IP Phone 6961 **[18](#page-27-0)**

### か

会議 **[3](#page-12-0), [8](#page-17-0), [13](#page-22-0), [18](#page-27-0), [56](#page-65-1), [57](#page-66-0), [64](#page-73-2)** 回線をまたいで複数のコールを接続 **[57](#page-66-1)** コール間の切り替え **[57](#page-66-2)** 参加者の削除 **[57](#page-66-3)** 参加者の表示 **[57](#page-66-0)**

会議 *(*続き*)* 説明 **[56](#page-65-1)** 通話相手の追加 **[56](#page-65-2)** ボタン **[3](#page-12-0), [8](#page-17-0), [13](#page-22-0), [18](#page-27-0)** Cisco Unified IP Phone 6921 **[3](#page-12-0)** Cisco Unified IP Phone 6941 **[8](#page-17-0)** Cisco Unified IP Phone 6945 **[13](#page-22-0)** Cisco Unified IP Phone 6961 **[18](#page-27-0)** ミートミー **[64](#page-73-2)** 会議からの参加者の削除 **[57](#page-66-3)** 解除 **[86](#page-95-0)** 電話サービス **[86](#page-95-0)** 回線 **[3](#page-12-0), [81](#page-90-0), [82](#page-91-0), [83](#page-92-0), [84](#page-93-0)** 設定 **[81](#page-90-0), [82](#page-91-1), [83](#page-92-0)** DND **[81](#page-90-0)** コール転送 **[82](#page-91-0)** ボイス メッセージ インジケータ **[82](#page-91-1), [83](#page-92-1)** 呼出音 **[83](#page-92-0)** テキスト ラベル **[84](#page-93-0)** 作成 **[84](#page-93-0)** 変更 **[84](#page-93-0)** ボタン、Cisco Unified IP Phone 6921 **[3](#page-12-0)** 回線ステータス **[63](#page-72-0)** アイコン **[63](#page-72-0)** 説明 **[63](#page-72-1)** 外部デバイス **[103](#page-112-1)** 情報 **[103](#page-112-1)** 注意 **[103](#page-112-1)** 管理者設定 **[33](#page-42-0)** 関連資料 **[104](#page-113-4)**

### <span id="page-120-0"></span>き

キーパッド **[3](#page-12-0), [8](#page-17-0), [13](#page-22-0), [18](#page-27-0)** Cisco Unified IP Phone 6921 **[3](#page-12-0)** Cisco Unified IP Phone 6941 **[8](#page-17-0)** Cisco Unified IP Phone 6945 **[13](#page-22-0)** Cisco Unified IP Phone 6961 **[18](#page-27-0)** 機能。参照先: [コール機能](#page-121-0) 機能ボタンとソフトキーの一覧表 **[46](#page-55-0)** 強制承認コード。参照先: [FAC](#page-118-2) 共有回線 **[61](#page-70-1), [73](#page-82-2), [74](#page-83-0)** 説明 **[74](#page-83-0)** プライバシーの有効化 **[73](#page-82-2)** 保留 **[61](#page-70-1)** 切り替え **[57](#page-66-2), [60](#page-69-0), [76](#page-85-0)** 会議コール **[57](#page-66-2)**

**Cisco Unified IP Phone 6921/6941/6945/6961** ユーザガイド **for Cisco Unified Communications Manager 8.6**(**SCCP**、

切り替え *(*続き*)* コールの切り替え **[76](#page-85-0)** 保留コール **[60](#page-69-0)**

# く

クライアント識別コード。参照先: [CMC](#page-118-3) グループ ピックアップ **[52,](#page-61-0) [53](#page-62-0)** 応答 **[53](#page-62-0)** 説明 **[52](#page-61-0)** 番号による応答 **[53](#page-62-1)**

#### け

<span id="page-121-2"></span>言語 **[78,](#page-87-0) [88,](#page-97-0) [89](#page-98-1)** WebDialer の設定 **[78](#page-87-0)** 電話機のディスプレイの変更 **[89](#page-98-1)** [ユーザ オプション] Web ページの変更 **[88](#page-97-0)** 検索 **[35,](#page-44-0) [38,](#page-47-0) [86,](#page-95-1) [90,](#page-99-1) [93](#page-102-0)** PAB **[90](#page-99-1)** 社内ディレクトリ **[35](#page-44-0)** 電話サービス **[86](#page-95-1)** パーソナル ディレクトリ **[38](#page-47-0)** ファスト ダイヤル **[93](#page-102-0)**

# <span id="page-121-3"></span><span id="page-121-0"></span>こ

<span id="page-121-1"></span>コール機能 [45,](#page-54-0) [48,](#page-57-3) [49,](#page-58-3) [50,](#page-59-0) [52,](#page-61-0) [54,](#page-63-0) [55,](#page-64-1) [56,](#page-65-1) [58,](#page-67-0) [59,](#page-68-2) [60,](#page-69-1) [61,](#page-70-2) [62,](#page-71-0) [63,](#page-72-1) [64,](#page-73-2) [65,](#page-74-1) **[66,](#page-75-0) [72,](#page-81-2) [73,](#page-82-3) [74,](#page-83-0) [75,](#page-84-0) [77](#page-86-2)** C 割込 **[54](#page-63-2)** DND **[58](#page-67-0)** EM **[59](#page-68-1)** MCID **[64](#page-73-1)** QRT **[73](#page-82-0)** WebDialer **[77](#page-86-2)** インターコム **[62](#page-71-0)** エージェント グリーティング **[48](#page-57-0)** 応答 **[48](#page-57-1)** 折返し **[49](#page-58-1)** オンフックでのダイヤル **[72](#page-81-0)** 会議 **[56](#page-65-1)** 回線ステータス **[63](#page-72-1)** 共有回線 **[74](#page-83-0)** クラシック呼出音 **[55](#page-64-2)** コード **[55](#page-64-1)** コール待機 **[54](#page-63-0)**

コール機能 *(*続き*)* コール パーク **[50](#page-59-0)** コール ピックアップ **[52](#page-61-0)** 自動応答 **[48](#page-57-3)** 即転送 **[58](#page-67-2)** 短縮ダイヤル **[74](#page-83-1)** 転送 **[75](#page-84-0)** ハント グループ **[61](#page-70-2)** ファスト ダイヤル **[59](#page-68-2)** 不在転送 **[49](#page-58-3)** プライバシー **[72](#page-81-3)** プラス ダイヤル **[72](#page-81-2)** 保留 **[60](#page-69-1)** 保留復帰 **[61](#page-70-0)** ミートミー **[64](#page-73-2)** ミュート **[66](#page-75-0)** モニタリングと録音 **[66](#page-75-0)** モバイル コネクト **[65](#page-74-1)** リダイヤル **[73](#page-82-3)** コール待機 **[54](#page-63-0)** 説明 **[54](#page-63-0)** 通知への応答 **[54](#page-63-3)** コールの接続。参照先: [転送](#page-123-0) コールのリダイレクト **[58](#page-67-3)** コール パーク **[50](#page-59-0), [51](#page-60-0), [63](#page-72-0)** 回線ステータス インジケータ **[63](#page-72-0)** 説明 **[50](#page-59-0)** ダイレクト コール パーク **[51](#page-60-1)** 手動 **[51](#page-60-1)** パーク **[51](#page-60-0)** 復帰 **[51](#page-60-0)** コール ピックアップ **[52](#page-61-0), [53](#page-62-1), [54](#page-63-1)** グループ ピックアップ電話番号 **[53](#page-62-1)** グループ ピックアップ番号 **[53](#page-62-0)** 説明 **[52](#page-61-0)** 他グループ ピックアップ **[54](#page-63-1)** ピックアップ **[53](#page-62-2)** コール レコード **[29](#page-38-0), [31](#page-40-1)** 削除 **[31](#page-40-1)** 詳細の表示 **[29](#page-38-0)** コール ログ。参照先: コール [レコード](#page-121-1) 個人アドレス帳。参照先: [PAB](#page-119-1) コネクタ。参照先: [接続部](#page-122-0) コントラスト **[32](#page-41-1)**

#### さ

サービス。参照先: [電話サービス](#page-123-1) サイレント。参照先: [DND](#page-118-4) サインイン、サインアウト。参照先: [ログインおよびロ](#page-127-2) [グアウト](#page-127-2) 削除 **[31](#page-40-1), [39](#page-48-0), [41](#page-50-0), [90](#page-99-2)** PAB エントリ **[90](#page-99-2)**

通話履歴レコード **[31](#page-40-1)** パーソナル ディレクトリのファスト ダイヤル コー ド **[41](#page-50-0)** パーソナル ディレクトリの連絡先 **[39](#page-48-0)** 作成 **[56](#page-65-2), [84](#page-93-0), [96](#page-105-0)**

会議コール **[56](#page-65-2)** 電話回線ラベル **[84](#page-93-0)** モバイル コネクト用アクセス リスト **[96](#page-105-0)**

# し

自動応答 **[48](#page-57-2), [49](#page-58-0)** スピーカフォン **[49](#page-58-0)** 説明 **[48](#page-57-3)** ヘッドセット **[48](#page-57-2)** 自動転送。参照先: [不在転送](#page-124-0) 社内ディレクトリ **[35](#page-44-0), [36](#page-45-0)** コール中の連絡先の検索 **[36](#page-45-0)** コール中の連絡先へのダイヤル **[36](#page-45-0)** ダイヤル **[35](#page-44-0)** 連絡先の検索 **[35](#page-44-0)** 手動ダイレクト コール パーク **[51](#page-60-1)** 省電力 **[25](#page-34-0)** 説明 **[25](#page-34-0)** 資料、関連 **[104](#page-113-4)**

# <span id="page-122-2"></span>す

スクリーン **[3](#page-12-0), [6](#page-15-0), [8](#page-17-0), [11](#page-20-0), [13](#page-22-0), [16](#page-25-0), [18](#page-27-0), [21](#page-30-0)** Cisco Unified IP Phone 6921 **[3](#page-12-0), [6](#page-15-0)** 説明 **[6](#page-15-0)** 場所 **[3](#page-12-0)** Cisco Unified IP Phone 6941 **[8](#page-17-0), [11](#page-20-0)** 説明 **[11](#page-20-0)** 場所 **[8](#page-17-0)** Cisco Unified IP Phone 6945 **[13](#page-22-0), [16](#page-25-0)** 説明 **[16](#page-25-0)** 場所 **[13](#page-22-0)**

スクリーン *(*続き*)* Cisco Unified IP Phone 6961 **[18](#page-27-0), [21](#page-30-0)** 説明 **[21](#page-30-0)** 場所 **[18](#page-27-0)** ステータス **[3](#page-12-0)** ボタン **[3](#page-12-0)** スピーカフォン **[3](#page-12-0), [8](#page-17-0), [13](#page-22-0), [18](#page-27-0), [49](#page-58-0)** 自動応答 **[49](#page-58-0)** ボタン **[3](#page-12-0), [8](#page-17-0), [13](#page-22-0), [18](#page-27-0)** Cisco Unified IP Phone 6921 **[3](#page-12-0)** Cisco Unified IP Phone 6941 **[8](#page-17-0)** Cisco Unified IP Phone 6945 **[13](#page-22-0)** Cisco Unified IP Phone 6961 **[18](#page-27-0)**

#### せ

<span id="page-122-3"></span><span id="page-122-0"></span>製品のセキュリティ **[104](#page-113-5)** セキュリティ、製品 **[104](#page-113-5)** 接続部 **[1](#page-10-0), [6](#page-15-1), [12](#page-21-0), [16](#page-25-1)** Cisco Unified IP Phone 6921 **[1](#page-10-0)** Cisco Unified IP Phone 6941 **[6](#page-15-1)** Cisco Unified IP Phone 6945 **[12](#page-21-0)** Cisco Unified IP Phone 6961 **[16](#page-25-1)** 設定 **[31](#page-40-0), [32](#page-41-1), [78](#page-87-0), [84](#page-93-1), [85](#page-94-0)** WebDialer **[78](#page-87-0)** WebDialer の設定 **[78](#page-87-0)** コントラスト **[32](#page-41-1)** 短縮ダイヤル コード **[85](#page-94-0)** 短縮ダイヤル ボタン **[84](#page-93-2)** 呼出音 **[31](#page-40-2)** 選択ボタン。参照先: [ナビゲーション](#page-124-1) バー

# <span id="page-122-1"></span>そ

```
即転送 58
   関連項目:即転送
   コールのリダイレクト 58
   説明 58
      関連項目:即転送
ソフトキー 3, 8, 13, 18, 46
   Cisco Unified IP Phone 6921 3
   Cisco Unified IP Phone 6941 8
   Cisco Unified IP Phone 6945 13
   Cisco Unified IP Phone 6961 18
   機能一覧表 46
```
**Cisco Unified IP Phone 6921/6941/6945/6961** ユーザガイド **for Cisco Unified Communications Manager 8.6**(**SCCP**、

#### た

ダイヤル **[29,](#page-38-1) [35,](#page-44-0) [39,](#page-48-1) [41,](#page-50-1) [72](#page-81-0)** オンフック **[72](#page-81-0)** 社内ディレクトリの連絡先 **[35](#page-44-0)** 通話履歴 **[29](#page-38-1)** パーソナル ディレクトリのファスト ダイヤル コー ド **[41](#page-50-1)** パーソナル ディレクトリの連絡先 **[39](#page-48-1)** ダイレクト コール パーク **[50,](#page-59-0) [51](#page-60-1)** 手動 **[51](#page-60-1)** 説明 **[50](#page-59-0)** 他グループ ピックアップ **[52,](#page-61-0) [54](#page-63-1)** 応答 **[54](#page-63-1)** 説明 **[52](#page-61-0)** 短縮ダイヤル **[63,](#page-72-0) [74,](#page-83-1) [75,](#page-84-1) [84,](#page-93-1) [85](#page-94-0)** 回線ステータス インジケータ **[63](#page-72-0)** コード **[74,](#page-83-1) [75,](#page-84-1) [85](#page-94-0)** 設定 **[85](#page-94-0)** 説明 **[74](#page-83-1)** 発信 **[75](#page-84-1)** ボタン **[74,](#page-83-1) [75,](#page-84-2) [84](#page-93-2)** 設定 **[84](#page-93-1)** 説明 **[74](#page-83-1)** 発信 **[75](#page-84-2)** 断続トーン **[43](#page-52-0)**

# ち

着信履歴 **[28](#page-37-0)** 注意、外部デバイス **[103](#page-112-1)** 直接転送 **[75](#page-84-0)**

# つ

<span id="page-123-1"></span>追加 **[38,](#page-47-1) [87,](#page-96-0) [89,](#page-98-0) [94](#page-103-0)** PAB エントリ **[89](#page-98-0)** パーソナル ディレクトリの連絡先 **[38](#page-47-1)** ボタンへの電話サービスの追加 **[87](#page-96-0)** モバイル コネクト用リモート接続先 **[94](#page-103-0)** 通知 **[49,](#page-58-2) [54,](#page-63-3) [61](#page-70-0)** 関連項目:[アラート](#page-119-2) 折返し **[49](#page-58-2)** コール待機 **[54](#page-63-3)** 保留復帰 **[61](#page-70-0)** 関連項目:[アラート](#page-119-2)

```
通話履歴 28, 29, 30, 31
  クリア 30
  コール レコードの削除 31
  ダイヤル 29
  番号の編集 30
  表示 28
  フィルタ 29
通話履歴のクリア 30
通話履歴のフィルタ 29
```
### て

<span id="page-123-0"></span>停電 **[103](#page-112-2)** ディレクトリ **[35,](#page-44-1) [36,](#page-45-0) [37,](#page-46-0) [38,](#page-47-0) [39,](#page-48-0) [40,](#page-49-0) [77,](#page-86-1) [89](#page-98-2)** 社内 **[35,](#page-44-0) [36,](#page-45-0) [77](#page-86-1)** WebDialer **[77](#page-86-1)** コール中の連絡先の検索 **[36](#page-45-0)** コール中の連絡先へのダイヤル **[36](#page-45-0)** 連絡先の検索 **[35](#page-44-0)** 連絡先へのダイヤル **[35](#page-44-0)** パーソナル **[37,](#page-46-0) [38,](#page-47-1) [39,](#page-48-0) [40](#page-49-1)** ファスト ダイヤル コード **[40](#page-49-1)** 連絡先の検索 **[38](#page-47-0)** 連絡先の削除 **[39](#page-48-0)** 連絡先の追加 **[38](#page-47-1)** 連絡先の編集 **[40](#page-49-0)** 連絡先へのダイヤル **[39](#page-48-1)** ログインおよびログアウト **[38](#page-47-2)** ユーザ オプション **[89](#page-98-2)** デバイスの設定。参照先: ユーザ [オプション](#page-127-0) 転送 **[3,](#page-12-0) [8,](#page-17-0) [13,](#page-22-0) [18,](#page-27-0) [75,](#page-84-0) [76](#page-85-1)** 切り替え **[76](#page-85-0)** 説明 **[75](#page-84-0)** 直接転送 **[76](#page-85-1)** ボタン **[3,](#page-12-0) [8,](#page-17-0) [13,](#page-22-0) [18](#page-27-0)** Cisco Unified IP Phone 6921 **[3](#page-12-0)** Cisco Unified IP Phone 6941 **[8](#page-17-0)** Cisco Unified IP Phone 6945 **[13](#page-22-0)** Cisco Unified IP Phone 6961 **[18](#page-27-0)** 点滅。参照先: アラート、ビジュアル 電話機のディスプレイ **[84,](#page-93-0) [89](#page-98-1)** 回線ラベルの作成 **[84](#page-93-0)** 回線ラベルの変更 **[84](#page-93-0)** 言語の変更 **[89](#page-98-1)** 電話サービス **[27,](#page-36-1) [86,](#page-95-1) [87](#page-96-0)** アクセス **[27](#page-36-1)** 検索 **[86](#page-95-1)**

電話サービス *(*続き*)* 登録 **[86](#page-95-2)** 名前の変更 **[87](#page-96-1)** ボタンへの追加 **[87](#page-96-0)** 電話の情報、モデル **[32](#page-41-0)** 電話の問題、QRT によるレポート **[73](#page-82-1)** 電話の問題のレポート **[73](#page-82-1)**

# と

登録、電話サービス **[86](#page-95-2)** トラブルシューティングのヒント **[100](#page-109-1)**

# <span id="page-124-1"></span>な

ナビゲーション バー **[3,](#page-12-0) [8,](#page-17-0) [13,](#page-22-0) [18](#page-27-0)** Cisco Unified IP Phone 6921 **[3](#page-12-0)** Cisco Unified IP Phone 6941 **[8](#page-17-0)** Cisco Unified IP Phone 6945 **[13](#page-22-0)** Cisco Unified IP Phone 6961 **[18](#page-27-0)**

### は

パーク。参照先: [コール](#page-121-2) パーク パーソナル ディレクトリ **[37,](#page-46-0) [38,](#page-47-2) [39,](#page-48-1) [40](#page-49-0)** ファスト ダイヤル コード **[40](#page-49-1)** 連絡先の検索 **[38](#page-47-0)** 連絡先の削除 **[39](#page-48-0)** 連絡先の追加 **[38](#page-47-1)** 連絡先の編集 **[40](#page-49-0)** 連絡先へのダイヤル **[39](#page-48-1)** ログインおよびログアウト **[38](#page-47-2)** ハードウェア **[3](#page-12-0), [8](#page-17-0), [13](#page-22-0), [18](#page-27-0)** Cisco Unified IP Phone 6921 **[3](#page-12-0)** Cisco Unified IP Phone 6941 **[8](#page-17-0)** Cisco Unified IP Phone 6945 **[13](#page-22-0)** Cisco Unified IP Phone 6961 **[18](#page-27-0)** パスワード。参照先: ブラウザのパスワード 発信履歴 **[28](#page-37-0)** ハント グループ **[61,](#page-70-2) [62](#page-71-3)** 説明 **[61](#page-70-2)** ログインおよびログアウト **[62](#page-71-3)** ハンドセット **[3](#page-12-0), [8](#page-17-0), [13](#page-22-0), [18](#page-27-0), [24](#page-33-0)** Cisco Unified IP Phone 6921 **[3](#page-12-0)** 場所 **[3](#page-12-0)** ランプ **[3](#page-12-0)**

ハンドセット *(*続き*)* Cisco Unified IP Phone 6941 **[8](#page-17-0)** 場所 **[8](#page-17-0)** ランプ **[8](#page-17-0)** Cisco Unified IP Phone 6945 **[13](#page-22-0)** 場所 **[13](#page-22-0)** ランプ **[13](#page-22-0)** Cisco Unified IP Phone 6961 **[18](#page-27-0)** 場所 **[18](#page-27-0)** ランプ **[18](#page-27-0)** 受け台 **[24](#page-33-0)**

# ひ

ビジー ランプ機能。参照先: [回線ステータス](#page-120-0) ビジュアル アラート。参照先: アラート、ビジュアル ピックアップ。参照先: コール [ピックアップ](#page-121-3) 表示 **[28](#page-37-0), [29](#page-38-0), [32](#page-41-0), [57](#page-66-0), [78](#page-87-0)** WebDialer の設定 **[78](#page-87-0)** 会議参加者 **[57](#page-66-0)** コール レコードの詳細 **[29](#page-38-0)** 着信履歴 **[28](#page-37-0)** 通話履歴 **[28](#page-37-1)** 電話の情報 **[32](#page-41-0)** 発信履歴 **[28](#page-37-0)** 不在履歴 **[28](#page-37-0)**

# ふ

<span id="page-124-0"></span>ファスト ダイヤル **[41,](#page-50-1) [59,](#page-68-3) [91,](#page-100-1) [92,](#page-101-0) [93](#page-102-1)** PAB エントリへのコードの割り当て **[92](#page-101-1)** 機能ボタンへの割り当て **[92](#page-101-0)** 検索 **[93](#page-102-0)** コードの割り当て **[93](#page-102-1)** 説明 **[59](#page-68-2)** 発信 **[59](#page-68-3)** ファスト ダイヤルの使用 **[59](#page-68-3)** ファスト ダイヤル コードを使用したコールの発信 **[41](#page-50-1)** 編集 **[93](#page-102-2)** ファスト ダイヤル コード **[40](#page-49-2), [41](#page-50-0)** パーソナル ディレクトリからの削除 **[41](#page-50-0)** パーソナル ディレクトリへの割り当て **[40](#page-49-2)** 不在転送 **[49](#page-58-3), [50](#page-59-1), [82](#page-91-0)** 条件付き **[49](#page-58-3)** 設定 **[50](#page-59-1), [82](#page-91-0)**

すべての回線 **[82](#page-91-0)**

**Cisco Unified IP Phone 6921/6941/6945/6961** ユーザガイド **for Cisco Unified Communications Manager 8.6**(**SCCP**、

不在転送 *(*続き*)* 設定 *(*続き*)* プライマリ回線 **[50](#page-59-1)** 説明 **[49](#page-58-3)** 無条件 **[49](#page-58-3)** 不在履歴 **[28](#page-37-0)** 不審なコール、トレース **[64](#page-73-0)** 不審なコールのトレース **[64](#page-73-0)** 復帰、コール **[51,](#page-60-0) [61](#page-70-0)** パーク **[51](#page-60-0)** 保留 **[61](#page-70-0)** フットスタンド **[21](#page-30-1)** プライバシー **[72,](#page-81-3) [73](#page-82-2)** 共有回線での有効化 **[73](#page-82-2)** 説明 **[72](#page-81-3)** ブラウザのパスワード、変更 **[88](#page-97-1)** プラグイン **[97](#page-106-0)** プラス ダイヤル **[72](#page-81-2)** 説明 **[72](#page-81-2)** プログラマブル機能ボタン **[8,](#page-17-0) [13,](#page-22-0) [18](#page-27-0)** Cisco Unified IP Phone 6941 **[8](#page-17-0)** Cisco Unified IP Phone 6945 **[13](#page-22-0)** Cisco Unified IP Phone 6961 **[18](#page-27-0)**

#### へ

ヘッダー。参照先: [スクリーン](#page-122-2) ヘッドセット **[3,](#page-12-0) [8,](#page-17-0) [13,](#page-22-0) [18,](#page-27-0) [48](#page-57-2)** 自動応答 **[48](#page-57-2)** ボタン **[3,](#page-12-0) [8,](#page-17-0) [13,](#page-22-0) [18](#page-27-0)** Cisco Unified IP Phone 6921 **[3](#page-12-0)** Cisco Unified IP Phone 6941 **[8](#page-17-0)** Cisco Unified IP Phone 6945 **[13](#page-22-0)** Cisco Unified IP Phone 6961 **[18](#page-27-0)** 変更 **[32,](#page-41-2) [84,](#page-93-0) [86,](#page-95-0) [87,](#page-96-1) [88,](#page-97-0) [89](#page-98-1)** 言語 **[88,](#page-97-0) [89](#page-98-1)** 電話機のディスプレイ **[89](#page-98-1)** [ユーザ オプション] Web ページ **[88](#page-97-0)** コントラスト **[32](#page-41-3)** 電話回線ラベル **[84](#page-93-0)** 電話サービス **[86](#page-95-0)** 電話サービス名 **[87](#page-96-1)** ブラウザのパスワード **[88](#page-97-1)** 呼出音 **[32](#page-41-2)** ロケール **[88,](#page-97-0) [89](#page-98-1)** 電話機のディスプレイ **[89](#page-98-1)** [ユーザ オプション] Web ページ **[88](#page-97-0)** 編集 **[30,](#page-39-0) [40,](#page-49-0) [90,](#page-99-0) [93](#page-102-2)** PAB エントリ **[90](#page-99-0)** 通話履歴の電話番号 **[30](#page-39-0)** パーソナル ディレクトリの連絡先 **[40](#page-49-0)** ファスト ダイヤル **[93](#page-102-2)**

#### ほ

```
ボイスメール。参照先: メッセージ
ボイスメールのカスタマイズ 43
ボイスメールの個人設定 43
ボイス メッセージ。参照先: メッセージ
ボイス メッセージの確認 43
ボイス メッセージの聞き取り 44
ボタン 3, 8, 13, 18, 46
  Cisco Unified IP Phone 6921 3
     アプリケーション 3
     音量 3
     会議 3
     回線 3
     スピーカフォン 3
     ソフトキー 3
     転送 3
     ナビゲーション バー 3
     ヘッドセット 3
     保留 3
     ミュート 3
     メッセージ 3
     連絡先 3
  Cisco Unified IP Phone 6941 8
     アプリケーション 8
     音量 8
     会議 8
     スピーカフォン 8
     選択 8
     ソフトキー 8
     転送 8
     ナビゲーション バー 8
     プログラマブル機能 8
     ヘッドセット 8
     保留 8
     ミュート 8
     メッセージ 8
     連絡先 8
  Cisco Unified IP Phone 6945 13
     アプリケーション 13
     音量 13
```
ボタン *(*続き*)* Cisco Unified IP Phone 6945 *(*続き*)* 会議 **[13](#page-22-0)** スピーカフォン **[13](#page-22-0)** 選択 **[13](#page-22-0)** ソフトキー **[13](#page-22-0)** 転送 **[13](#page-22-0)** ナビゲーション バー **[13](#page-22-0)** プログラマブル機能 **[13](#page-22-0)** ヘッドセット **[13](#page-22-0)** 保留 **[13](#page-22-0)** ミュート **[13](#page-22-0)** メッセージ **[13](#page-22-0)** 連絡先 **[13](#page-22-0)** Cisco Unified IP Phone 6961 **[18](#page-27-0)** アプリケーション **[18](#page-27-0)** 音量 **[18](#page-27-0)** 会議 **[18](#page-27-0)** スピーカフォン **[18](#page-27-0)** 選択 **[18](#page-27-0)** ソフトキー **[18](#page-27-0)** 転送 **[18](#page-27-0)** ナビゲーション バー **[18](#page-27-0)** プログラマブル機能 **[18](#page-27-0)** ヘッドセット **[18](#page-27-0)** 保留 **[18](#page-27-0)** ミュート **[18](#page-27-0)** メッセージ **[18](#page-27-0)** 連絡先 **[18](#page-27-0)** 機能一覧表 **[46](#page-55-0)** 保留 **[3](#page-12-0), [8](#page-17-0), [13](#page-22-0), [18](#page-27-0), [60](#page-69-2), [61](#page-70-1)** 新しいコール **[60](#page-69-3)** 共有回線 **[61](#page-70-1)** コール間の切り替え **[60](#page-69-0)** 説明 **[60](#page-69-2)** ボタン **[3](#page-12-0), [8](#page-17-0), [13](#page-22-0), [18](#page-27-0)** Cisco Unified IP Phone 6921 **[3](#page-12-0)** Cisco Unified IP Phone 6941 **[8](#page-17-0)** Cisco Unified IP Phone 6945 **[13](#page-22-0)** Cisco Unified IP Phone 6961 **[18](#page-27-0)** 保留復帰 **[61](#page-70-0)** 説明 **[61](#page-70-0)** 通知 **[61](#page-70-0)** 通知への応答 **[61](#page-70-3)**

П

#### み

ミートミー **[64](#page-73-3), [65](#page-74-2)** 会議 **[64](#page-73-3), [65](#page-74-2)** 開催 **[64](#page-73-3)** 参加 **[65](#page-74-2)** 説明 **[64](#page-73-2)** ミュート **[3](#page-12-0), [8](#page-17-0), [13](#page-22-0), [18](#page-27-0), [66](#page-75-0), [71](#page-80-0)** オンおよびオフ **[71](#page-80-0)** 説明 **[66](#page-75-0)** ボタン **[3](#page-12-0), [8](#page-17-0), [13](#page-22-0), [18](#page-27-0)** Cisco Unified IP Phone 6921 **[3](#page-12-0)** Cisco Unified IP Phone 6941 **[8](#page-17-0)** Cisco Unified IP Phone 6945 **[13](#page-22-0)** Cisco Unified IP Phone 6961 **[18](#page-27-0)**

## <span id="page-126-2"></span>め

<span id="page-126-1"></span>迷惑呼の発信者 ID。参照先: [MCID](#page-119-3) メッセージ **[3](#page-12-0), [8](#page-17-0), [13](#page-22-0), [18](#page-27-0), [43](#page-52-0), [44](#page-53-0)** 確認 **[43](#page-52-0)** 聞き取り **[44](#page-53-0)** ボイスメールの個人設定 **[43](#page-52-1)** ボタン **[3](#page-12-0), [8](#page-17-0), [13](#page-22-0), [18](#page-27-0)** Cisco Unified IP Phone 6921 **[3](#page-12-0)** Cisco Unified IP Phone 6941 **[8](#page-17-0)** Cisco Unified IP Phone 6945 **[13](#page-22-0)** Cisco Unified IP Phone 6961 **[18](#page-27-0)** メッセージ インジケータ **[43,](#page-52-0) [82,](#page-91-1) [83](#page-92-1)** オーディオ、変更 **[83](#page-92-1)** ボイス、変更 **[82](#page-91-1)** メニュー **[8](#page-17-0), [13](#page-22-0)** アプリケーション **[8](#page-17-0), [13](#page-22-0)** ディレクトリ **[8](#page-17-0), [13](#page-22-0)**

# <span id="page-126-0"></span>も

モデル情報 **[32](#page-41-0)** モバイル コネクト **[65,](#page-74-0) [66,](#page-75-1) [94,](#page-103-0) [96](#page-105-0)** アクセス リストの作成 **[96](#page-105-0)** オンおよびオフ **[65](#page-74-0)** 切り替え **[66](#page-75-2)** 携帯電話からデスク **[66](#page-75-1)** デスクから携帯電話 **[66](#page-75-2)** 説明 **[65](#page-74-1)** リモート接続先の追加 **[94](#page-103-0)**

**Cisco Unified IP Phone 6921/6941/6945/6961** ユーザガイド **for Cisco Unified Communications Manager 8.6**(**SCCP**、

#### ゆ

<span id="page-127-0"></span>有効化 **[59,](#page-68-0) [73](#page-82-2)** EM **[59](#page-68-0)** プライバシー **[73](#page-82-2)** ユーザ オプション [79,](#page-88-0) [80,](#page-89-0) [81,](#page-90-1) [84,](#page-93-1) [88](#page-97-1), [89](#page-98-0), [90](#page-99-1), [91](#page-100-1), [92](#page-101-1), [93](#page-102-0), [94](#page-103-0), [96](#page-105-0), [97](#page-106-0) PAB **[89,](#page-98-0) [90,](#page-99-0) [91](#page-100-0)** エントリの編集 **[90](#page-99-0)** エントリの検索 **[90](#page-99-1)** エントリの削除 **[90](#page-99-2)** エントリの追加 **[89](#page-98-0)** 機能ボタンへの割り当て **[91](#page-100-0)** ディレクトリ **[89](#page-98-2)** デバイス **[80,](#page-89-0) [81,](#page-90-1) [84](#page-93-1)** 回線の設定 **[81](#page-90-1)** 選択 **[80](#page-89-0)** 短縮ダイヤル **[84](#page-93-1)** ファスト ダイヤル **[91,](#page-100-1) [92,](#page-101-0) [93](#page-102-2)** PAB エントリへのコードの割り当て **[92](#page-101-1)** 機能ボタンへの割り当て **[92](#page-101-0)** 検索 **[93](#page-102-0)** コードの割り当て **[93](#page-102-1)** 編集 **[93](#page-102-2)** プラグイン **[97](#page-106-0)** モビリティ **[94,](#page-103-0) [96](#page-105-0)** アクセス リストの作成 **[96](#page-105-0)** リモート接続先の追加 **[94](#page-103-0)** ユーザ設定 **[88,](#page-97-1) [89](#page-98-1)** 電話機のディスプレイの言語の変更 **[89](#page-98-1)** ブラウザのパスワードの変更 **[88](#page-97-1)** [ユーザ オプション] Web ページの言語の変更 **[88](#page-97-0)** ログインおよびログアウト **[79](#page-88-0)** ユーザ設定。参照先: [設定](#page-122-3)

### よ

<span id="page-127-1"></span>よくある質問。参照先: [FAQ](#page-118-5) 呼出音 **[31](#page-40-2)** 呼出音設定、変更 **[83](#page-92-0)**

#### ら

ランプ **[3](#page-12-0)** 赤色 **[3](#page-12-0)** 点灯 **[3](#page-12-0)** 点滅 **[3](#page-12-0)** ランプ *(*続き*)* オレンジ色、点滅 **[3](#page-12-0)** ハンドセット **[3](#page-12-0)** 緑色 **[3](#page-12-0)** 点灯 **[3](#page-12-0)** 点滅 **[3](#page-12-0)**

# り

リダイヤル **[73,](#page-82-3) [74](#page-83-2)** 説明 **[73](#page-82-3)** 番号 **[74](#page-83-2)** リモート接続先。参照先: ユーザ [オプション](#page-127-0)

#### れ

連絡先 **[3,](#page-12-0) [8,](#page-17-0) [13,](#page-22-0) [18,](#page-27-0) [35,](#page-44-2) [36,](#page-45-0) [37,](#page-46-0) [38,](#page-47-2) [39,](#page-48-0) [40](#page-49-0)** 社内ディレクトリ **[35,](#page-44-0) [36](#page-45-0)** コール中の連絡先の検索 **[36](#page-45-0)** コール中の連絡先へのダイヤル **[36](#page-45-0)** 連絡先の検索 **[35](#page-44-0)** 連絡先へのダイヤル **[35](#page-44-0)** パーソナル ディレクトリ **[37](#page-46-0), [38](#page-47-0), [39](#page-48-0), [40](#page-49-0)** ファスト ダイヤル コード **[40](#page-49-1)** 連絡先の検索 **[38](#page-47-0)** 連絡先の削除 **[39](#page-48-0)** 連絡先の追加 **[38](#page-47-1)** 連絡先の編集 **[40](#page-49-0)** 連絡先へのダイヤル **[39](#page-48-1)** ログインおよびログアウト **[38](#page-47-2)** ボタン **[3,](#page-12-0) [8,](#page-17-0) [13,](#page-22-0) [18](#page-27-0)** Cisco Unified IP Phone 6921 **[3](#page-12-0)** Cisco Unified IP Phone 6941 **[8](#page-17-0)** Cisco Unified IP Phone 6945 **[13](#page-22-0)** Cisco Unified IP Phone 6961 **[18](#page-27-0)**

# <span id="page-127-2"></span>ろ

ログ。参照先: [通話履歴](#page-123-2) ログインおよびログアウト **[38,](#page-47-2) [62,](#page-71-3) [77,](#page-86-0) [78,](#page-87-1) [79](#page-88-0)** WebDialer **[77,](#page-86-0) [78](#page-87-1)** パーソナル ディレクトリ **[38](#page-47-2)** ハント グループ **[62](#page-71-3)** ユーザ オプション **[79](#page-88-0)**

#### ロケール **[88](#page-97-0), [89](#page-98-1)**

 $\mathbf{r}$ 

電話機のディスプレイの変更 **[89](#page-98-1)** [ユーザ オプション] Web ページの変更 **[88](#page-97-0)**

# わ

割り当て **[40](#page-49-2), [91](#page-100-0), [92](#page-101-0), [93](#page-102-1)** PAB エントリへのファスト ダイヤル コードの割り当 て **[92](#page-101-1)** 機能ボタンへの PAB の割り当て **[91](#page-100-0)** パーソナル ディレクトリのファスト ダイヤル コー ド **[40](#page-49-2)**

ファスト ダイヤル機能ボタン **[92](#page-101-0)**

ファスト ダイヤル コード **[93](#page-102-1)**

**Cisco Unified IP Phone 6921/6941/6945/6961** ユーザガイド **for Cisco Unified Communications Manager 8.6**(**SCCP**、

 **Cisco Unified IP Phone 6921/6941/6945/6961** ユーザ ガイド **for Cisco Unified Communications Manager 8.6** (**SCCP**、**SIP**)

 $\mathbf I$ 

 $\mathbf I$